# **Oracle® Shipping Execution**

User's Guide

Release 11i

June 2002

Part No. A77030-04

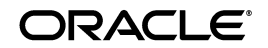

Oracle Shipping Execution User's Guide, Release 11*i*

Part No. A77030-04

Copyright © 1996, 2002, Oracle Corporation. All rights reserved.

Primary Authors: Brian Gause, Tom Myers, John Salvini

Contributing Authors: Vijay Albuquerque, Radha Batchu, Sureshbabu Chennalath, Tim Conroy, Michael Cummings, Anish Desai, Kevin Hamant, Nitin Hosurkar, Pradeep Kumar, Vivian La, Guy Lasseron, Monica Loomis, Videysh Mishra, Prakash Ojha, Vishy Parthasarathy, Sumeda Perera, Dinesh Ramamoorthy, TKT Richy, William Rudge, Anshuman Sharma, Rohit Shivram, Mary Jo Sparry, Christine Sun, Arun Tiwari, Ravi Vishnuvajhala, Paul Willner, and Jessica Zhang.

Contributors: Vinay Mathur, Hemalatha Raman, Kalyani Subramanyan.

The Programs (which include both the software and documentation) contain proprietary information of Oracle Corporation; they are provided under a license agreement containing restrictions on use and disclosure and are also protected by copyright, patent and other intellectual and industrial property laws. Reverse engineering, disassembly or decompilation of the Programs, except to the extent required to obtain interoperability with other independently created software or as specified by law, is prohibited.

Program Documentation is licensed for use solely to support the deployment of the Programs and not for any other purpose.

The information contained in this document is subject to change without notice. If you find any problems in the documentation, please report them to us in writing. Oracle Corporation does not warrant that this document is error-free. Except as may be expressly permitted in your license agreement for these Programs, no part of these Programs may be reproduced or transmitted in any form or by any means, electronic or mechanical, for any purpose, without the express written permission of Oracle Corporation.

If the Programs are delivered to the U.S. Government or anyone licensing or using the programs on behalf of the U.S. Government, the following notice is applicable:

**Restricted Rights Notice** Programs delivered subject to the DOD FAR Supplement are "commercial computer software" and use, duplication, and disclosure of the Programs, including documentation, shall be subject to the licensing restrictions set forth in the applicable Oracle license agreement. Otherwise, Programs delivered subject to the Federal Acquisition Regulations are "restricted computer software" and use, duplication, and disclosure of the Programs shall be subject to the restrictions in FAR 52.227-19, Commercial Computer Software - Restricted Rights (June, 1987). Oracle Corporation, 500 Oracle Parkway, Redwood City, CA 94065.

The Programs are not intended for use in any nuclear, aviation, mass transit, medical, or other inherently dangerous applications. It shall be the licensee's responsibility to take all appropriate fail-safe, backup, redundancy, and other measures to ensure the safe use of such applications if the Programs are used for such purposes, and Oracle Corporation disclaims liability for any damages caused by such use of the Programs.

Oracle is a registered trademark, and Oracle8, Oracle8i, Oracle Store, PL/SQL, and SQL\*Plus are trademarks or registered trademarks of Oracle Corporation. Other names may be trademarks of their respective owners.

# **Contents**

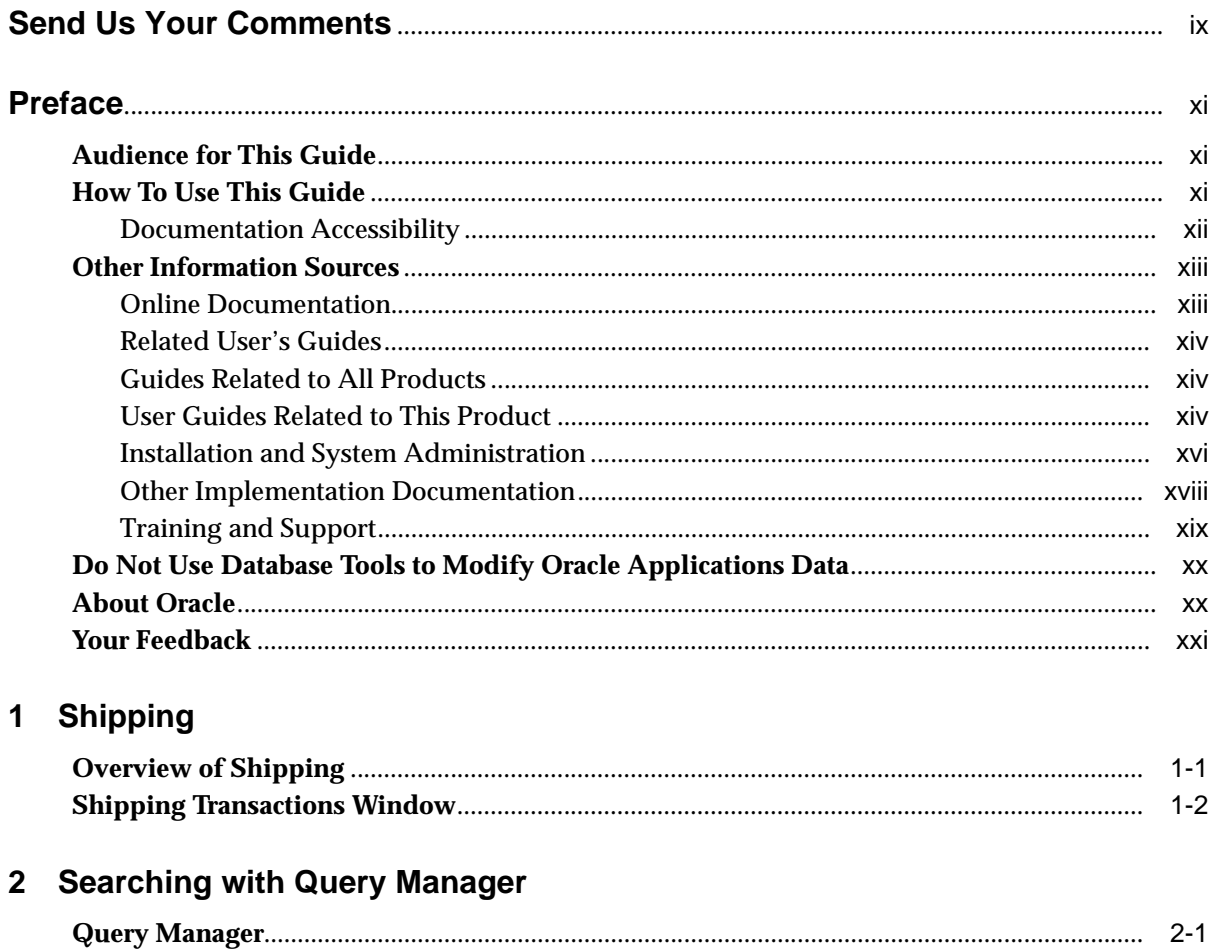

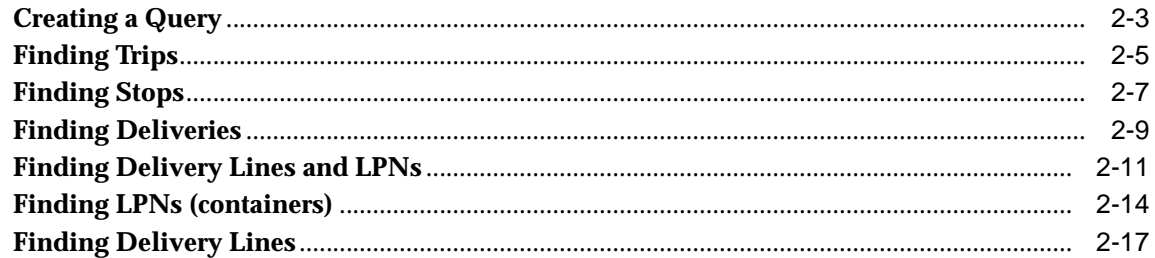

#### **Trip Planning**  $\mathbf{3}$

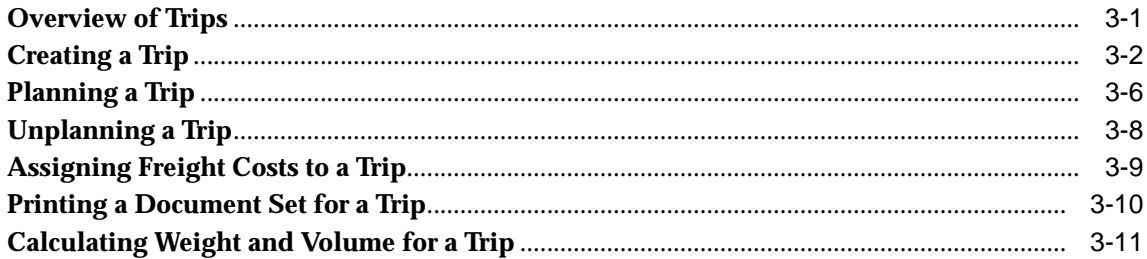

# **4 Using Shipping Exceptions**

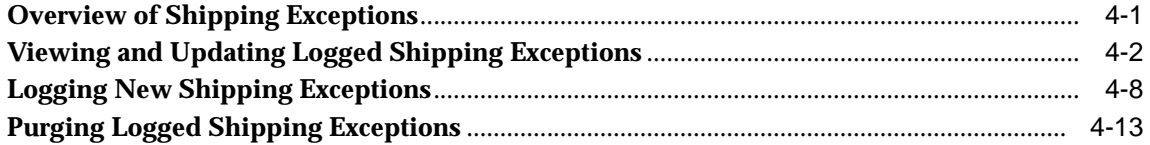

# 5 Managing Deliveries

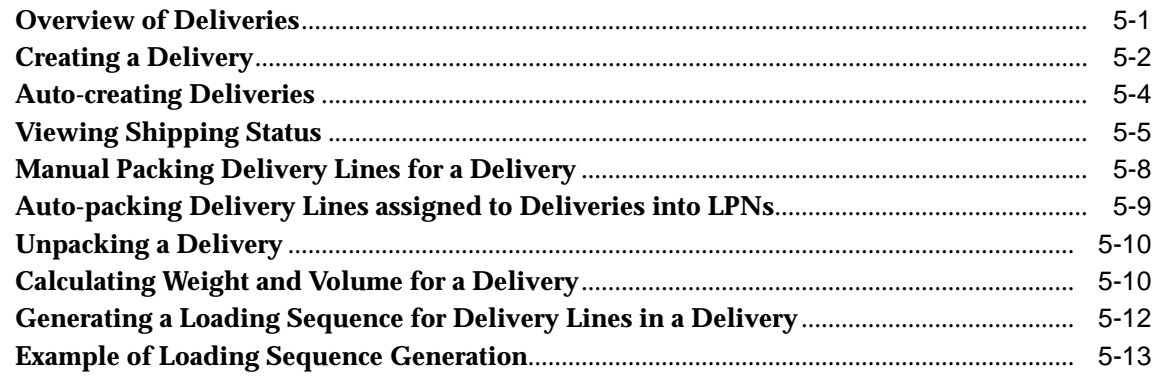

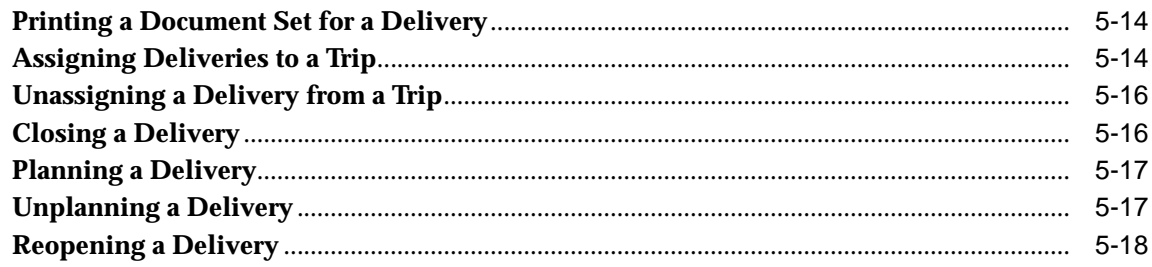

# **6 Managing Delivery Lines**

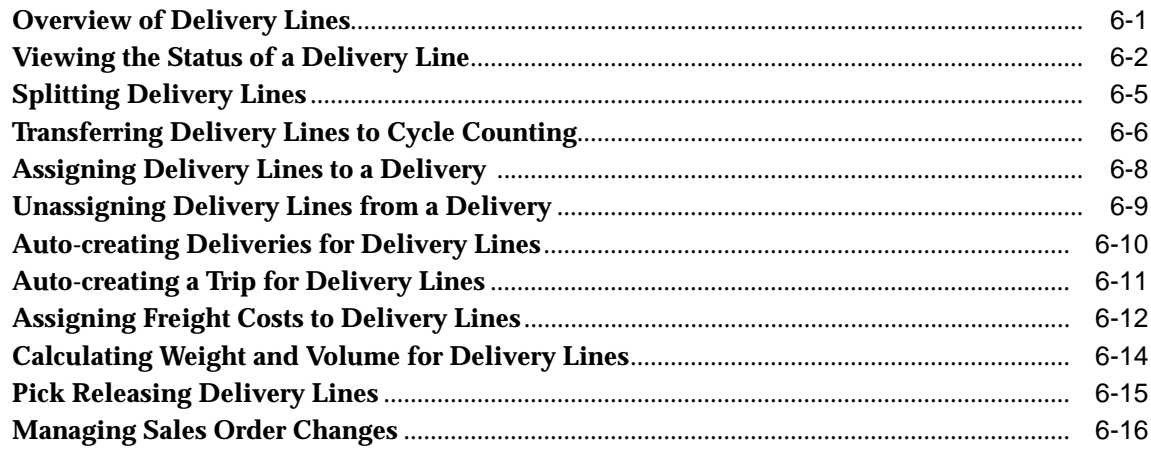

# 7 Managing LPNs (Containers)

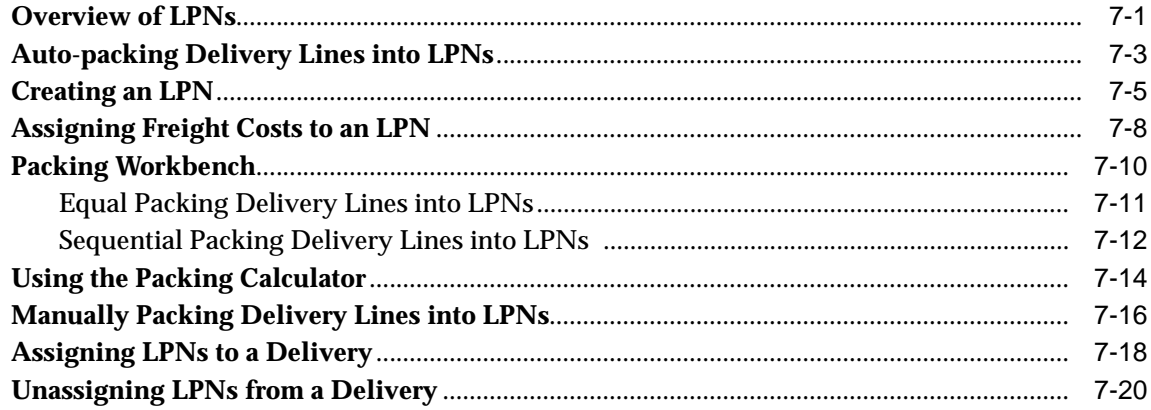

# 8 Pick Release

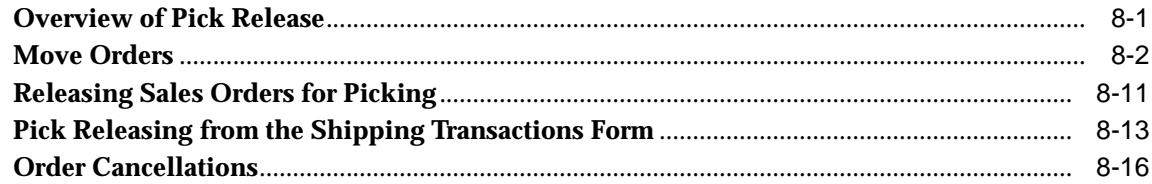

#### **Ship Confirm**  $\overline{9}$

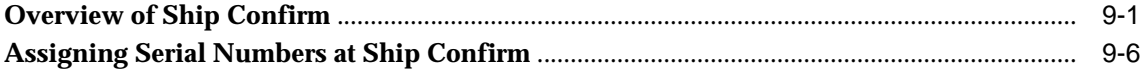

# 10 Carrier Integration

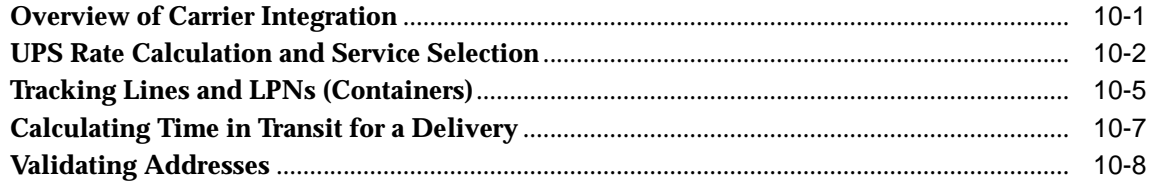

# 11 Reports, Documents, and Processes

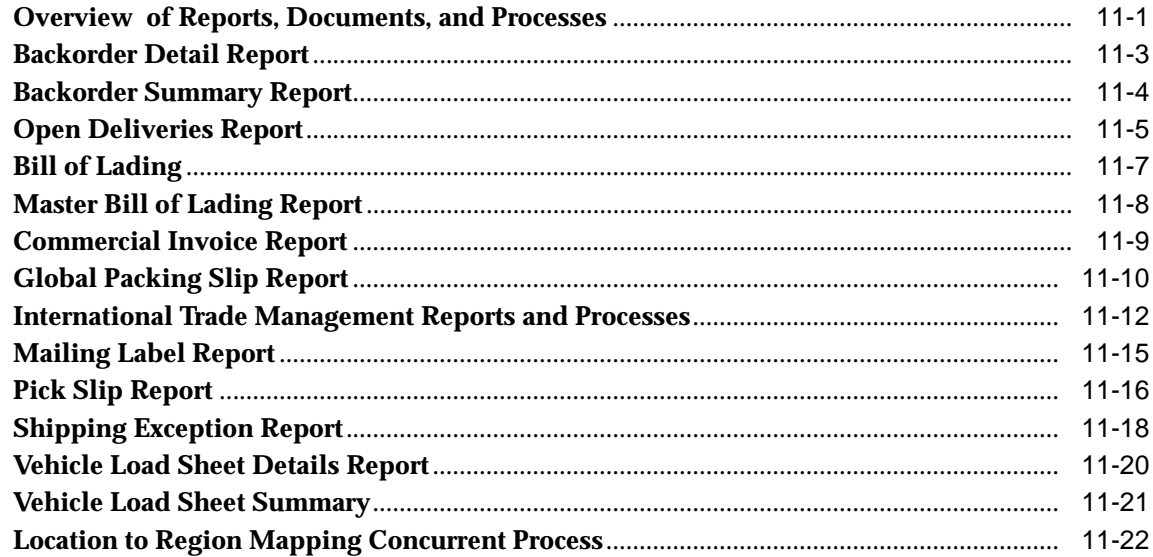

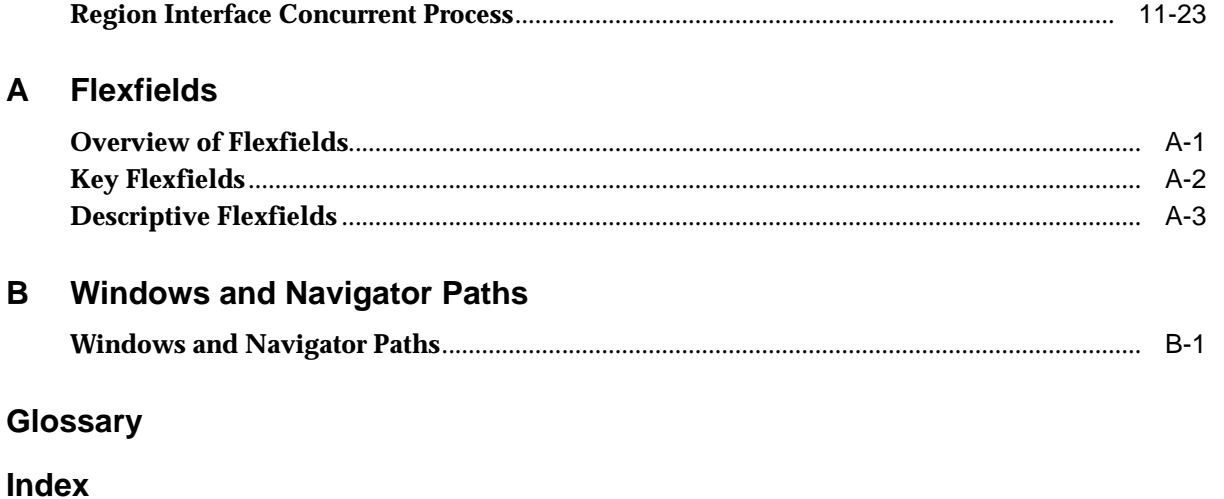

# **Send Us Your Comments**

## **Oracle Shipping Execution User's Guide, Release 11i**

#### **Part No. A77030-04**

Oracle Corporation welcomes your comments and suggestions on the quality and usefulness of this document. Your input is an important part of the information used for revision.

- Did you find any errors?
- Is the information clearly presented?
- Do you need more information? If so, where?
- Are the examples correct? Do you need more examples?
- What features did you like most?

If you find any errors or have any other suggestions for improvement, please indicate the document title and part number, and the chapter, section, and page number (if available). You can send comments to us at the electronic mail address mfgdoccomments\_us@oracle.com.

If you would like a reply, please give your name, address, telephone number, and (optionally) electronic mail address.

If you have problems with the software, please contact your local Oracle Support Services.

# **Preface**

# **Audience for This Guide**

Welcome to Release 11*i* of the *Oracle Shipping Execution User's Guide*.

This guide assumes you have a working knowledge of the following:

- The principles and customary practices of your business area.
- Oracle Shipping Execution

If you have never used Oracle Shipping Execution, Oracle suggests you attend one or more of the Oracle Shipping Execution training classes available through Oracle University.

■ The Oracle Applications graphical user interface.

To learn more about the Oracle Applications graphical user interface, read the *Oracle Applications User's Guide*.

See Other Information Sources for more information about Oracle Applications product information.

# **How To Use This Guide**

This guide contains the information you need to understand and use Oracle Shipping Execution.

- Chapter 1 describes how to set up Oracle Shipping Execution.
- Chapter 2 provides an overview of Oracle Shipping Execution and the Shipping Transactions window--a centralized workbench for performing shipping transactions.
- Chapter 3 provides an overview of the Query Manager--a query management and search tool you can use to find trips, deliveries, containers, and delivery lines.
- Chapter 4 describes how to use the Shipping Transaction window to create trips, plan and unplan trips, view shipping information, and assign freight costs to trips.
- Chapter 5 describes how to view and update exceptions, log new shipping exceptions, and purge logged shipping exceptions.
- Chapter 6 describes how to create, manage, and pack deliveries.
- Chapter 7 describes how to manage delivery lines, assign and unassign delivery lines to a delivery, and auto-create deliveries and trips for delivery lines.
- Chapter 8 describes how to create containers (LPNs), assign and unassign containers to a delivery, and pack delivery lines into containers using the Packing Workbench.
- Chapter 9 describes how to pick release sales orders.
- Chapter 10 describes how to ship confirm deliveries and create trips at ship confirm.
- Chapter 11 describes United Parcel Service (UPS) integration with Shipping Execution including calculating shipment rates, selecting services, tracking lines and containers, and validating addresses.
- Chapter 12 provides you with information on standard reports and documents to help you improve productivity and increase control.
- The Appendices provide you with information about item attributes, flexfields that Oracle Shipping Execution uses, and navigation paths to all windows in Oracle Shipping Execution.

# **Documentation Accessibility**

Our goal is to make Oracle products, services, and supporting documentation accessible, with good usability, to the disabled community. To that end, our documentation includes features that make information available to users of assistive technology. This documentation is available in HTML format, and contains markup to facilitate access by the disabled community. Standards will continue to evolve over time, and Oracle Corporation is actively engaged with other market-leading technology vendors to address technical obstacles so that our documentation can be accessible to all of our customers. For additional information, visit the Oracle Accessibility Program Web site at http://www.oracle.com/accessibility/.

# **Accessibility of Code Examples in Documentation**

JAWS, a Windows screen reader, may not always correctly read the code examples in this document. The conventions for writing code require that closing braces should appear on an otherwise empty line; however, JAWS may not always read a line of text that consists solely of a bracket or brace.

# **Accessibility of Links to External Web Sites in Documentation**

This documentation may contain links to Web sites of other companies or organizations that Oracle Corporation does not own or control. Oracle Corporation neither evaluates nor makes any representations regarding the accessibility of these Web sites.

# **Other Information Sources**

You can choose from many sources of information, including online documentation, training, and support services, to increase your knowledge and understanding of Oracle Shipping Execution.

If this guide refers you to other Oracle Applications documentation, use only the Release 11*i* versions of those guides.

# **Online Documentation**

All Oracle Applications documentation is available online (HTML or PDF).

- **Online Help** Online help patches are available on MetaLink.
- **11i Features Matrix** This document lists new features available by patch and identifies any associated new documentation. The new features matrix document is available on MetaLink.
- **Readme File** Refer to the readme file for patches that you have installed to learn about new documentation or documentation patches that you can download.

# **Related User's Guides**

Oracle Shipping Execution shares business and setup information with other Oracle Applications products. Therefore, you may want to refer to other user's guides when you set up and use Oracle Shipping Execution.

You can read the guides online by choosing Library from the expandable menu on your HTML help window, by reading from the Oracle Applications Document Library CD included in your media pack, or by using a Web browser with a URL that your system administrator provides.

If you require printed guides, you can purchase them from the Oracle Store at http://oraclestore.oracle.com.

# **Guides Related to All Products**

## **Oracle Applications User's Guide**

This guide explains how to enter data, query, run reports, and navigate using the graphical user interface (GUI) available with this release of Oracle Shipping Execution (and any other Oracle Applications products). This guide also includes information on setting user profiles, as well as running and reviewing reports and concurrent processes.

You can access this user's guide online by choosing"Getting Started with Oracle Applications" from any Oracle Applications help file.

# **User Guides Related to This Product**

## **Oracle Advanced Pricing User's Guide**

If you need to bill customers for freight costs, you must establish pricing modifiers and formulas which this guide describes.

#### **Oracle Bills of Material User's Guide**

Use this guide to help you set up workday calendars to assign to shipper, receivers, and carriers.

# **Oracle Inventory User's Guide and Oracle Process Manufacturing Inventory Management User's Guide**

Refer to this guide for information about the following topics:

- Creating organizations, subinventories, and locators
- Setting organization parameters
- Creating units of measure (UOM) and UOM classes
- Setting picking rules
- Creating items and setting item attributes--shipping eligible, weight/volume, lot/locator/serial number control
- Manually allocating and reserving order lines
- Manually transacting move orders
- Executing the Inventory Interface con current process
- Viewing supply/demand information
- Setting up freight carriers
- Setting up container types

# **Oracle iStore User's Guide**

See this guide for more information on web users use of ship methods.

## **Oracle General Ledger User's Guide**

For more information on setting up accounts for freight carriers and cost of goods sold, see this guide.

## **Oracle Order Management User's Guide**

This guide explains:

- Order lines and delivery lines
- Ship sets
- Cost of goods sold account
- Freight cost type lookups
- Passing freight costs
- Reservations
- OM Interface concurrent process
- Document categories, category assignments, document sequence rules, and text attachment positions

# **Oracle Project Contracts User's Guide**

This guide provides information on creating contract deliverables for shipping.

# **Oracle Receivables User's Guide**

This guide helps you to understand entry and processing of multiple currencies.

# **Oracle Release Management User's Guide**

To use intermediate ship-to locations, refer to this guide.

# **Oracle Warehouse Management System User's Guide**

This guide explains the following features and functions for shipping users of the Oracle Warehouse Management System:

- Printer levels
- Pick methodologies
- Grouping criteria
- Packing containers and assigning to deliveries

# **Installation and System Administration**

# **Oracle Applications Concepts**

This guide provides an introduction to the concepts, features, technology stack, architecture, and terminology for Oracle Applications Release 11*i*. It provides a useful first book to read before an installation of Oracle Applications. This guide also introduces the concepts behind Applications-wide features such as Business Intelligence (BIS), languages and character sets, and Self-Service Web Applications.

# **Installing Oracle Applications**

This guide provides instructions for managing the installation of Oracle Applications products. In Release 11*i*, much of the installation process is handled using Oracle Rapid Install, which minimizes the time to install Oracle Applications, the Oracle8 technology stack, and the Oracle8*i* Server technology stack by automating many of the required steps. This guide contains instructions for using Oracle Rapid Install and lists the tasks you need to perform to finish your installation. You should use this guide in conjunction with individual product user's guides and implementation guides.

# **Upgrading Oracle Applications**

Refer to this guide if you are upgrading your Oracle Applications Release 10.7 or Release 11.0 products to Release 11*i*. This guide describes the upgrade process and lists database and product-specific upgrade tasks. You must be either at Release 10.7 (NCA, SmartClient, or character mode) or Release 11.0, to upgrade to Release 11*i*. You cannot upgrade to Release 11*i* directly from releases prior to 10.7.

# **Maintaining Oracle Applications**

Use this guide to help you run the various AD utilities, such as AutoUpgrade, AutoPatch, AD Administration, AD Controller, AD Relink, License Manager, and others. It contains how-to steps, screenshots, and other information that you need to run the AD utilities. This guide also provides information on maintaining the Oracle applications file system and database.

# **Oracle Applications System Administrator's Guide**

This guide provides planning and reference information for the Oracle Applications System Administrator. It contains information on how to define security, customize menus and online help, and manage concurrent processing.

# **Oracle Alert User's Guide**

This guide explains how to define periodic and event alerts to monitor the status of your Oracle Applications data.

# **Oracle Applications Developer's Guide**

This guide contains the coding standards followed by the Oracle Applications development staff. It describes the Oracle Application Object Library components needed to implement the Oracle Applications user interface described in the *Oracle Applications User Interface Standards for Forms-Based Products*. It also provides information to help you build your custom Oracle Forms Developer 6*i* forms so that they integrate with Oracle Applications.

# **Oracle Applications User Interface Standards for Forms-Based Products**

This guide contains the user interface (UI) standards followed by the Oracle Applications development staff. It describes the UI for the Oracle Applications products and how to apply this UI to the design of an application built by using Oracle Forms.

# **Other Implementation Documentation**

# **Oracle Applications Product Update Notes**

Use this guide as a reference for upgrading an installation of Oracle Applications. It provides a history of the changes to individual Oracle Applications products between Release 11.0 and Release 11*i*. It includes new features, enhancements, and changes made to database objects, profile options, and seed data for this interval.

# **Multiple Reporting Currencies in Oracle Applications**

If you use the Multiple Reporting Currencies feature to record transactions in more than one currency, use this manual before implementing Oracle Shipping Execution. This manual details additional steps and setup considerations for implementing Oracle Shipping Execution with this feature.

## **Multiple Organizations in Oracle Applications**

This guide describes how to set up and use Oracle Shipping Execution with Oracle Applications' Multiple Organization support feature, so you can define and support different organization structures when running a single installation of Oracle Shipping Execution.

## **Oracle Workflow Guide**

This guide explains how to define new workflow business processes as well as customize existing Oracle Applications-embedded workflow processes.You also use this guide to complete the setup steps necessary for any Oracle Applications product that includes workflow-enabled processes.

## **Oracle Applications Flexfields Guide**

This guide provides flexfields planning, setup and reference information for the Oracle Shipping Execution implementation team, as well as for users responsible for the ongoing maintenance of Oracle Applications product data. This manual also provides information on creating custom reports on flexfields data.

## **Oracle eTechnical Reference Manuals**

Each eTechnical Reference Manual (eTRM) contains database diagrams and a detailed description of database tables, forms, reports, and programs for a specific Oracle Applications product. This information helps you convert data from your existing applications, integrate Oracle Applications data with non-Oracle

applications, and write custom reports for Oracle Applications products. Oracle eTRM is available on Metalink

# **Oracle Manufacturing APIs and Open Interfaces Manual**

This manual contains up-to-date information about integrating with other Oracle Manufacturing applications and with your other systems. This documentation includes API's and open interfaces found in Oracle Manufacturing.

#### **Oracle Order Management Suite APIs and Open Interfaces Manual**

This manual contains up-to-date information about integrating with other Oracle Manufacturing applications and with your other systems. This documentation includes API's and open interfaces found in Oracle Order Management Suite.

#### **Oracle Applications Message Reference Manual**

This manual describes all Oracle Applications messages. This manual is available in HTML format on the documentation CD-ROM for Release 11i.

# **Training and Support**

#### **Training**

Oracle offers a complete set of training courses to help you and your staff master Oracle Shipping Execution and reach full productivity quickly. These courses are organized into functional learning paths, so you take only those courses appropriate to your job or area of responsibility.

You have a choice of educational environments. You can attend courses offered by Oracle University at any one of our many Education Centers, you can arrange for our trainers to teach at your facility, or you can use Oracle Learning Network (OLN), Oracle University's online education utility. In addition, Oracle training professionals can tailor standard courses or develop custom courses to meet your needs. For example, you may want to use your organization structure, terminology, and data as examples in a customized training session delivered at your own facility.

#### **Support**

From on-site support to central support, our team of experienced professionals provides the help and information you need to keep Oracle Shipping Execution working for you. This team includes your Technical Representative, Account

Manager, and Oracle's large staff of consultants and support specialists with expertise in your business area, managing an Oracle8*i* server, and your hardware and software environment.

# **Do Not Use Database Tools to Modify Oracle Applications Data**

*Oracle STRONGLY RECOMMENDS that you never use SQL\*Plus, Oracle Data Browser, database triggers, or any other tool to modify Oracle Applications data unless otherwise instructed.*

Oracle provides powerful tools you can use to create, store, change, retrieve, and maintain information in an Oracle database. But if you use Oracle tools such as SQL\*Plus to modify Oracle Applications data, you risk destroying the integrity of your data and you lose the ability to audit changes to your data.

Because Oracle Applications tables are interrelated, any change you make using Oracle Applications can update many tables at once. But when you modify Oracle Applications data using anything other than Oracle Applications, you may change a row in one table without making corresponding changes in related tables. If your tables get out of synchronization with each other, you risk retrieving erroneous information and you risk unpredictable results throughout Oracle Applications.

When you use Oracle Applications to modify your data, Oracle Applications automatically checks that your changes are valid. Oracle Applications also keeps track of who changes information. If you enter information into database tables using database tools, you may store invalid information. You also lose the ability to track who has changed your information because SQL\*Plus and other database tools do not keep a record of changes.

# **About Oracle**

Oracle Corporation develops and markets an integrated line of software products for database management, applications development, decision support, and office automation, as well as Oracle Applications, an integrated suite of more than 160 software modules for financial management, supply chain management, manufacturing, project systems, human resources and customer relationship management.

Oracle products are available for mainframes, minicomputers, personal computers, network computers and personal digital assistants, allowing organizations to integrate different computers, different operating systems, different networks, and even different database management systems, into a single, unified computing and information resource.

Oracle is the world's leading supplier of software for information management, and the world's second largest software company. Oracle offers its database, tools, and applications products, along with related consulting, education, and support services, in over 145 countries around the world.

# **Your Feedback**

Thank you for using Oracle Shipping Execution and this user's guide.

Oracle values your comments and feedback. At the end of this guide is a Reader's Comment Form you can use to explain what you like or dislike about Oracle Shipping Execution or this user's guide. Mail your comments to the following address or call us directly at (650) 506-7000.

Oracle Applications Documentation Manager Oracle Corporation 500 Oracle Parkway Redwood Shores, CA 94065 U.S.A.

Or, send electronic mail to **mfgdoccomments\_us@oracle.com**.

# **1 Shipping**

# **Overview of Shipping**

You can manage shipping information such as trips, trip stops, deliveries, delivery lines, containers, and freight costs in the Shipping Transactions window. In addition, you can complete the following shipping tasks:

#### **Trip and delivery planning:**

- Create a trip or delivery.
- Assign delivery lines to a delivery or container.
- Schedule pick-ups and drop-offs.
- Estimate the number of containers required for a shipment.

#### **Pick Release:**

- Release eligible delivery lines based on defined picking criteria.
- Select the Release Sequence Rule to control the order in which picking lines are allocated to inventory.
- Assign freight costs (after pick release).
- Enter or validate shipped quantities, backordered quantities, staged quantities, and inventory control information for delivery lines (after pick release).

#### **Ship Confirm:**

- Assign unplanned delivery lines to trips and deliveries.
- Auto-create a trip and close stops.
- Ship confirm or backorder a delivery.

# **Shipping Transactions Window**

The Shipping Transactions window provides a consolidated workbench for three major shipping functions: planning, pick releasing, and ship confirming. It enables you to plan and manage trips, stops, deliveries, delivery lines, and LPNs (containers).

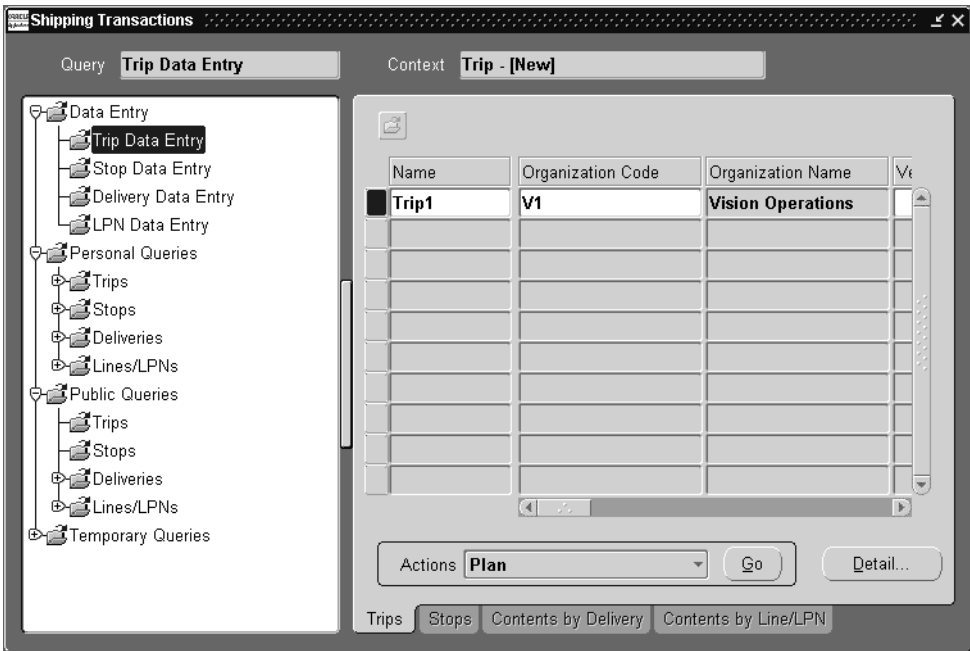

The window consists of a Query Manager and a Data Manager:

*Query Manager:* Enables you to perform customized searches called queries to find trips, stops, deliveries, delivery lines, and LPNs (containers). Using the Query Manager, you can manage personal queries, do searches using existing queries, and share queries with other authorized users.

*Data Manager:* Enables you to manage information about shipping entities, and complete the following tasks:

- plan trips, stops, deliveries, and delivery lines/containers
- confirm a shipment or delivery
- track shipments
- track shipping containers
- handle over and under shipments
- initiate Intrastat (European) transactions
- pick release trip, stop, delivery, delivery lines, and container
- run reports

**Note:** You can customize the fields displayed in the Shipping Transactions window by adding or hiding fields to suit your business requirements.

To show additional fields or hide existing fields, select Folder > Show Field to display additional fields or Folder > Hide Field to hide selected fields.

You can save the updated Shipping Transactions window layout and use it as the new default (or you can select the original default).

To save the Shipping Transactions window layout, select Folder > New to display the Create New Folder window. Complete your entries and choose the OK button to save the view as a folder. To open a saved folder, choose the Open Folder icon located in the Shipping Transactions window.

#### **See Also**

Query Manage[r on page 2-1.](#page-26-0)

Creating a Tri[p on page 3-2.](#page-47-0)

**2**

# **Searching with Query Manager**

# <span id="page-26-0"></span>**Query Manager**

In the Query Manager window, you can define and save queries to search for and manage the following shipping entities:

- **Trips**
- **Stops**
- **Deliveries**
- Delivery Lines and LPNs (containers)
- LPNs
- Delivery Lines

You can create customized queries (searches) by entering your search criteria and saving the query. Once the query is saved, you can re-use it for future searches. For example, if you create a query named Airline Container to find airline containers of a certain dimension, you can use this query again to repeat the search rather than re-enter the search criteria.

Queries can be saved and shared with other authorized users as Public Queries. This is useful, for example, if you want to centrally manage the queries.

Queries are grouped into the following categories and display in the left pane of the Shipping Transactions window:

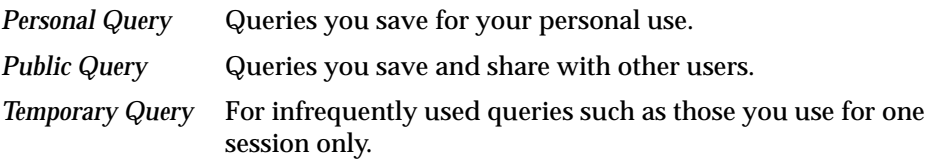

**Note:** If you want to save a query for future searches you must save it as a Personal or Public Query. Otherwise the query is saved only temporarily for the session. You can use a temporary query to search for all shipping entities.

# **Creating a Query**

If you frequently query the same item, you can save the query and re-use it again for future queries. For example, if you frequently query open deliveries to be shipped from a particular warehouse, you can create and save a query to find open deliveries. Once the query is saved, you can re-use it again for future queries.

# ◗◗ **To create a query:**

**1.** Navigate to the Query Manager window.

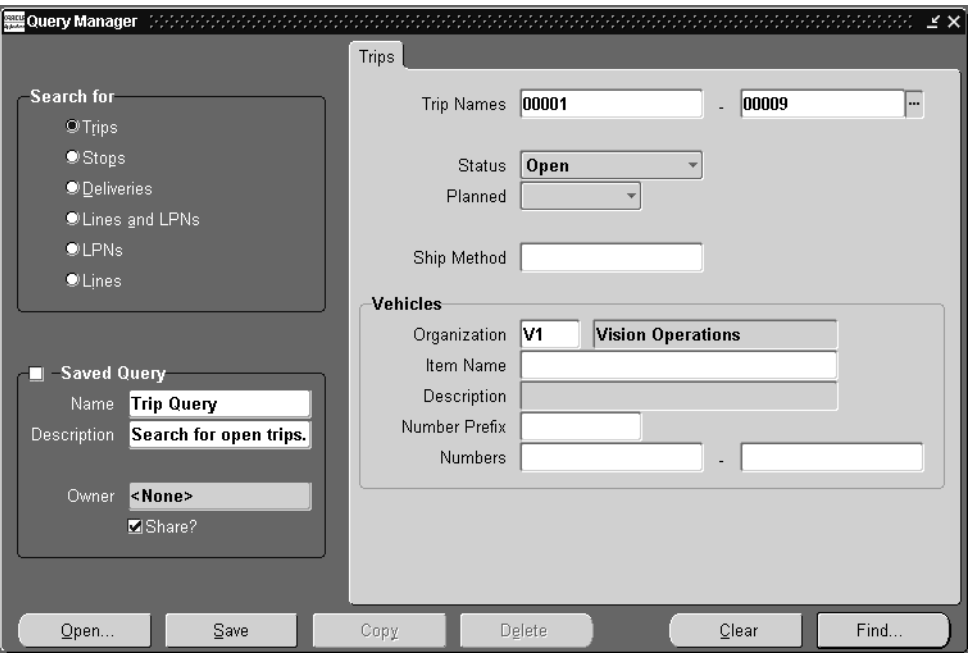

- **2.** In the Search For region, choose an entity to query such as Trips.
- **3.** In the Saved Query region, enter a name and description for the query.
- **4.** Optionally, to share a query with other users, enable the Share box.

**Note:** A Public Query displays in the Personal Queries folder if you are the query owner, but displays in the Public Queries folder for other authorized users.

You cannot edit a Public Query if you are not the owner. However, you can copy an existing query by selecting the Copy button, and rename.

**5.** Complete your search criteria in the Main and Additional tabs.

A checkmark displays in the Shared Query box to indicate that the query is saved. Saved queries are displayed in the left pane of the Shipping Transactions window.

- **6.** Choose the Save button.
- **7.** Choose the Find button to start your search.

#### ◗◗ **To open an existing query:**

- **1.** Navigate to the Shipping Transactions window.
- **2.** Select the existing query from either the Personal Queries, Public Queries, or Temporary Queries folder.
- **3.** The query results display in the Shipping Transactions window.

# **Finding Trips**

You can find an existing trip using the Query Manager.

# **Prerequisites**

❏ A trip must be created when querying a trip.

# ◗◗ **To find a trip:**

**1.** Navigate to the Query Manager window.

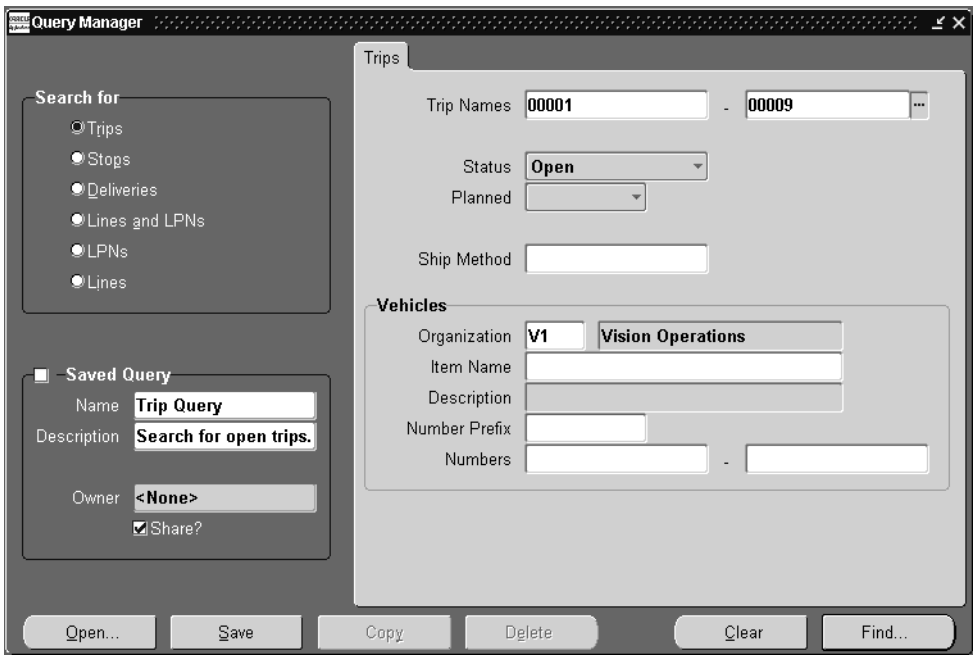

- **2.** In the Search For region, choose Trips.
- **3.** In the Trips tab, select one or more of the following criteria for your query:
	- Trip Names
	- Trip Status and Planned status
	- Ship Method
- Organization of the vehicle for the trip
- Number Prefix
- Numbers for the vehicle
- **4.** When you have completed your entries, choose the Find button to display the search results in the Shipping Transactions window.

# **Finding Stops**

You can find an existing stop using the Query Manager.

# **Prerequisites**

❏ A stop must be created when querying a stop.

# ◗◗ **To find a stop:**

**1.** Navigate to the Query Manager window.

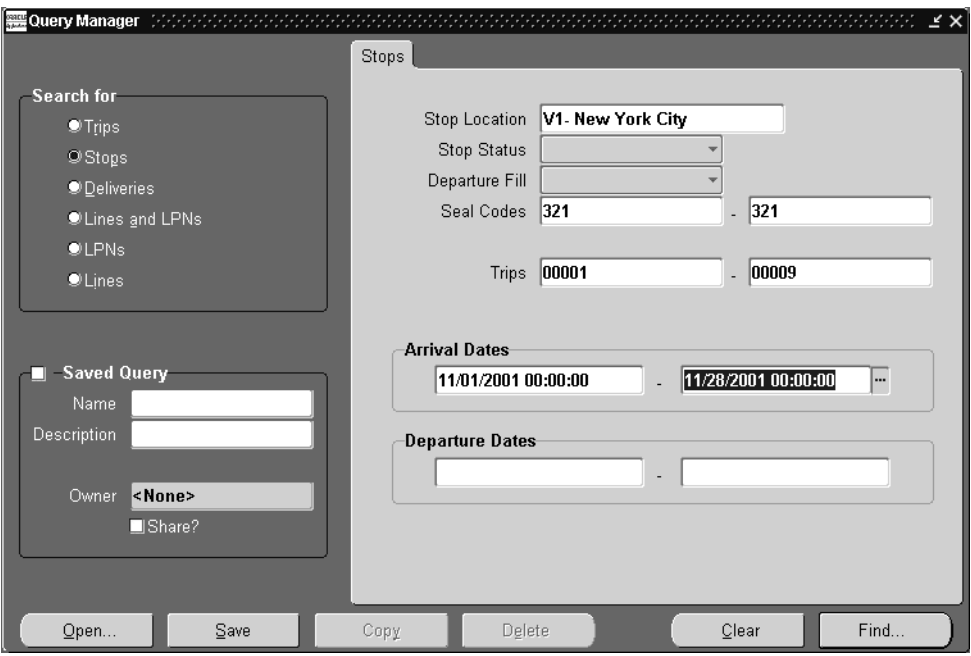

- **2.** In the Search For region, choose Stops.
- **3.** In the Stops tab, select one or more of the following criteria for your query:
	- Stop Location.
	- Stop Status, Departure Fill, Seal Codes, if applicable.
	- Trip range for the stop.
	- Range for the Arrival and Departure Dates for the stop.

**4.** When you have completed your entries, choose the Find button to display the search results in the Shipping Transactions window.

# **Finding Deliveries**

You can find an existing delivery using the Query Manager.

# **Prerequisites**

❏ A delivery must be created when querying a delivery.

# ◗◗ **To find a delivery:**

**1.** Navigate to the Query Manager window.

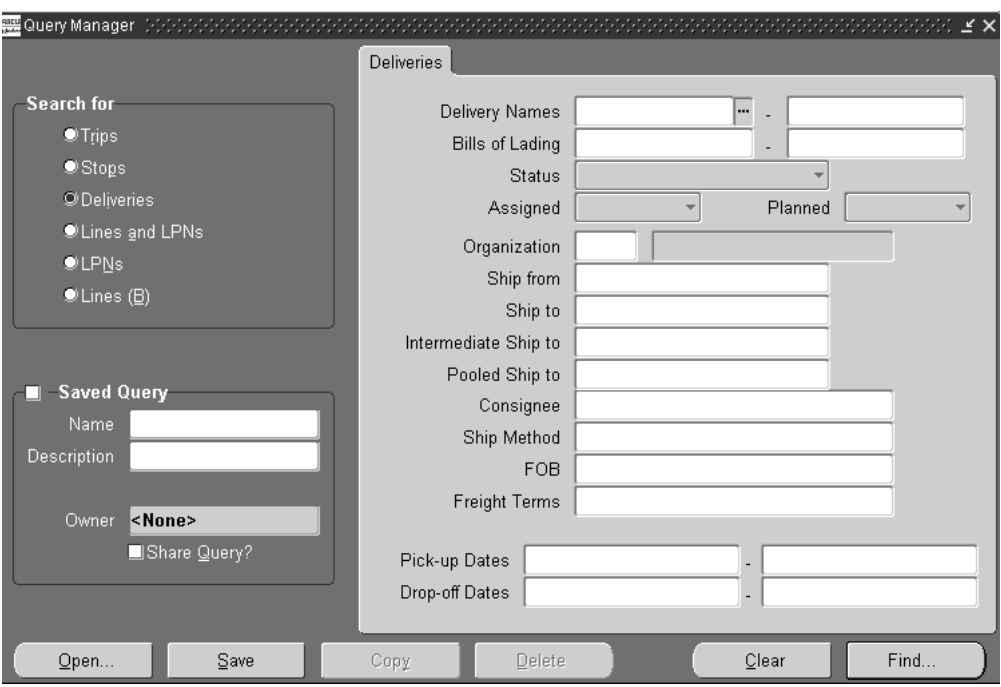

- **2.** In the Search For region, choose Deliveries.
- **3.** In the Deliveries tab, select one or more of the following criteria for your query:
	- Delivery Name
	- Bill of Lading
- Delivery Status: The statuses Outbound, Outbound Request, Outbound Cancel, and Inbound Received are for use if you have Oracle Transportation installed.
- Assigned, Unassigned, Planned or Unplanned deliveries
- **Organization**
- Ship From, Ship To, Intermediate Ship To, and Pooled Ship To
- Consignee, Ship Method, FOB, Freight Terms
- Pick-up Dates, Drop-off Dates

The following Delivery Status values search for deliveries with these statuses:

- Querying for Outbound finds Shipment Requested and Shipment Cancel Requested deliveries.
- Querying for Outbound Request finds Shipment Requested deliveries.
- Querying for Outbound Cancel finds Shipment Cancel Requested deliveries.
- Querying for Inbound Received finds Shipment Advice Received deliveries.
- **4.** When you have completed your entries, choose the Find button to display the search results in the Shipping Transactions window.
### **Finding Delivery Lines and LPNs**

You can find delivery lines and LPNs (containers) by selecting the query criteria for the lines and LPNs you want. You can find the lines associated with a LPN or find LPNs assigned to delivery lines. You can also enter shared criteria to find delivery lines and LPNs assigned to a particular organization.

#### **Prerequisites**

❏ Lines and LPNs must be created when querying delivery lines and containers.

#### ◗◗ **To find delivery lines and LPNs:**

**1.** Navigate to the Query Manager window.

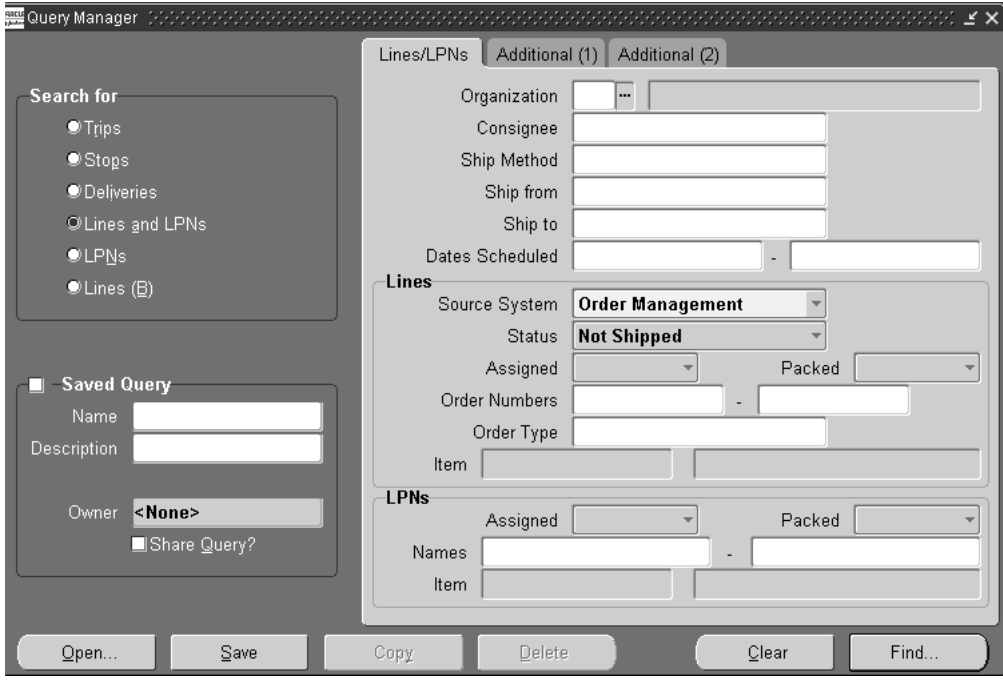

- **2.** In the Search For region, choose Lines and LPNs.
- **3.** In the Lines and LPNs tab, select one or more of the following criteria for your query:
- Organization
- Consignee
- Ship Method, Ship from, and Ship to dates
- Dates Scheduled
- Assigned, Packed, and Released fields (for delivery lines)
- Order numbers, Order Type, range for the Order Lines, and Item
- Assigned and Packed status (for LPNs)
- LPN Names and Item
- **4.** When you have completed your entries, click the Additional (1) tab.

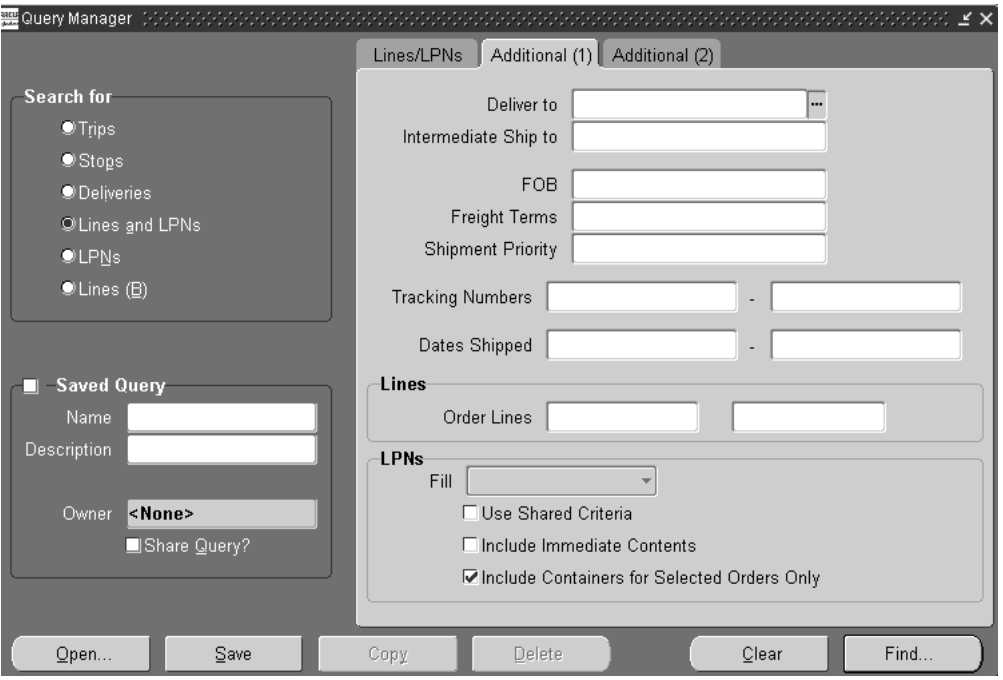

In the Additional (1) tab, you can select additional criteria for your query:

- Deliver to and Intermediate Ship to
- FOB, Freight Terms, and Shipment Priority
- Tracking Numbers and Dates Shipped
- Order Lines
- In the LPNs section, select the Fill status and choose either Use Shared Criteria, Include Immediate Contents, or Include Containers for Selected Orders Only.
- **5.** When you have completed your entries, click the Additional (2) tab.

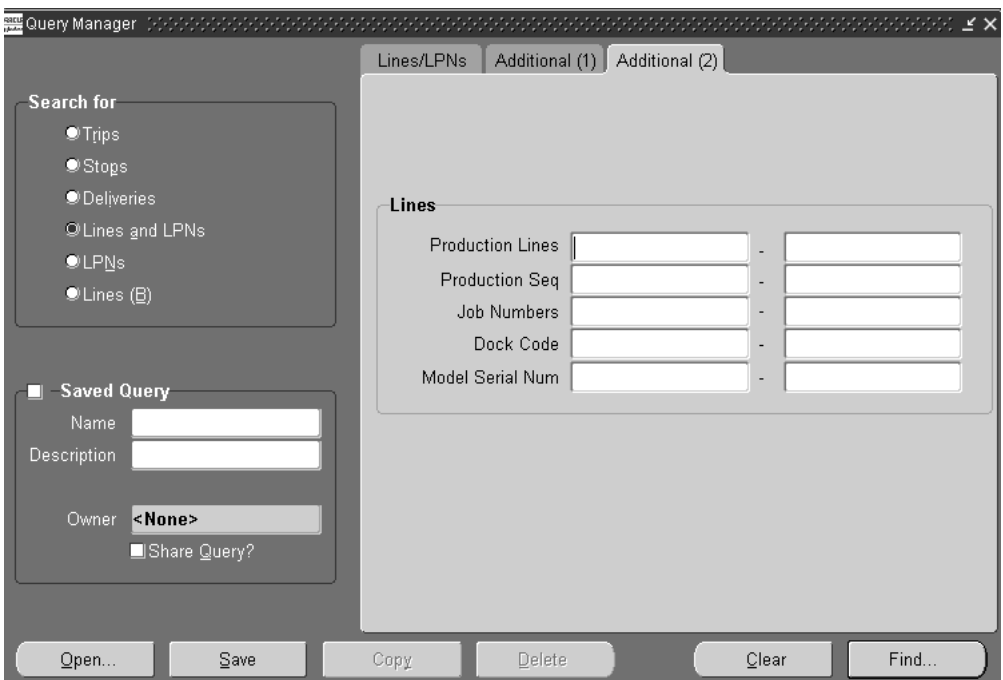

In the Additional (2) tab, you can select additional criteria for your query: Production Lines, Production Seq, Job Numbers, Dock Code, and Model Serial Num.

**6.** When you have completed your entries, choose the Find button to display the search results in the Shipping Transactions window.

# **Finding LPNs (containers)**

You can find existing LPNs using the Query Manager.

#### **Prerequisites**

❏ An LPN must be created.

#### ◗◗ **To find LPNs:**

**1.** Navigate to the Query Manager window.

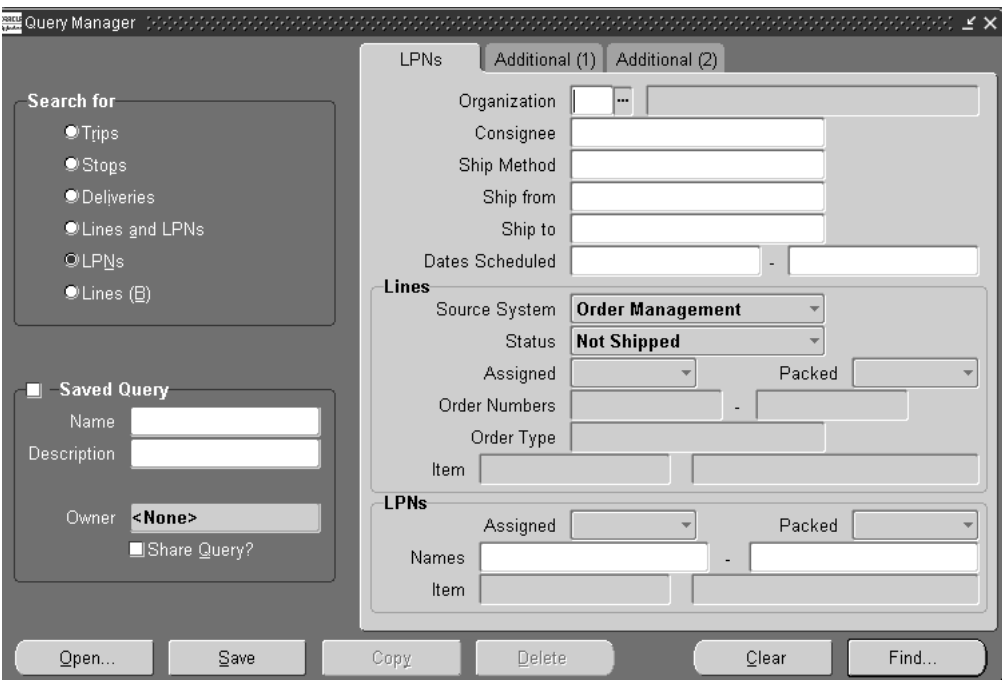

- **2.** In the Search For region, choose LPNs
- **3.** In the LPNs tab, select one or more of the following criteria for your query:
	- Organization
	- Consignee
	- Ship Method, Ship from and Ship to dates, and range of dates scheduled for delivery
- In the LPNs section, select the Assigned and Packed status, the range of LPN Names, and Item.
- **4.** When you have completed your entries, click the Additional tab.

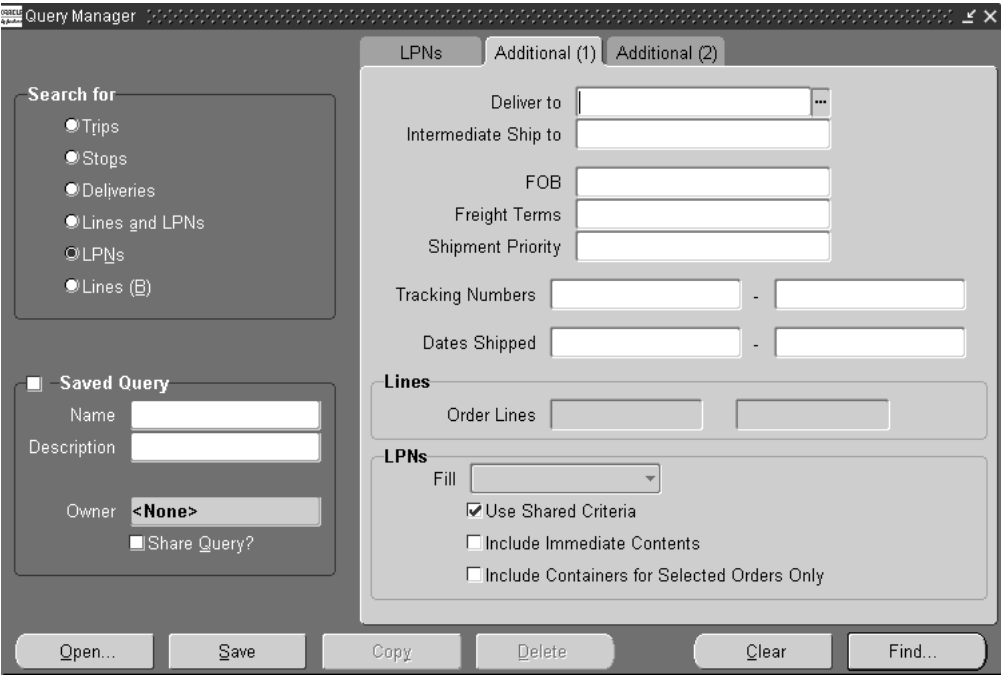

In the Additional tab, you can select from the following additional criteria:

- Deliver to, and Intermediate Ship to
- FOB, Freight Terms, and Shipment Priority
- Tracking Numbers and Dates Shipped
- Order Lines
- In the LPNs section, select the Fill status and choose either Use Shared Criteria, Include Immediate Contents, or Include Containers for Selected Orders Only.
- **5.** When you have completed your entries, click the Additional (2) tab.

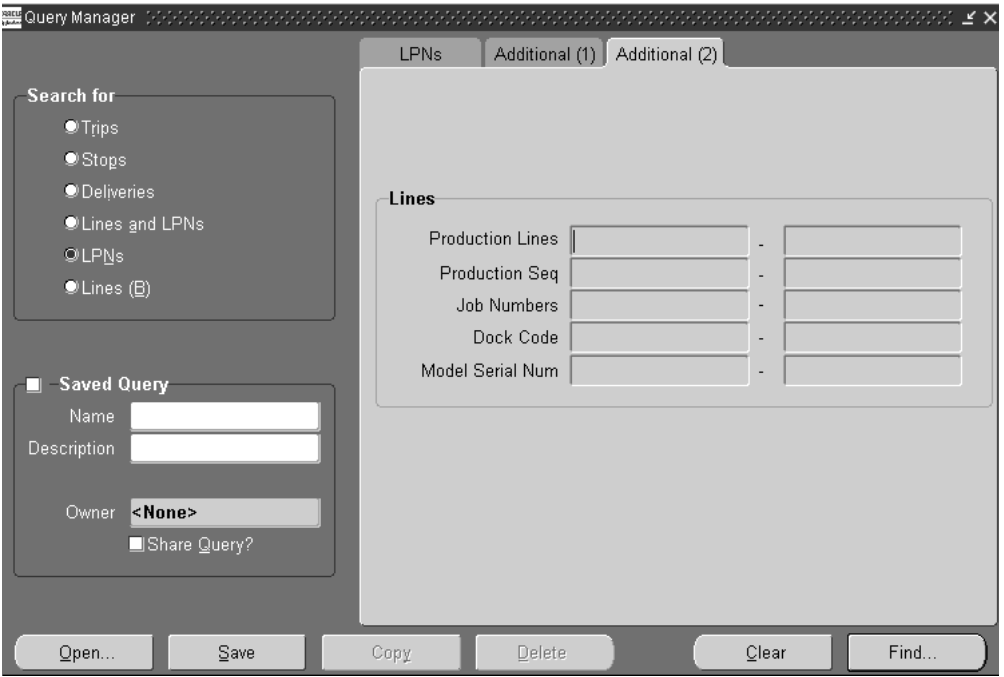

In the Additional (2) tab, you can select additional criteria for your query: Production Lines, Production Seq, Job Numbers, Dock Code, and Model Serial Num.

**6.** When you have completed your entries, choose the Find button to display the search results in the Shipping Transactions window.

### **Finding Delivery Lines**

You can find existing delivery lines by using the Query Manager.

#### **Prerequisites**

❏ A delivery line must be created (for example, an order containing lines must be booked).

#### ◗◗ **To find delivery lines**

**1.** Navigate to the Query Manager window.

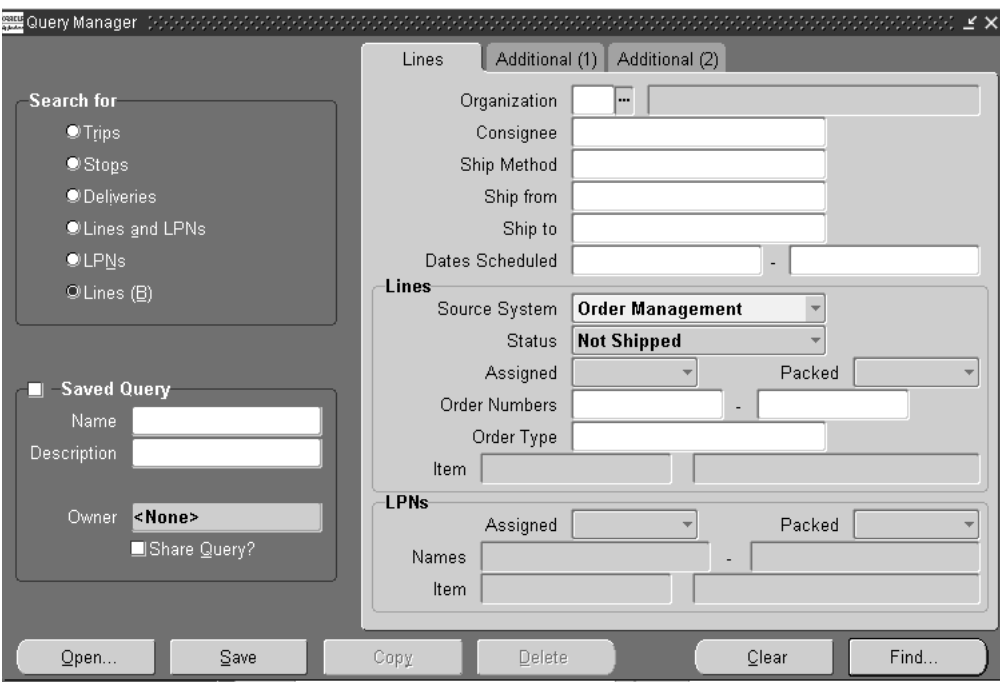

- **2.** In the Search For region, choose Lines.
- **3.** In the Lines tab, select one or more of the following criteria for your query:
	- Organization
	- Consignee
	- Ship Method, Ship from and Ship to dates
- Dates Scheduled for delivery
- Assigned, Packed, and Released status
- Order Numbers, Order Type, and range of Order Lines
- Item
- **4.** When you have completed your entries, click the Additional tab.

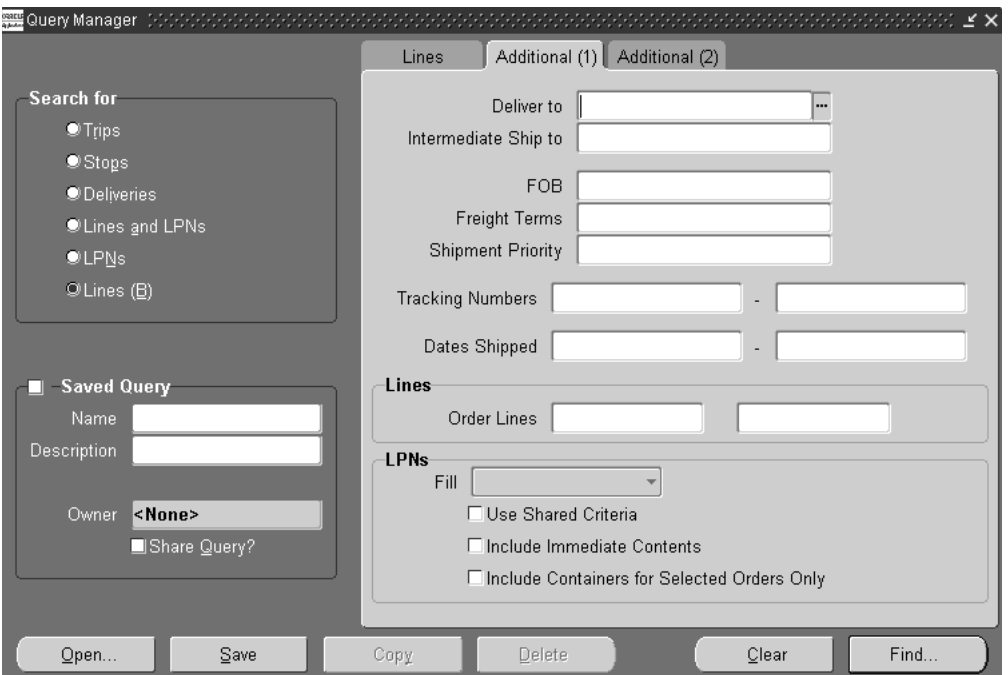

In the Additional tab, you can select additional criteria for your query:

- Deliver to and Intermediate Ship to
- FOB, Freight Terms, and Shipment Priority
- Tracking Numbers and Dates Shipped
- Order Lines
- In the LPNs section, select the Fill status and choose either Use Shared Criteria, Include Immediate Contents, or Include Containers for Selected Orders Only.

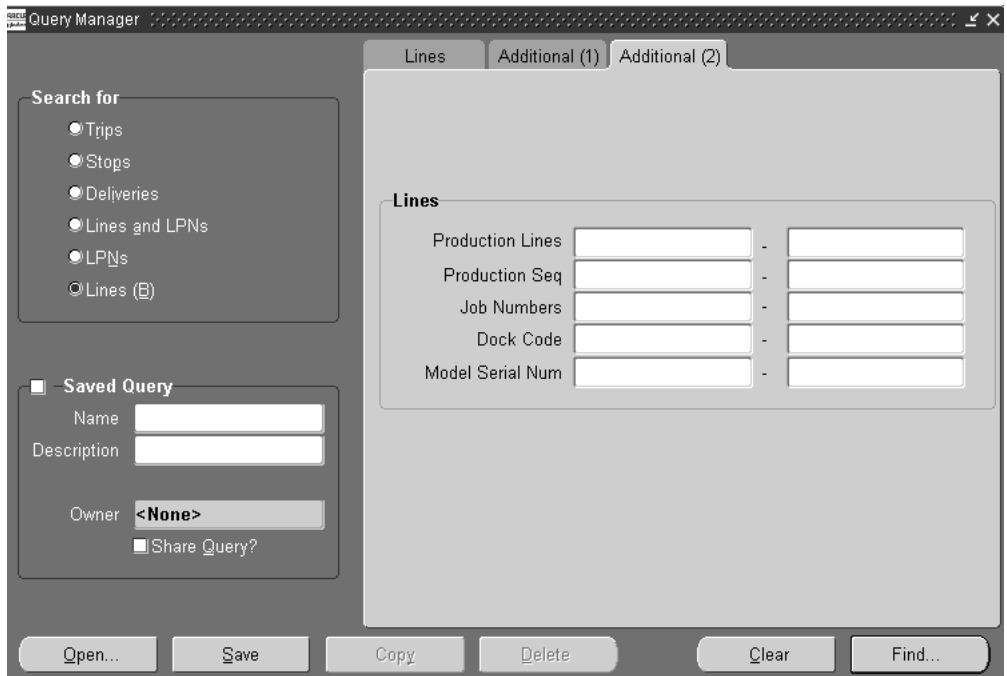

**5.** When you have completed your entries, click the Additional (2) tab.

In the Additional (2) tab, you can select additional criteria for your query: Production Lines, Production Seq, Job Numbers, Dock Code, and Model Serial Num.

**6.** When you have completed your entries, choose the Find button to display the search results in the Shipping Transactions window..

# **Trip Planning**

### **Overview of Trips**

A trip is an instance of a specific freight carrier departing from a particular location containing deliveries.

A trip is carrier specific and contains at least two stops such as a stop to pick up goods and another stop to drop off goods, and may include intermediate stops.

Trips can be created automatically or manually.

### **Creating a Trip**

There are several ways to create a trip:

#### **Automatic**

If your shipping process does not require advanced planning, you may prefer to automatically create trips:

- *Auto-creating a trip for a delivery:* You can find the delivery you want to ship, and auto-create a trip and related trip stops.
- *Auto-creating a trip for containers and lines:* You can find the lines and containers you want to ship and auto-create a trip which creates a trip, related deliveries, and trip stops.

#### **Manual**

During transportation planning, you can manually create a trip and later assign delivery lines or find the delivery lines and create a trip. For example, for a regular trip scheduled to depart every Friday, you can manually set up a trip ahead of time and then assign delivery lines.

When you manually create a trip, you can manually assign stops, deliveries, and delivery lines to that trip.

#### ◗◗ **To auto-create a trip for a delivery:**

**1.** Navigate to the Query Manager window, and find the delivery or group of deliveries. See: Finding Deliveries [on page 2-9](#page-34-0).

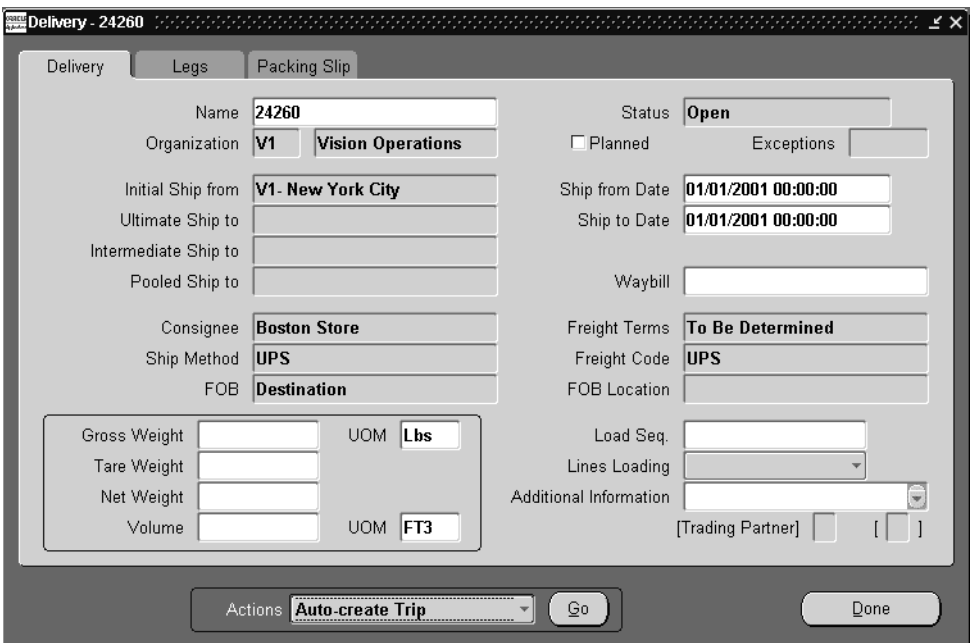

The delivery(s) displays in the Shipping Transactions window.

- **2.** If more than one delivery displays, select the deliveries.
- **3.** From the Actions menu, select Auto-create Trip.
- **4.** Choose the Go button or press Return.

At least one trip and its related stops are created based on the deliveries Shipped From and Shipped To criteria.

You can view information about the trip by choosing the Detail button, the Path by Stop tab, or the Path by Trip tab.

**5.** Save your work.

#### ◗◗ **To autocreate a trip for delivery lines and containers:**

**1.** Navigate to the Query Manager window, and find the delivery lines and containers.

The delivery lines and containers display in the Shipping Transactions window.

- **2.** Select the delivery lines.
- **3.** From the Actions menu, select Auto-create Trip.
- **4.** Choose the Go button or press Return.
- **5.** At least one trip, stops, and delivery(s) are created for the lines and containers.

 To view additional information about the trip, choose the Detail button, Path by Stop tab, or the Path by Trip tab.

**6.** Save your work.

#### ◗◗ **To manually create a trip:**

**1.** Navigate to the Trip window.

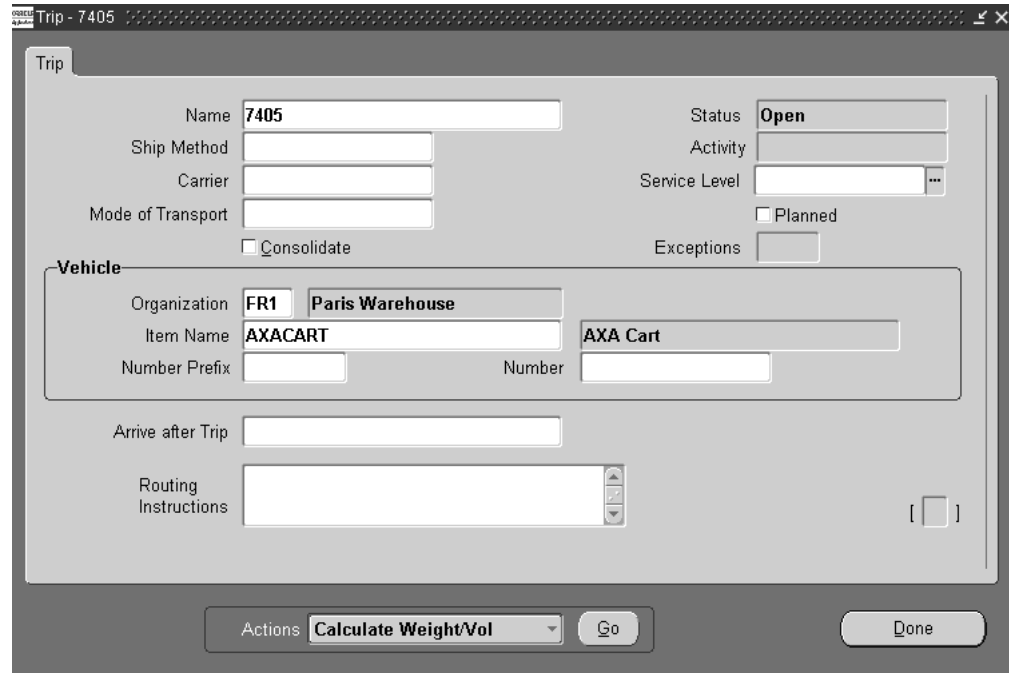

**2.** Enter a name for the trip.

**Note:** If you do not define a name, a default name is assigned by Shipping Execution.

**3.** Select the Ship Method. For example, for overnight shipments, select the overnight ship method.

If you update Ship Method and one or more delivery legs of the trip have bill of lading numbers generated, Oracle Shipping Execution checks the Document Code for the Document Type BOL from the Document Categories form and:

- If Document Code is All, it updates ship method for the trip and all of its delivery legs.
- If Document Code is One, it cancels all the bill of lading numbers associated with the trip and logs a trip exception. You then regenerate and reprint those bills of ladings.
- **4.** The fields Carrier, Service Level, Mode of Transport, and Consolidate are for future use.
- **5.** In the Vehicle region, select an Organization.
- **6.** Select the Item Name for the vehicle such as Rail car.
- **7.** Select the Number Prefix and Number for the selected vehicle.
- **8.** Optionally, select a trip in the Arrive after Trip field if you want the new trip to follow after another trip.

In the Arrive after Trip field, you can define the order in which trips arrive at their final destination. For example, if you created Trip B and want it to arrive after Trip A, enter Trip A in the Arrive after Trip field.

- **9.** Enter any Routing Instructions.
- **10.** If you want to plan the trip, enable the Planned box.

You can choose to plan the trip now or later. However, to change trip name or details after the trip is planned, you must unplan the trip first.

**11.** Click the Done button to save your work.

### **Planning a Trip**

Once deliveries and delivery lines have been assigned to a trip, you can set the status of the trip to *planned* which prevents trip stops from being added, removed or resequenced for the selected trip. This is useful for setting the trip stops and preventing them from being added, removed or resequenced.

However, even if the trip is planned, you can still update trip details, delivery, and delivery line information: for example, you can add delivery lines and make changes to a delivery assigned to a planned trip. However, to add or remove trip stops, you first must set the status of the trip to unplanned before making these changes.

When you plan a trip, Shipping Execution:

- Validates that the sequence numbers between the deliveries of the trip are unique for containers within the deliveries.
- Validates that the weight, volume, and fill percentage do not exceed their maximums of containers in the delivery.
- Validates that the minimum fill percentage is met.
- Validates the planned trip date is not in the past.
- Validates pick-up and drop-off dates and times with the Transportation Calendar for the shipper, carrier, and receiver.

#### **Prerequisites**

- ❏ At least two stops must be assigned to the trip.
- ❏ At least one delivery must be assigned to the trip.
- ❏ At least one delivery line must be assigned to each delivery in the trip.
- ❏ All delivery lines for the trip must be assigned to a delivery.

#### ◗◗ **To plan a trip:**

**1.** Navigate to the Query Manager window, and find the trip.

The trip displays in the Shipping Transactions window.

- **2.** From the Actions menu, select Plan.
- **3.** Choose the Go button or press Return to change the status of the trip to Planned.

A checkmark displays in the Planned box to indicate that the trip is in Planned status.

**4.** Save your work.

# **Unplanning a Trip**

When a trip is in planned status, you cannot add, remove, or resequence trip stops unless you first *unplan* the trip. When the trip is in unplanned status, you can remove or resequence existing trip stops or add new stops.

After the changes are done, the trip can be re-planned to prevent the trip stop settings from being changed. However, if you leave the trip unplanned, the existing trip stops can be removed or resequenced or new trip stops can be added.

When you unplan a trip, Shipping Execution:

- Sets the status of all deliveries in the trip to Open.
- Sets the status of the trip to Open.

**Note:** All delivery lines remain assigned to their respective deliveries when you unplan a trip.

#### **Prerequisites**

- ❏ Trip status must be set to Planned.
- ❏ Trip status for all deliveries must be set to Planned.

#### ◗◗ **To unplan a trip**

**1.** Navigate to the Query Manager window, and find the trip.

The trip displays in the Shipping Transactions window. If more than one trip displays, select the trip you want to unplan.

- **2.** From the Actions menu, select Unplan.
- **3.** Choose the Go button to change the status of the trip.
- **4.** Save your work.

# **Assigning Freight Costs to a Trip**

You can assign new freight costs to a specific trip, override the suggested freight costs, or update existing freight costs. For example, if you wanted to add additional costs to a particular vehicle that is used in the trip to deliver goods. A freight cost can also be assigned to a delivery, a stop, a delivery leg, a delivery detail, or a container.

#### ◗◗ **To assign freight costs to a trip:**

**1.** Navigate to the Query Manager window, and find the trip.

The trip displays in the Shipping Transactions window.

- **2.** From the Actions menu, select Freight Costs.
- **3.** Choose the Go button to display the Freight Costs window. In this window, you can enter freight costs for the trip.

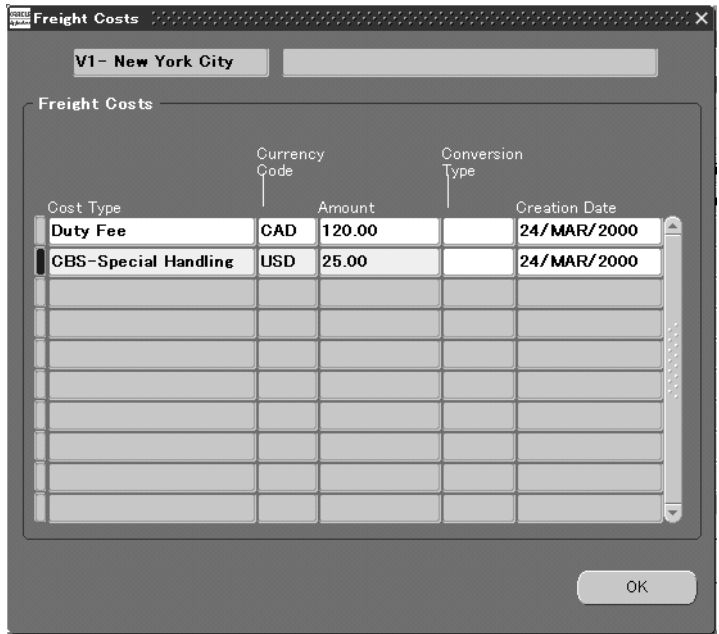

- **4.** Enter the Cost Type, Currency Code, Amount, and Conversion Type.
- **5.** Choose the Done button and save your work.

### **Printing a Document Set for a Trip**

You can print a group of shipping documents and other reports in a set. These document sets can include pick release documents, all shipping documents, and pack slip information.

#### ◗◗ **To print a document set for a trip:**

**1.** Navigate to the Query Manager window, and find the trip.

The trip displays in the Shipping Transactions window.

- **2.** From the Actions menu, select Print Document Set.
- **3.** Choose the Go button.

The Document Sets window displays a list of document sets.

**4.** Select the document set and choose the OK button.

The document set for the trip is printed.

**5.** Save your work.

### **Calculating Weight and Volume for a Trip**

The weight and volume of a trip can be automatically or manually calculated. The default setting is set up in the Weight/Volume Calculation field in the Shipping Parameters window:

- If you select Automatic, the weight and volume is always calculated automatically at ship confirm. Any weight/volume value is overwritten. The automatic calculation of weight and volume includes the fill percentage.
- If you select Manual, you must manually calculate the weight and volume by selecting Calculate Weight/Volume from the Actions menu. The weight/volume values entered in the delivery will be used for ship confirm.

When the weight, volume, and fill percentage for a trip is calculated, Shipping Execution:

- Calculates the weight, volume, and fill percentage of each open delivery and adds the values to the trip's current weight, volume, and fill percentage.
- Validates that the maximum load weight, the maximum internal volume, and the maximum fill percentage are not exceeded.
- Validates that minimum fill percentage requirements are attained.
- Calculates (estimates) the number of containers for each delivery line based on container/load relationships and the master/detail container specified on the delivery line.

**Note:** A vehicle must be assigned to the trip before the actual fill percentage can be calculated.

#### **Prerequisites**

- ❏ All delivery lines must be assigned to deliveries.
- ❏ Trip and/or delivery status must be set to Open.

#### ◗◗ **To calculate weight and volume for a trip (automatically):**

If you selected Automatic in the Weight/Volume Calculation field in the Shipping Parameters window, the weight and volume is calculated automatically at ship confirm. See Shipping Execution Setup, Defining Shipping Parameters in *Oracle Order Management Suite Implementation Manual*.

#### ◗◗ **To calculate weight and volume for a trip (manually):**

- **1.** Navigate to the Query Manager window, and find the trip. The trip displays in the Shipping Transactions window.
- **2.** From the Actions menu, select Calculate Weight/Volume.
- **3.** Choose the Go button.

The weight and volume for the trip is calculated and can be viewed in the Stops tab, Contents by Delivery tab, or the Contents by Line/Container.

**4.** Save your work.

**4**

# **Using Shipping Exceptions**

### **Overview of Shipping Exceptions**

During the shipping and transportation of goods, unforeseen shipping exceptions can occur that conflict with the actual requirements of the shipper, transportation carrier, or customer.

If these exceptions are not handled promptly or properly, it could result in reduced customer satisfaction and loss of business and revenue for a company. Tracking exceptions can also be helpful to identify and correct defects in the business process.

You can do the following tasks:

- View and update logged shipping exceptions.
- Log a new shipping exception manually.
- Purge logged shipping exceptions.

**Note:** Exceptions and processes for exception handling must already be set up before exceptions can be viewed, logged, or updated. For more information, see Shipping Execution Setup, Defining Shipping Parameters in *Oracle Order Management Suite Implementation Manual*.

# **Viewing and Updating Logged Shipping Exceptions**

In the View Exceptions window, you can track, review, and update current and past exceptions that have been logged either manually or automatically.

You can use the Find Exceptions window to find selected exceptions or all exceptions. The search displays the results in a series of tabs in the View Exceptions window: the Exception tab displays general information about the exception such as the exception name and exception ID. The other tabs—Trip, Delivery, Container, and Inventory tabs—display additional information about the exception such as the trip, delivery, container, and inventory associated with the exception(s). This information helps you identify the source of the exception so you can take appropriate handling action.

You can also easily select a single exception to view or update it. Single exceptions display in the Log Exceptions window.

In both the View Exceptions and Log Exception windows, you can update details about a selected exception by choosing the tab that corresponds to the information you want to update, and updating the fields in that tab.

Some exceptions are set up to notify you automatically if an exception occurs during a shipping process (such as ship confirm). The notification alerts you that an exception has occurred and displays details to help you identify the exception.

**Note:** Exceptions and processes for exception handling must already be set up before exceptions can be viewed, logged, or updated. For more information, see Shipping Execution Setup, Defining Shipping Parameters in *Oracle Order Management Suite Implementation Manual*.

#### ◗◗ **To view and update logged shipping exceptions:**

**1.** Navigate to the View Exceptions window.

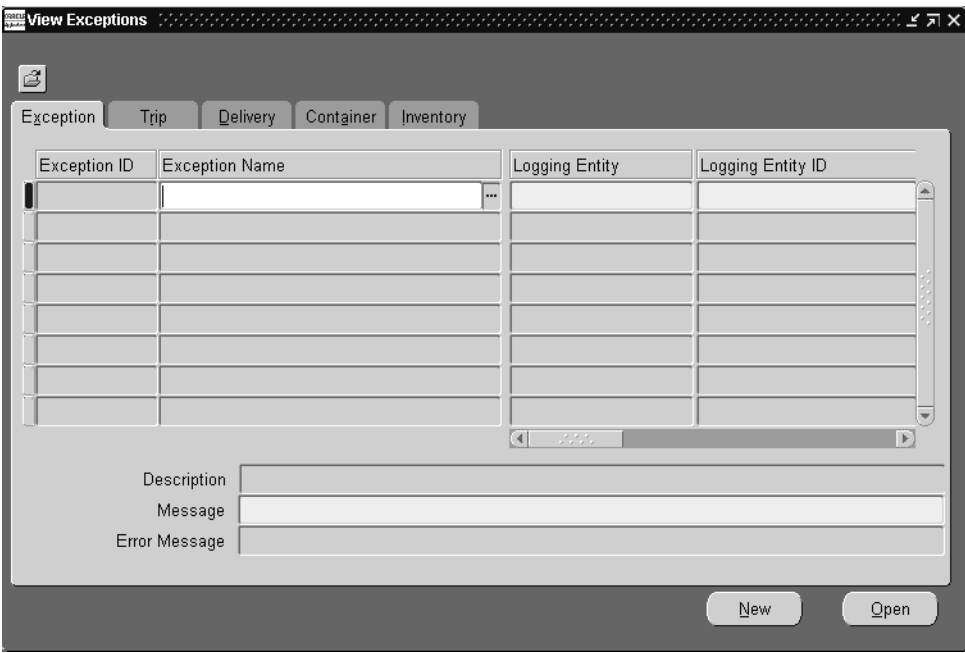

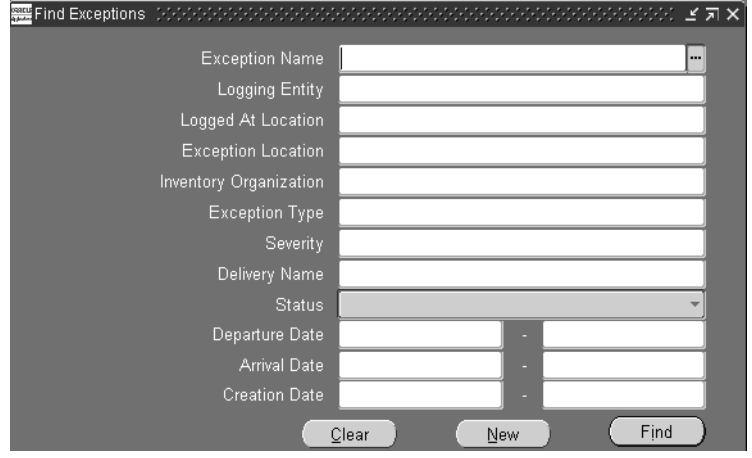

**2.** Choose the Find icon to display the Find Exceptions window.

**3.** Select one or more of the following criteria for your query. Select only the criteria for the exception(s) you want to find:

> **Note:** To view all exceptions, leave the search fields blank and choose the Find button.

- *Exception Name*: The particular name of the exception: for example, Picking Hold exception.
- *Logging Entity*: The log-on entity of the exception: shipper, receiver, or transportation carrier.
- *Logged At Location*: The location where the exception report was run (logged location may be different from where the shipping exception occurred).
- *Exception Location*: The location where the shipping exception occurred.
- *Inventory Organization*: Exceptions according to a particular inventory organization.
- *Exception Type:* Type of exception: delivery, picking, and trip.

Severity: Type of exception severity:

*Low* (Low Impact Exception): User gets warning but is able to complete operation.

*Medium (*Medium Impact Exception): Operation cannot be completed without handling the exception.

*High (*High Impact Exception): Operation cannot be completed without handling the exception.

- *Delivery Name:* Exceptions by delivery.
- Status: Describes the current status of the exception:

*Open*: Initial status—not yet associated with an exception name.

*Manual*: This exception needs to be processed manually.

*No Action Required*: No handling required for this exception.

*Not Handled*: This exception could not be handled.

- Departure Date: Exceptions according to the departure date.
- *Arrival Date:* Exceptions according to the arrival date.
- *Creation Date*: Exceptions according to the arrival date
- **4.** Once you have completed your entries, choose the Find button to display the search results in the View Exceptions window.

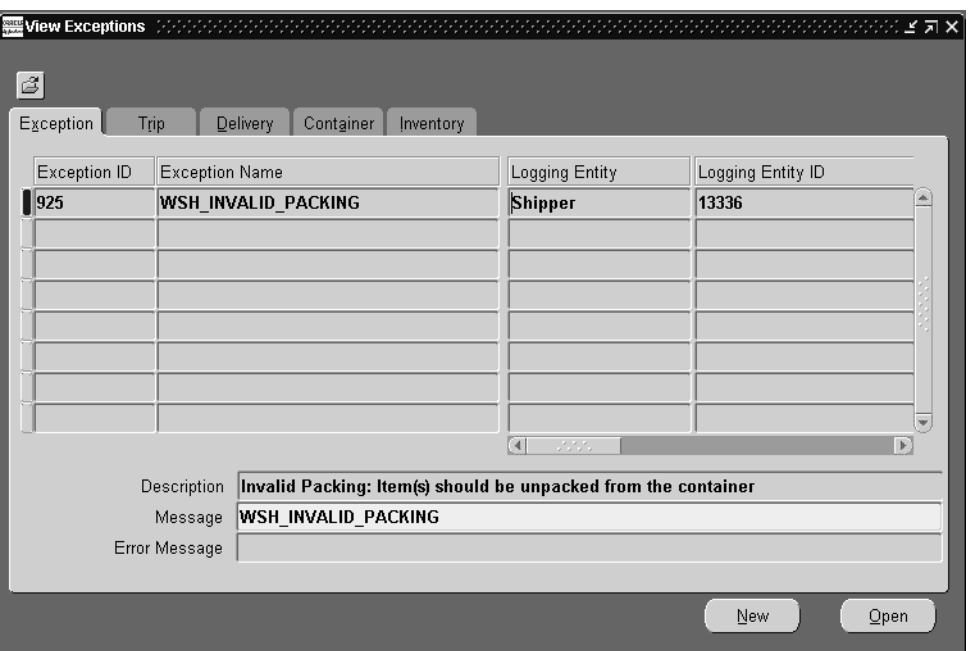

**5.** Click the tab that corresponds to the information you want to view or update. For example, to update trip information for an exception, choose the Trip tab. Choose from the following tabs:

*Exception tab*: Displays general details about the exception ID, such as the exception ID, exception type, exception name, and a description of the exception.

*Trip tab*: Displays information about the trip name, departure date, and arrival date.

*Delivery tab*: Displays the delivery name and delivery detail ID about the exception.

*Container tab*: Displays the container name, associated with the exception.

*Inventory tab*: Displays the inventory information for the exception including the inventory organization, inventory item, item description, lot number, revision, serial number, UOM (unit of measure), quantity, subinventory, and locator.

**6.** Optionally, to view or update a single exception:

- Select the exception in the View Exceptions window.
- Choose the Open button to display the selected exception in the Log Exception window.

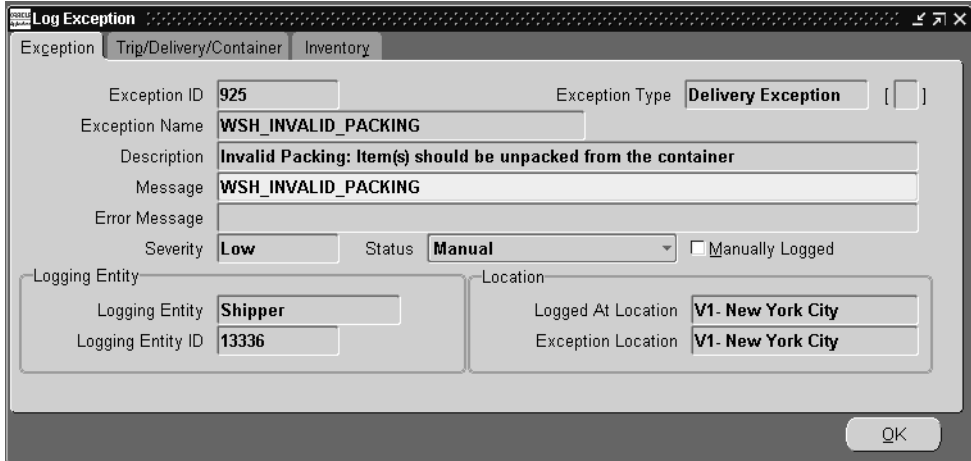

- Choose the tab to display the details that you want to view or update: Exception tab, Trip/Delivery/Container tab, or Inventory tab.
- View or update the available fields in the selected tab.
- Choose the OK button to save your changes.

# **Logging New Shipping Exceptions**

During the shipping and transportation of goods, situations can arise that conflict with the requirements of the shipper, transportation carrier or customer. These situations are known as exceptions and can occur during a business process such as transporting a shipment. Exceptions can be logged by different (logging) entities (such as a transportation carrier) for a variety of business reasons: for example, invalid packing or changing a planned delivery.

Some exceptions use workflows to automate certain process such as exception notification and handling. Other exceptions need to be logged manually because either the exception does not occur during the workflow process or requires manual logging.

The following outlines a simple shipping process that requires a manual exception to be logged:

*Process*: Transport Shipment

*Logging Entity*: Customer, Transportation Carrier

*Exception*: The transportation carrier does not deliver goods to the customer in time.

*Handling*: The exception should be logged and customer may be given discount for their inconvenience. Transportation carrier may be charged for the delay.

There are two ways of logging a manual exception. You can either:

- Select an existing exception name as a "template" to which you can add specific shipping entity details. For example, if you had a seeded exception called *Picking Hold* that defined handling for picking exceptions, you could enter the exception name *Picking Hold* in the Log Exception window to default the handling procedures into the new exception window. Then you only need to add information about the specific shipping entities you are logging the exception against such as the trip name, delivery, or container.
- Log a new exception without selecting an exception name. This is useful if you want to create a new exception not based on the default values of an existing exception name.

#### ◗◗ **To log a new shipping exception:**

**1.** Navigate to the Log Exceptions window.

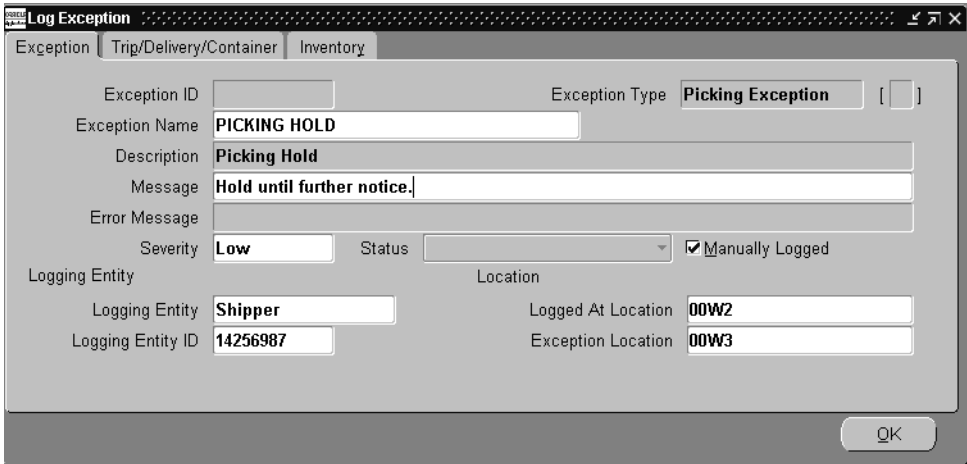

**2.** Select an exception name or optionally, leave this field blank.

When you select an exception name, the exception definition associated with that name defaults into the Log Exception window. After the values default to into the window, you can update fields you want to change (those not grayed out). For example, you may want to change the severity of the exception.

If you do not want to use an existing exception name, leave the Exception Name blank and complete the fields required for the new exception you are logging:

- **3.** Enter a message for the exception.
- **4.** Enter an error message in the Error Message field, if the Status field displays an Error status. If any other status displays, you cannot make any entries in the Error Message field.

Usually, the error message is updated by the exception handling process. However, you can manually update it if the status is Error.

- **5.** Select the severity of the exception:
	- Low (Low Impact Exception): User gets warning but is able to complete operation.
- *Medium (*Medium Impact Exception): Operation cannot be completed without handling the exception.
- *High (*High Impact Exception): Operation cannot be completed without handling the exception.
- **6.** The Status is determined by your other selections:
	- If an exception name is defined, the initial status defaults to the status of the exception definition. If the exception handling is Workflow, the initial status is set to Logged. If the exceptions handling is Manual or No Action Required, the initial status is set to Manual or No Action Required respectively. The status displays after the exception is saved.
	- If no exception is named (the Exception Name field is blank), then the exception status is Open.

One of the following statuses can display in the Status field:

- *Open*: Initial status—not yet associated with an exception name.
- *Manual*: This exception needs to be processed manually.
- *No Action Required*: No handling required for this exception.
- Not Handled: This exception could not be handled.
- *Logged*: This exception is logged with appropriate exception name or user assigns appropriate exception name to an OPEN exception.
- *In Process*: The workflow process has been started for this exception.
- *Error*: Error exception handling failed.
- *Closed*: Exception handling was completed successfully.
- **7.** The Manually Logged box is automatically checked if this exception is logged manually in the Log exception window. It is unchecked if it is logged through a program.
- **8.** Select the logging entity of the person logging the exception such as Receiver, Shipper, or Transportation Carrier.
- **9.** Enter the logging entity ID to identify the individual who is logging the exception.
- **10.** Enter the logged at location to identify the location the logging entity belongs to.
- **11.** Select the exception location where the exception occurred.

**12.** When you have completed your entries in the Exception tab, choose the Trip/Delivery/Container tab:

#### **In the Trip/Delivery/Container tab:**

**13.** Select the trip name of the shipping exception. The Stop Location field defaults with the stop locations for the particular trip.

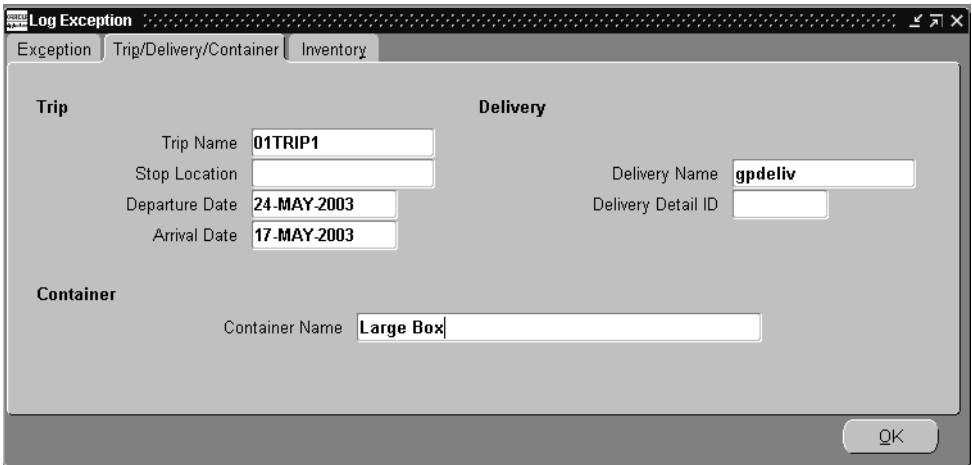

- **14.** Select the departure date for the trip. This window validates the arrival date is later than the departure date.
- **15.** Select the arrival date of the trip. This window also validates that the arrival date is later than the departure date.
- **16.** Select the delivery name of the exception.
- **17.** Select the delivery detail ID of the delivery.
- **18.** Select the container name of the exception.
- **19.** When you have completed your entries, choose the Inventory tab:

#### **In the Inventory tab:**

**20.** Enter the inventory item involved in the exception. If the inventory item is not specified or if the exception name selected is not an inventory exception, the inventory fields are grayed and you cannot make any entries.

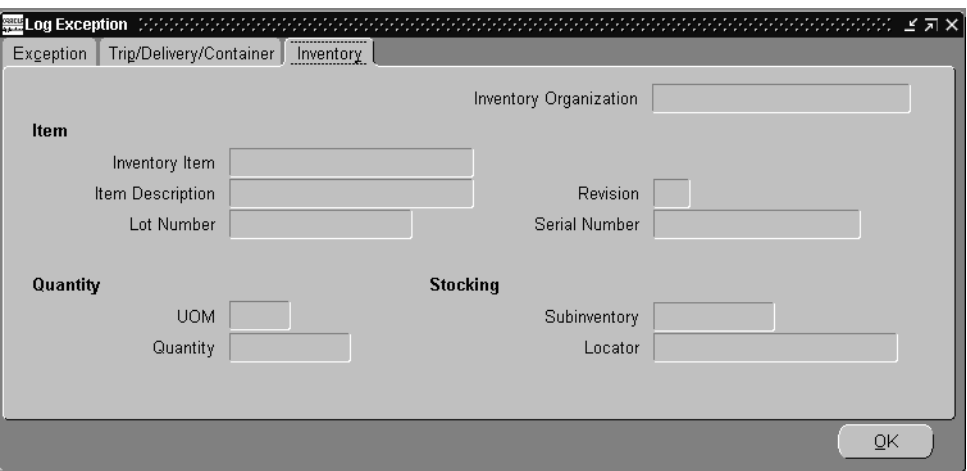

**21.** If you are logging an exception against an inventory item, enter details about the item. If the exception is not logged against an inventory item, then the fields are grayed out.

The following fields are dependent on the inventory item: item description, revision, serial number, lot number, unit of measure (UOM), and quantity:

- The Item Description field displays the default description of the inventory item.
- The Lot Number field displays the default lot number of the inventory item.
- The Serial Number field displays the default serial number of the inventory item.
- The UOM field displays the default unit of measure of the inventory item.
- The Quantity field displays the quantity for the inventory item.
- The Subinventory field displays the subinventory associated with the inventory organization.
- The Locator field is dependent on the Subinventory field. It is enabled only if the Subinventory field is populated.
- **22.** Choose the OK button to save your changes.

### **Purging Logged Shipping Exceptions**

To help maintain your shipping exception records and conserve computer storage space, you may want to purge (delete) logged shipping exception records that are no longer required. For example, you may want to purge shipping exception records that are five months and older.

You also may want to mass change the status of (resolve) shipping exceptions.

You must use the Resolve/Purge Exceptions Parameters window to resolve and purge shipping exceptions. You cannot select, resolve, and purge shipping exception records from the View Exceptions window.

> **Caution:** Be careful when resolving and purging (deleting) shipping exception records—you cannot undo the action or retrieve your purged data.

◗◗ **To resolve and purge selected logged shipping exceptions:**

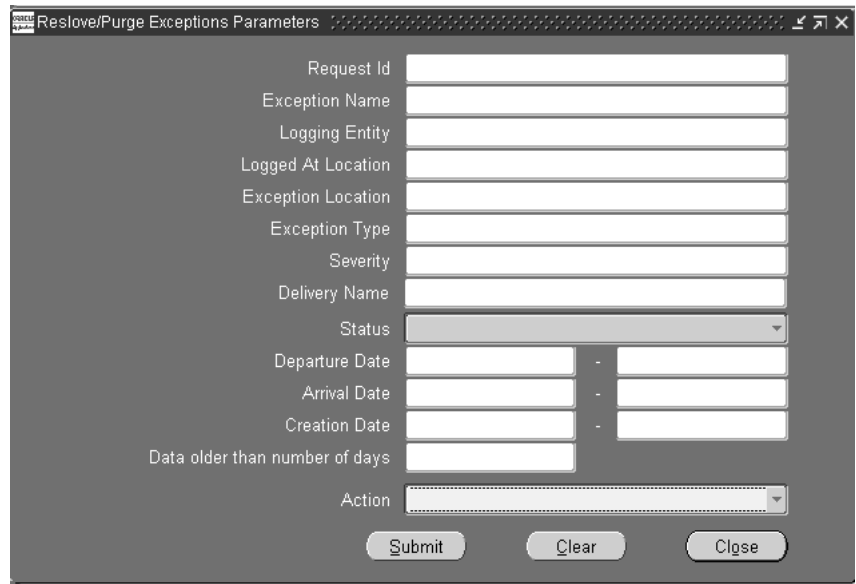

**1.** Navigate to the Resolve/Purge Exceptions Parameters window.

Select and enter only the criteria required for your resolve or purge:

- *Request ID*: Purges exceptions by a particular Request ID.
- *Exception Name*: Purges exceptions by exception name.
- *Logging Entity:* Purges exceptions by a particular logging entity.
- *Logged At Location*: Purge exceptions by logged at location. This is the location the logging entity belongs to.
- *Exception Location*: Purges exceptions by location. This is the location where the shipping exception occurred.
- *Exception Type*: Purges exceptions by exception type such as a delivery exception or picking exception.
- Severity: Purges exceptions by exception severity.

*Low* (Low Impact Exception): User gets warning but is able to complete operation.

*Medium* (Medium Impact Exception): Operation cannot be completed without handling the exception.

*High* (High Impact Exception): Operation cannot be completed without handling the exception.

- *Delivery name*: Purges exceptions for the delivery.
- *Status:* Purges exceptions by status:

*Open*: Initial status not yet associated with an exception name.

*Manual*: This exception needs to be processed manually.

*No Action Required*: No handling required for this exception.

*Not Handled*: This exception could not be handled.

- *Departure Date*: Purges exceptions by range of departure dates. For example, if you enter 20-MAY-2000 to 29-MAY-2000, exceptions with departures in this date range are purged.
- *Arrival Date*: Purges exceptions by range of arrival dates. For example, if you enter 20-MAY-2000 to 29-MAY-2000, exceptions with arrivals on and between this date range are purged.
- *Creation Date*: Purges exceptions by range of creation dates. For example, if you enter 20-MAY-2000 to 29-MAY-2000, exceptions created on or between this date range are purged.
- *Date older than number of days*: Purges exceptions older than the number of days entered. For example, if you enter 25, exceptions 25 days and older are purged.
- *Action:* Mass updates (resolves) the status of exceptions selected by the other criteria to the selected status but does not purge them.

**Caution:** Be careful when resolving or purging (deleting) shipping exception records—you cannot undo the action or retrieve your purged data.

**2.** Choose the Submit button to resolve or purge the exceptions.

#### ◗◗ **To purge all logged shipping exceptions:**

- **1.** Navigate to the Resolve/Purge Exceptions Parameters window.
- **2.** To purge all exceptions, leave all the fields blank in the Resolve/Purge Exceptions Parameters window.
- **3.** Choose the Submit button to display the Decision box.

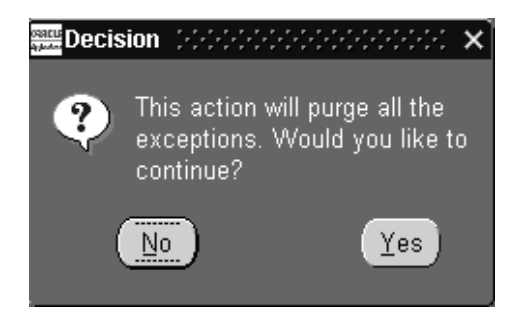

- **4.** Choose Yes to purge all logged shipping exceptions or choose No to cancel the purge.
- **5.** If you chose Yes, the logged exceptions are purged.

# **Managing Deliveries**

# **Overview of Deliveries**

A delivery consists of a set of delivery lines that are scheduled to be shipped to a customer's ship-to location on a specific date and time. In a delivery, you can include items from different sales orders as well as backorders. You can group multiple deliveries together to create a trip.

More than one trip may be required to complete a delivery. For example, a delivery can consist of two trips, the first trip by truck and the second trip by rail.

You can perform the following tasks that include:

- Finding existing deliveries.
- Creating new deliveries.
- Arranging the loading sequence of deliveries.
- Assigning a delivery to a trip.
- Changing a delivery.
- Closing a delivery.
- Planning a delivery (to prevent changes to a delivery).
- Unplanning a delivery (to allow changes to a delivery).
- Re-opening deliveries.
- Pick releasing a delivery.
- Ship confirming deliveries.

You can either manually or automatically group delivery lines to create a delivery. If a delivery is auto-created, the delivery lines are grouped together by the mandatory

default criteria, Ship From Location and Ship To Location. However, additional grouping criteria can be included such as:

- **Customer**
- Freight Terms
- FOB Code
- Intermediate Ship To Location
- Ship Method

If you auto-create a trip for delivery lines, the process creates a delivery also. If you generate a bill of lading number, and then unsaaign the delivery lines from the delivery, the delivery lines are also unassigned from the trip and the delivery retains the bill of lading number. To remove the bill of lading number, unassign the delivery from the trip.

# **Creating a Delivery**

You can create a delivery in the Delivery window either manually or automatically. Additionally, a delivery can be auto-created at pick release by selecting Auto-create Deliveries in the Shipping Parameters window. See Shipping Execution Setup, Defining Pick Release Parameters in *Oracle Order Management Suite Implementation Manual*.

**Note:** If the delivery has lines from internal orders between operating units then the Ship to date is the Expected Delivery Date in the Supply Demand window (Oracle Inventory).

#### ◗◗ **To create a delivery:**

**1.** Navigate to the Delivery window.

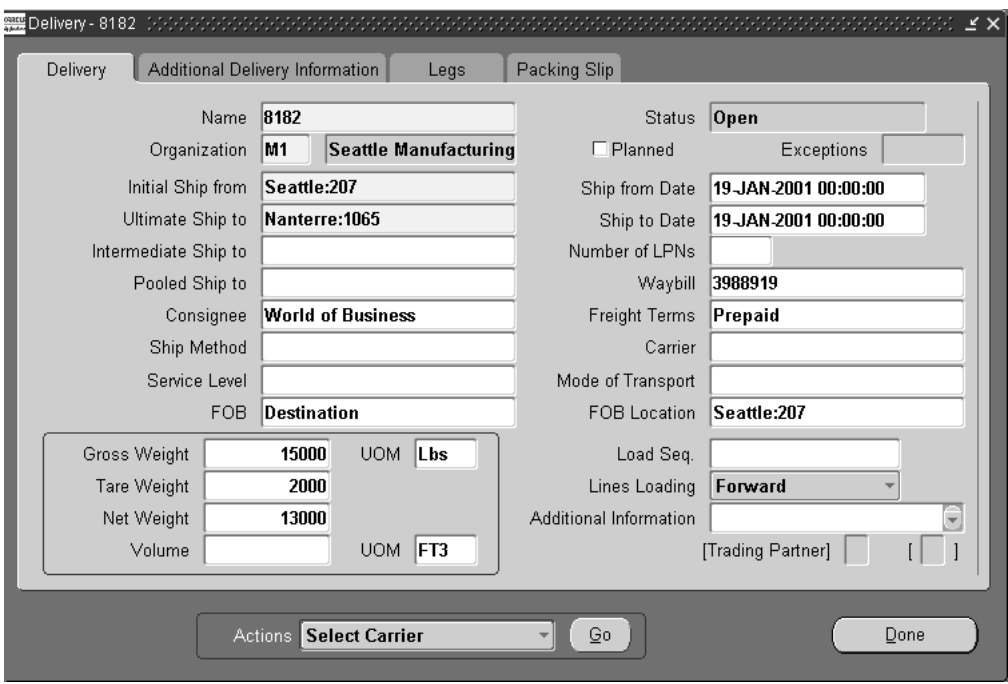

- **2.** Enter a name and organization for the delivery.
- **3.** Select the initial ship from location, ship from date, ultimate ship to location, ship to date, intermediate ship to location, and pooled ship to, if applicable.

You can change intermediate ship-to regardless of whether it is part of the delivery grouping rule.

**Note:** You must have Oracle Release Management installed to define an Intermediate Ship-To Location.

- **4.** Enter the waybill number.
- **5.** Select the consignee, freight terms, ship method, freight on board (FOB), FOB location, gross weight, unit of measure (UOM) for the gross weight, tare weight, net weight, volume, and the unit of measure (UOM) for the volume.

The fields Carrier, Service Level, and Mode of Transport are for future use.

You can change freight terms, ship method, and FOB regardless of whether they are part of the delivery grouping rule. In addition, you can only change ship method if the delivery is not assigned to a trip.

- **6.** Enter the load sequence number to determine the order in which the delivery is placed on the vehicle.
- **7.** Select the lines loading order in which the delivery lines are placed in containers.

You can select from Forward, Reverse, Forward-Inverted, or Reverse-Inverted. See: Generating a Loading Sequenc[e on page 5-12.](#page-85-0)

- **8.** Enter any additional information that may be required.
- **9.** Choose the Done button to save your work.

### **Auto-creating Deliveries**

You can automatically create deliveries for delivery lines that are not assigned to a delivery. Additionally, a delivery can be auto-created at pick release by selecting Auto-create Deliveries in the Shipping Parameters window. See Shipping Execution Setup, Defining Pick Release Parameters in *Oracle Order Management Suite Implementation Manual*.

One or more deliveries can be created depending on the default delivery grouping criteria set up in the Shipping Parameters. For example, if two groups of delivery lines have different Ship To addresses, a different delivery number is assigned to each group.

If you have sales orders with ship sets, place all delivery lines of each ship set on one delivery.

This process does not attend to the parameter setting for Autocreate Delivery Criteria on the Shipping Parameters form, Pick Release tabbed region. This option applies only to auto-creation at pick release.

#### **Prerequisites**

❏ Delivery status must be Open.

#### ◗◗ **To auto-create deliveries:**

**1.** Navigate to the Query Manager window, and find the delivery lines that you want to add to a delivery.

The delivery lines are displayed in the Shipping Transactions window.

- **2.** Select the delivery lines for which you want to create a delivery.
- **3.** From the Actions menu, select Auto-create Deliveries.
- **4.** Choose the Go button to create a delivery for the selected lines.

You can view the delivery name created for the delivery lines in the Delivery column in the Lines/Containers tab.

- **5.** Choose the Delivery tab to view or add additional delivery details.
- **6.** Save your work.

### **See Also**

Shipping Execution Setup, Defining Delivery Grouping Parameters in *Oracle Order Management Suite Implementation Manual*.

## **Viewing Shipping Status**

Use the View Shipping Status window to the view the shipping status of all of the delivery details of a delivery. The shipping status includes the following types of information:

- Quantity: For example, ordered quantity, pick released quantity, backordered quantity, ship confirmed quantity.
- Line status: The current status for each delivery line and the next step needed to progress the delivery line.

You access the window from the Shipping Transactions form, Deliveries tabbed region. To view the shipping status of all of the delivery details of a sales order, use the Oracle Order Management Order Organizer form.

#### **Shipping Status Information**

This section details the shipping status information that you can see on the View Shipping Status window.

The main region displays each of the order lines belonging to the delivery with its summary information. Select any sales order line and view delivery detail information in the Delivery Line Details region.

The main region information is:

Delivery Name is displayed in the title bar.

- Order Number and Line: The sales order number and line associated with the delivery.
- Ordered Item, UOM, and Quantity Ordered: The delivery detail item, delivery detail unit of measure (the item primary unit of measure), and sales order line ordered quantity in primary unit of measure.
- Quantity Delivery Requested: The requested quantity assigned to the delivery from the order line.
- Quantity Not Ready to Release: Total requested quantity from the delivery lines (associated with this order line) at status Not Ready to Release.
- Quantity Ready to Release: Total requested quantity from the delivery lines (associated with this order line) at status Ready to Release.
- Quantity Released To Warehouse: Total requested quantity from the delivery lines (associated with this order line) at status Released to Warehouse.
- Quantity Backordered: Total backordered quantity from the delivery lines (associated with this order line) at status Backordered.
- Quantity Staged: Total picked quantity from the delivery lines (associated with this order line) at status Staged/Pick Confirmed.
- Quantity Shipped: Total shipped quantity from the delivery lines (associated with this order line) at status Shipped.
- Quantity Interfaced: Total interfaced quantity from the delivery lines (associated with this order line) at status Interfaced.

The Delivery Line Details region information is:

- Delivery Name, Detail, Quantity, and Line Status: Identifying information from the delivery detail.
- Next Step: The next action needed to progress the delivery line. It does not apply to delivery details with statuses Interfaced and Cancelled. This table details the next step for each delivery line.

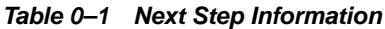

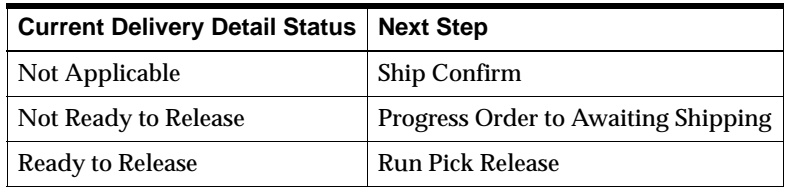

| <b>Current Delivery Detail Status   Next Step</b> |                            |
|---------------------------------------------------|----------------------------|
| <b>Backordered</b>                                | <b>Run Pick Release</b>    |
| Released to Warehouse                             | <b>Transact Move Order</b> |
| Staged/Pick Confirmed                             | <b>Ship Confirm</b>        |
| Shipped                                           | Close Trip Stop            |

**Table 0–1 Next Step Information**

- Ship Method: The carrier used for shipping the goods. It may not be the carrier from the order line but may be the ship method assigned at the highest level in the ship method hierarchy.
- Actual Departure Date: The date that the carrier departed on the current leg of the trip.
- Actual Arrival Date: The date that the carrier arrived from the current leg of the trip.
- Tracking Number: Delivery detail tracking number.
- Bill of Lading Number: Delivery detail bill of lading numbers. If there are bill of lading numbers for each delivery leg, a pop-up window shows the numbers.
- Waybill Number: The delivery detail waybill number.
- Move Order Number and Move Order Line Number: For delivery details with statuses Released to Warehouse and Staged/Pick Confirmed, the delivery detail move order number and move order line number.

### ◗◗ **To view shipping status**

- **1.** Navigate to the Shipping Transactions form.
- **2.** In the Query Manager, query the delivery in which you are interested.
- **3.** When the Data Manager displays, navigate to the Deliveries tabbed region.
- **4.** In Actions, select View Shipping Status and click Go.
- **5.** View shipping status for all of the delivery lines of the delivery.

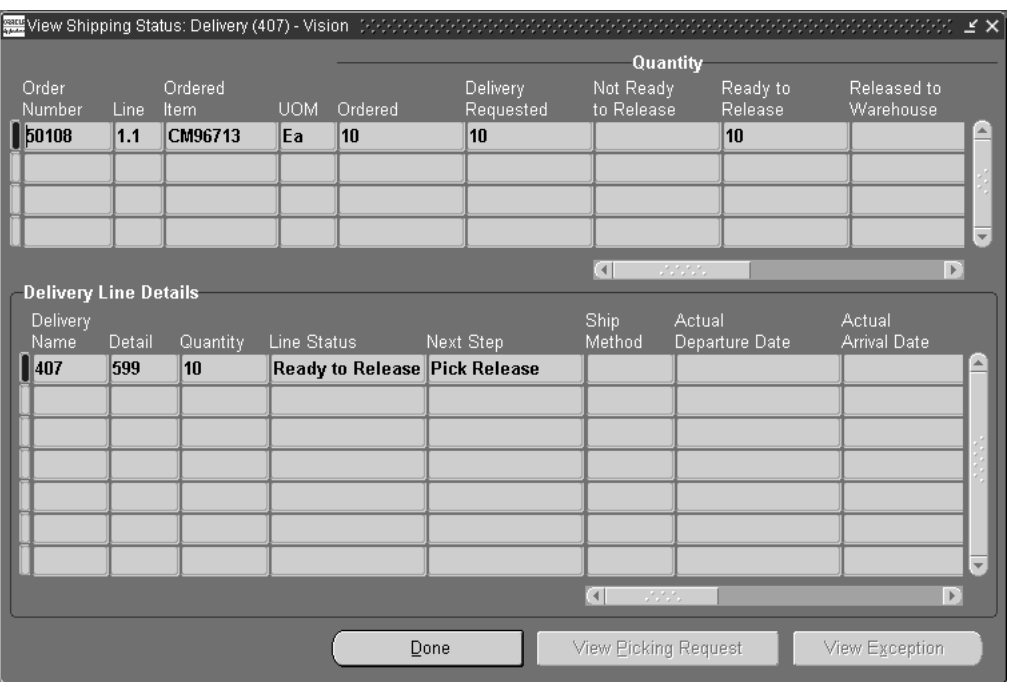

- **6.** View Picking Request is enabled if the delivery detail has status Staged, Released to Warehouse, Staged, or Interfaced. Click it to view the pick release request for the delivery detail.
- **7.** View Exception is enabled if the delivery detail has exceptions associated with it. Click it to view the shipping exceptions for the delivery detail.
- **8.** When you are finished viewing shipping status, click Done.

# **Manual Packing Delivery Lines for a Delivery**

You can pack delivery lines into containers which prevents changes to containers/lines assigned to containers within the delivery.

Once a delivery is packed, the delivery line information cannot be changed until you unpack the delivery. If the Weight/Volume Calculation in Shipping Parameters is set to Automatic, the weight and volume is calculated at ship confirm.

### **Prerequisites**

- ❏ The delivery must be open.
- ❏ At least one delivery line must be assigned to the delivery you want to pack.

### ◗◗ **To pack an entire delivery without details required:**

**1.** Navigate to the Query Manager window, and find the delivery you want to pack.

The delivery displays in the Shipping Transactions window.

- **2.** Choose the Contents tab, and select the delivery lines you want to pack.
- **3.** From the Actions menu, select Pack.
- **4.** Choose the Go button.

The Containers window appears.

- **5.** Select the container.
- **6.** Choose the OK button.

The delivery lines assigned to the delivery are packed into the container.

**7.** Save your work.

# **Auto-packing Delivery Lines assigned to Deliveries into LPNs**

You can auto-pack delivery lines for a delivery into LPNs (containers). When you auto-pack a delivery, the delivery lines are grouped together by shared attributes such as the Ship To location, and are packed into LPNs based on the grouping and LPN type.

Once a delivery is packed, the delivery line information cannot be changed until you unpack the delivery. If the Weight/Volume Calculation in Shipping Parameters is set to Automatic, the weight and volume is calculated at ship confirm.

### **Prerequisites**

- ❏ All delivery lines must be assigned to a delivery.
- ❏ A container-item relationship must defined for the delivery line and container item. See Shipping Execution Setup, Defining Freight Carrier Ship Method Relationships in *Oracle Order Management Suite Implementation Manual*.

### ◗◗ **To auto-pack delivery lines assigned to deliveries into containers**

- **1.** Navigate to the Query Manager window, and find delivery you want to pack. The delivery displays in the Shipping Transactions window.
- **2.** Choose the Contents tab.
- **3.** Select the delivery lines you want to pack.
- **4.** From the Actions menu, select Auto-pack.
- **5.** Choose the Go button.

The delivery lines assigned to the delivery are packed into containers.

**6.** Save your work.

# **Unpacking a Delivery**

You can unpack delivery line items if you want to modify the delivery lines assigned to a Packed delivery. Unpacking returns the delivery to the status it held prior to packing, and allows for changes.

### **Prerequisites**

- ❏ Delivery must be Packed.
- ❏ Delivery cannot be in Planned status.
- ❏ Delivery cannot be ship confirmed.

#### ◗◗ **To unpack a delivery:**

- **1.** Navigate to the Shipping Transactions window and find the Delivery you want to unpack.
- **2.** From the Actions menu, choose Unpack.
- **3.** Choose the Go button to unpack the delivery.
- **4.** Save your work.

# **Calculating Weight and Volume for a Delivery**

The weight and volume of a delivery can be automatically or manually calculated. The default setting is set up in the Weight/Volume Calculation field in the Shipping Parameters window:

- If you select Automatic, the weight and volume is always calculated automatically at ship confirm. Any weight/volume value is overwritten. The automatic calculation of weight and volume includes the fill percentage.
- If you select Manual, you must manually calculate the weight and volume by selecting Calculate Weight/Volume from the Actions menu. The weight/volume values entered in the delivery will be used for ship confirm.

When the weight, volume, and fill percentage for a delivery is calculated, Shipping Execution:

- Calculates the weight, volume, and fill percentage of each open delivery and adds the values to the delivery's current weight, volume, and fill percentage.
- Validates that the maximum load weight, the maximum internal volume, and the maximum fill percentage are not exceeded.
- Validates that minimum fill percentage requirements are attained.
- Calculates (estimates) the number of containers for each delivery line based on container/load relationships and the master/detail container specified on the delivery line.

### **Prerequisites**

- ❏ All delivery lines must be assigned to deliveries.
- ❏ Delivery status must be set to Open.
- ◗◗ **To calculate weight and volume for a delivery (automatically):**

If you selected Automatic in the Weight/Volume Calculation field in the Shipping Parameters window, the weight and volume is calculated automatically at ship confirm. See Shipping Execution Setup, Defining Shipping Transaction Parameters in *Oracle Order Management Suite Implementation Manual*.

### ◗◗ **To calculate weight and volume for a delivery (manually):**

**1.** Navigate to the Query Manager window, and find the delivery.

The delivery displays in the Shipping Transactions window.

- **2.** From the Actions menu, select Calculate Weight/Volume.
- **3.** Choose the Go button.

The weight and volume for the delivery is calculated and can be viewed in the Deliveries or Contents tab.

**4.** Save your work.

# <span id="page-85-0"></span>**Generating a Loading Sequence for Delivery Lines in a Delivery**

The loading sequence defines the order in which the delivery lines are loaded into containers. You can generate a loading sequence for delivery lines within a delivery by selecting the Generate Loading Sequence item from the Actions menu.

The loading sequence applies to the lowest level of packing (loading). For example, if a Detail container is specified for a delivery line, the loading sequence determines the order the item is loaded into the container. If a container is not specified, the loading sequence determines the order an item is placed in a vehicle.

If an item is loaded into a container first and then into a vehicle, a loading sequence of the items can only be reviewed through the vehicle load sheet. The vehicle load sheet prints the loading sequence in the correct order.

### **Prerequisites**

- ❏ The status of the delivery must be open.
- ❏ The Lines Loading field (located on the Delivery tab of the Delivery Detail window) must be defined for the delivery. The Customer Production Sequence field (located in the Contents tab) must be defined for the delivery lines assigned to the delivery.

**Note:** You can manually define the Lines Loading in the Delivery tab. The Customer Production Sequence number can be defined in one of two ways: the number can be defined for the order line at the customer site and the order line can then be imported via Order Import, or you can define the number in the Others tab in the Sales Orders window.

- ❏ You must assign containers to each of the delivery line items.
- ❏ You must calculate the weight and volume of the delivery and/or trip.
- ❏ The Volume and Weight Unit of Measure fields must be defined for the trip and/or delivery.
- ◗◗ **To generate a loading sequence for delivery lines in a delivery:**
	- **1.** Navigate to the Delivery window.
	- **2.** Select the lines loading order to determine the order the delivery lines are placed in containers.
	- **3.** Choose the Done button.
	- **4.** In the Contents tab of the Shipping Transactions window, select the delivery lines.
	- **5.** In the Deliveries tab, select Generate Loading Sequence from the Actions menu to generate a loading sequence for the delivery lines in the delivery.
	- **6.** Choose the Go button.
	- **7.** Save your work.

# **Example of Loading Sequence Generation**

Assume you have the following 6 delivery lines with unique production sequence numbers.

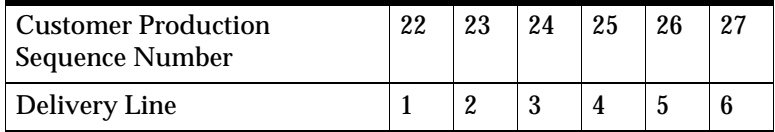

If each container can only hold 2 items, the following loading sequence will be generated for each given loading order.

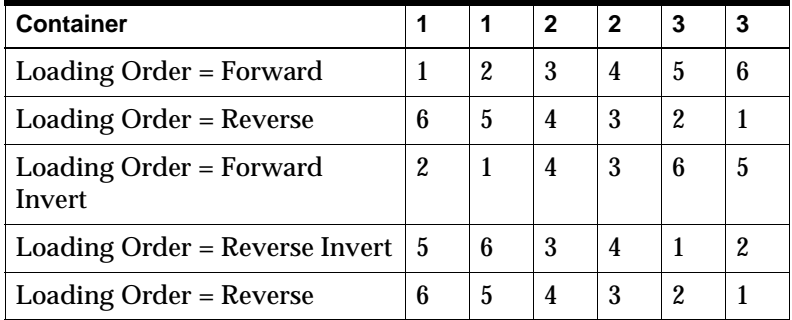

# **Printing a Document Set for a Delivery**

You can print a group of shipping documents and other reports in a set. These document sets can include pick release documents, all shipping documents, and pack slip information.

- ◗◗ **To print a document set for a delivery:**
	- **1.** Navigate to the Query Manager window, and find the delivery.

The delivery displays in the Shipping Transactions window.

- **2.** From the Actions menu, select Print Document Set.
- **3.** Choose the Go button.

The Document Sets window displays a list of document sets.

**4.** Select the document set and choose the OK button.

The document set for the delivery is printed.

**5.** Save your work.

# **Assigning Deliveries to a Trip**

You can create a new delivery and assign it to a trip, or assign an existing delivery to a trip. You can assign deliveries to an existing in-transit trip provided that the stops selected for the assignment are in Open or Arrived status.

**Note for advanced transportation planners:** When a delivery is manually or automatically assigned to a trip, the Shipping Transactions window creates a delivery leg. If a trip for the delivery is created during ship confirmation, a delivery leg is created using the sourcing warehouse as the initial pick-up and the ultimate destination as the drop-off.

### **Prerequisites**

- ❏ Status for the trip must be Open.
- ❏ Status for the Delivery must be Open.

### ◗◗ **To assign a delivery to a trip:**

**1.** Navigate to the Query Manager window, and find the delivery.

The delivery displays in the Shipping Transactions window.

**2.** From the Actions menu, select Assign to Trip to display the Assign Deliveries to Trip window. You can enter the information about the trip to which you want to assign the delivery.

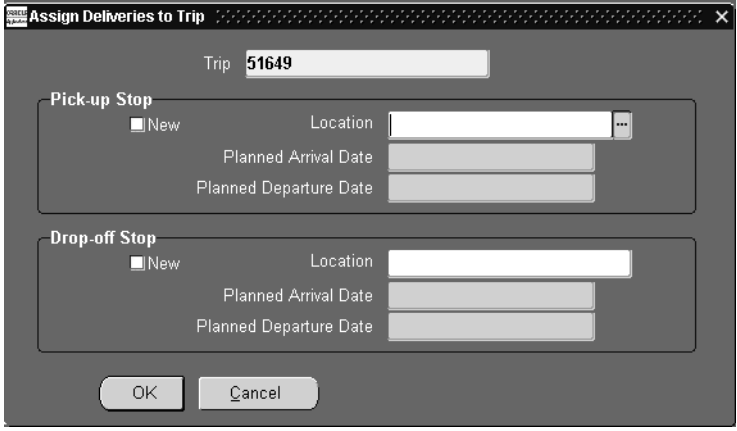

**3.** Select the trip name that you want the delivery assigned to.

**Note:** Alternately, for quickly assigning a delivery to a trip, you can select a trip and click the OK button. The delivery's initial pick-up and ultimate drop-off default values are used.

You can add a new pick-up and drop-off stop for the delivery, or alternately, select an existing pick-up and drop-off stop associated with the trip.

■ *To assign the delivery to a new stop:* In the Pick-up Stop region, enable the New box if you want to add a new pick-up stop. In the Drop-off region, enable the New box if you want to add a new drop-off stop. Select the location, arrival date, and departure date for each stop.

**Note:** You can assign deliveries to stops that are in Open or Arrived status.You cannot assign deliveries to stops that are in Closed status.

- *Alternately, to assign the delivery to an existing stop*: Select the location for the pick-up stop and the drop-off stop. The default departure and arrival dates for each stop location are automatically selected.
- **4.** Choose the OK button and save your work.

# **Unassigning a Delivery from a Trip**

You can unassign a delivery from a trip. For example, if you wanted to reassign a delivery that was already assigned to a trip, you could reassign it from one trip and assign it to another.

### **Prerequisites**

- ❏ Trip status for the delivery you want to unassign must be Open.
- ❏ Delivery status must be Open.

#### ◗◗ **To unassign a delivery from a trip:**

**1.** Navigate to the Query Manager, and find the delivery you want to unassign.

The delivery displays in the Shipping Transactions window.

- **2.** From the Actions menu, select Unassign from Trip.
- **3.** Choose the Go button to unassign the delivery from the trip.
- **4.** Save your work.

## **Closing a Delivery**

You can close an open or planned delivery. When you close a delivery, Shipping Execution sets the status of the delivery to Closed.

> **Note:** Once a delivery is closed, no further actions can be performed on the delivery until it is re-opened.

#### ◗◗ **To close a delivery:**

**1.** Navigate to the Query Manager window, and find the delivery you want to close.

The delivery displays in the Shipping Transactions window.

- **2.** From the Actions menu, select Close.
- **3.** Choose the Go button to change the status of the delivery to Closed.
- **4.** Save your work.

# **Planning a Delivery**

You can plan a delivery once delivery lines have been assigned to the delivery. Planning a delivery prevents changes from being made to the delivery. To make changes to a planned delivery, you must unplan it first and then make the required changes.

### **Prerequisites**

- ❏ At least one delivery line must be assigned to the delivery.
- ❏ Delivery status must be Open.

### ◗◗ **To plan a delivery:**

**1.** Navigate to the Query Manager window, and find the delivery.

The delivery displays in the Shipping Transactions window.

- **2.** From the Actions menu, select Plan.
- **3.** Choose the Go button.
- **4.** Save your work.

#### **See Also**

Unplanning a Delivery [on page 5-17](#page-90-0).

# <span id="page-90-0"></span>**Unplanning a Delivery**

You can unplan a delivery to unassign delivery lines. When you unplan a delivery, Shipping Execution:

- Deletes any container information for the delivery
- Sets the status of the delivery to Open

**Note:** All delivery lines remain assigned when you unplan a delivery.

#### **Prerequisites**

- ❏ The delivery cannot be Closed or Cancelled.
- ❏ All delivery lines assigned to the delivery must be available to release.

#### ◗◗ **To unplan a delivery:**

- **1.** Navigate to the Query Manager window, and find the delivery. The delivery displays in the Shipping Transactions window.
- **2.** From the Actions menu, select Unplan.
- **3.** Choose the Go button to unplan the delivery.
- **4.** Save your work.

### **Reopening a Delivery**

You can reopen a ship-confirmed delivery (as long as the Stop containing the delivery is still open) to modify details for the delivery. You can modify and re-ship confirm the delivery.

#### **Prerequisites**

❏ The delivery must not be Closed.

#### ◗◗ **To re-open a delivery:**

- **1.** Navigate to the Query Manager window, and find the delivery. The delivery displays in the Shipping Transactions window.
- **2.** From the Actions menu, select Re-open.
- **3.** Choose the Go button.
- **4.** Save your work.

**6**

# **Managing Delivery Lines**

# **Overview of Delivery Lines**

A booked order line that is eligible to be shipped can be viewed as a delivery line in the Shipping Transactions window. Delivery lines with common attributes such as Ship From and Ship To addresses can be grouped together as a delivery. Delivery lines from different sales orders can be grouped together as a single delivery.

You can manage the following tasks for delivery lines:

- Find delivery lines.
- View status of a delivery line.
- Split delivery lines.
- Transfer delivery lines to cycle counting.
- Assign delivery lines to a delivery.
- Unassign delivery lines from a delivery.
- Auto-create deliveries for delivery lines.
- Auto-create a trip for delivery lines.
- Assign freight costs to delivery lines.
- Calculate weight and volume for delivery lines.
- Pick Release delivery lines.
- Manage sales order changes

# **Viewing the Status of a Delivery Line**

The released status of a delivery line identifies its progress through the shipping process. View released status in the:

- Oracle Shipping Execution Shipping Transactions window
- Oracle Order Management Orders window, Actions button, Additional information, Deliveries tabbed region

#### **Not Applicable (Code X)**

The delivery line is invoicable but non-shippable, for example, a service line or a warranty line.

#### **Not Ready to Release (Code N)**

The delivery line is not eligible for pick release.

Occurs when the order line is manually imported into Oracle Shipping Execution using the Import Delivery Line concurrent process. It has not reached the Awaiting Shipping workflow activity.

#### **Ready to Release (Code R)**

The delivery line is eligible for pick release.

Occurs when the order line has reached the Awaiting Shipping workflow activity (it is booked, scheduled, and in Oracle Shipping Execution).

#### **Released to Warehouse (Code S)**

Pick release has processed the delivery line and has:

- Created move order headers and lines.
- Found available quantity and created inventory allocations.
- Not pick confirmed. If you are using auto-pick confirm, it changes release status to Staged/Pick Confirmed. If you are not using auto-pick confirm and want to progress the delivery lines, navigate to Oracle Inventory Move Order Transaction window and perform manual pick confirm.

#### **Staged/Pick Confirmed (Code Y)**

The delivery line is pick confirmed; inventory is transferred from storage subinventory to staging subinventory. Oracle Order Management shows the status as Picked.

It remains staged until ship confirm.

#### **Backordered (Code B)**

Any of the following circumstances occurs:

■ Pick release has processed the delivery line and cannot find the entire quantity.

This typically occurs when the Oracle Inventory inventory balance indicates that there is not enough material (either because there is not enough material or because the inventory balance is incorrect).

- At ship confirm, you:
	- Enter Shipped Quantity that is less than Original Requested Quantity
	- Backorder the entire delivery quantity
	- Transfer a reservation to cycle count

This typically occurs when the material that you want to ship:

- Has become unavailable, for example, damaged between picking and shipping.
- Is available and you backorder material for specific business reasons. For example, all available material has been allocated to a specific customer when you find out additional supply for other orders will be delayed.

For information on the backorder processing in pick release and ship confirm, see those topics.

#### **Shipped (Code C)**

The delivery line is ship confirmed and posted as intransit.

#### **Interfaced (Code I)**

Delivery sourced from Oracle Order Management: The delivery line is shipped and the OM Interface and Inventory Interface concurrent processes have completed.

Delivery sourced from all other Oracle Applications: The delivery line is shipped and the Inventory Interface concurrent process has completed.

#### **Cancelled (Code D)**

The sales order line that the delivery line supports is cancelled.

### ◗◗ **To view the status of a delivery line:**

- **1.** Navigate to the Query Manager window, and find the delivery lines. The delivery lines display in the Shipping Transactions window.
- **2.** Select the line and click the Detail button to display the line details.

In the Pick Status field, the current status of the delivery line is displayed.

- **3.** Click the Done button to return to the Main tab.
- **4.** Alternately, in the Main tab, you can use the right scroll arrow to scroll to the Pick Status column and view the status of the delivery line(s).
- **5.** If the delivery line is for a contract deliverable from Oracle Project Contracts:
	- Navigate Special > Show Contract Details....
	- View the contract details on the web page that displays.

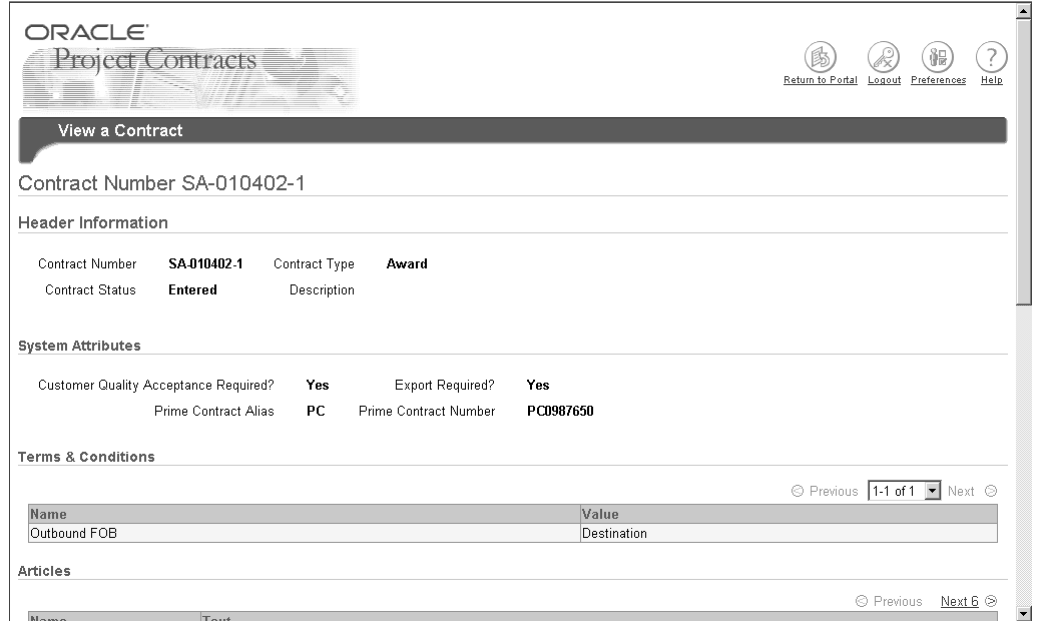

# **Splitting Delivery Lines**

You can split shipments for certain customer requirements. For example, an original shipment may need to be split if your customer wants part of the ordered quantity delivered on a different date or to a different location. This is more convenient than reducing the quantity of the original shipment and adding a new shipment.

In another example, if a stock picker finds only a partial quantity when picking inventory to fill a given Order Line, the delivery lines could be split so that the partially processed quantity can progress further through the Order process.

### ◗◗ **To split delivery lines:**

**1.** Navigate to the Query Manager window, and find the delivery line(s) you want to split.

The delivery lines display in the Shipping Transactions window.

- **2.** Select the delivery line you want to split.
- **3.** From the Actions menu, select Split Line.
- **4.** Click the Go button.

The Split Delivery Line window displays the original quantity.

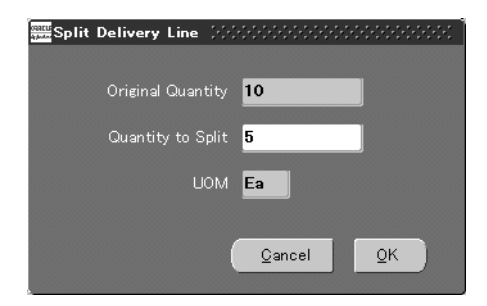

**5.** Enter the quantity you want to split.

For example, if you split three 3 items from a delivery line consisting of 10 items, two delivery lines would result: one of seven items, and the second of three.

- **6.** Click the OK button. The delivery lines are split into two lines.
- **7.** Save your work.

# **Transferring Delivery Lines to Cycle Counting**

You can transfer delivery lines to cycle counting to manage inventory discrepancies caused by, for example, miscounting.

If you backorder an inventory discrepancy, the backorder removes the reservation so that the quantity of the backorder remains available until you perform an inventory adjustment to correct it. The unavailable item could be pick released again before you perform the inventory adjustment transaction, unnecessarily sending pickers to retrieve it.

However, if the unavailable quantity is in cycle counting, it is not available for pick release and the inventory control staff can straighten out the discrepancy on the next cycle count.

By specifying a quantity in the Shipping Transactions form, you create a backorder for the entire quantity or for a partial quantity of the delivery line. The Shipping Transactions form transfers the reservation for the backordered quantity to cycle counting.

For example, you are processing a staged delivery line with quantity 10. If you use the transfer cycle count functionality with this delivery line and specify two, the transfer cycle count functionality:

- Splits the delivery line into two delivery lines, one with quantity eight and one with quantity two.
- Leaves the delivery line with quantity eight as a staged delivery.
- Backorders the delivery line with quantity two and transfers its reservation to cycle counting.

If you use the transfer cycle count functionality with this delivery line and specify 10, the transfer cycle count functionality backorders the entire delivery line and transfers its reservation to cycle counting.

To use this functionality, you must have security privilege Cycle Count Delivery Line. This security privilege appears on the Shipping Execution Role Definition form, Lines/LPNs tabbed region.

To view the reservation, use the Oracle Inventory Item Reservations form. Query the reservations for the organization and item number of the delivery and select the demand source as Cycle Count. The connection between the delivery line and the reservation is the item number.

You can also transfer delivery quantities to cycle counting during ship confirm by specifying:

- Cycle count the entire quantity
- Cycle count unspecified quantities

#### ◗◗ **To transfer delivery lines to cycle counting:**

**1.** Navigate to the Query Manager window, and find the delivery line that you want to transfer to cycle counting.

The delivery line displays in the Shipping Transactions window, Lines/LPNs tabbed region.

**2.** In Actions, select Cycle Count and click Go.

The Transfer to Cycle Count window displays.

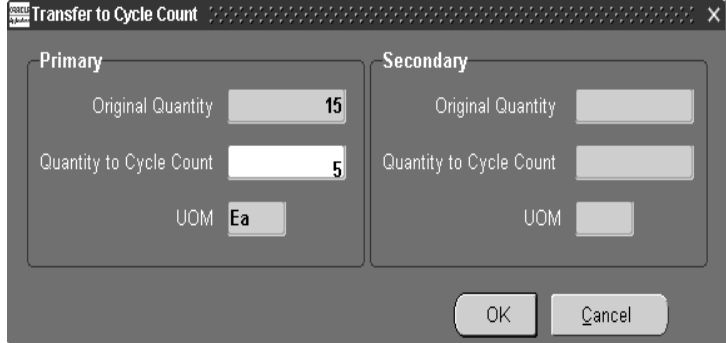

- **3.** In the Primary region:
	- In Original Quantity and UOM, verify the delivery line quantity and item unit of measure
	- In Quantity to Cycle Count, enter the quantity that you want transferred to cycle counting.
- **4.** The Secondary region is used by Oracle Process Manufacturing.
- **5.** Click OK.
- **6.** Save your work.

# **Assigning Delivery Lines to a Delivery**

You can assign delivery lines to an existing delivery.

For delivery lines with intermediate ship-to locations:

- You cannot assign a delivery line with an intermediate ship-to to a delivery that has a line without an intermediate ship-to.
- You can assign multiple delivery lines with the same intermediate ship-to values to the same delivery.
- You cannot assign multiple delivery lines with different intermediate ship-to values to the same delivery.

### **Prerequisites**

❏ The delivery lines cannot be assigned to an existing delivery.

### ◗◗ **To assign delivery lines to a delivery:**

- **1.** Navigate to the Query Manager window, and find the delivery lines. The delivery lines display in the Shipping Transactions window.
- **2.** Select the delivery lines you want to add.
- **3.** From the Actions menu, select Assign to Delivery.
- **4.** Choose the Go button to display the Deliveries window.
- **5.** Select the delivery to which you want to assign the delivery lines. The delivery lines are assigned to the selected delivery.
- **6.** Save your work.

# **Unassigning Delivery Lines from a Delivery**

You can unassign selected delivery lines from a delivery.

❏ The delivery lines must be assigned to an existing delivery.

### ◗◗ **To unassign delivery lines from a delivery:**

- **1.** Navigate to the Query Manager window, and find the delivery lines. The delivery lines display in the Shipping Transactions window.
- **2.** Select the delivery lines that you want to unassign from the delivery.
- **3.** From the Actions menu, select Unassign from Delivery.

This unassigns the delivery lines from the delivery.

**Note:** You can also unassign a delivery line from a delivery by deleting the Delivery name from the delivery line in the Delivery Lines for Delivery *(Delivery Name)* window.

# **Auto-creating Deliveries for Delivery Lines**

You can automatically create deliveries for delivery lines that have been successfully released for shipment. Lines are grouped onto deliveries based on the grouping attributes specified in the Shipping Parameters window.

**Note:** The delivery lines cannot be assigned to an existing delivery.

### ◗◗ **To auto-create deliveries for delivery lines:**

**1.** Navigate to the Query Manager window, and find the delivery lines.

The delivery lines display in the Shipping Transactions window.

- **2.** Select the delivery lines for which you want to create a delivery.
- **3.** From the Actions menu, select Auto-create Deliveries.
- **4.** Click the Go button.

The delivery(s) are created for the selected lines based on the delivery grouping rules set up in the Shipping Parameters window.

# **Auto-creating a Trip for Delivery Lines**

You can automatically create trips for delivery lines that have not been assigned to an existing delivery or trip. Auto-creating trips automatically creates a trip, stops, deliveries, and delivery legs for selected delivery lines.

### **Prerequisites**

❏ The delivery lines cannot be assigned to an existing delivery or trip.

### ◗◗ **To auto-create a trip for delivery lines:**

**1.** Navigate to the Query Manager window, and find the delivery lines.

The delivery lines display in the Shipping Transactions window.

- **2.** Select the delivery lines for which you want to create a trip.
- **3.** From the Actions menu, select Auto-create Trip.

A trip is created for the selected delivery lines. You can view the trip name that has been created for the delivery lines in the Path by Stop tab in the Shipping Transactions window.

# **Assigning Freight Costs to Delivery Lines**

Freight costs are shipment-related costs such as insurance, duty fee, special handling, or priority service. You can assign freight costs to delivery lines at any time even after ship confirmation. However, costs assigned after ship confirmation are not passed as freight costs to Order Management; instead, they are stored in the shipping system for future reference.

Although freight costs can be defined in any currency, only the currency that is defined is displayed. When costs are passed to Order Management, the currency is converted to the order header currency.

### ◗◗ **To assign freight costs to delivery lines:**

**1.** Navigate to the Query Manager window, and find the delivery lines.

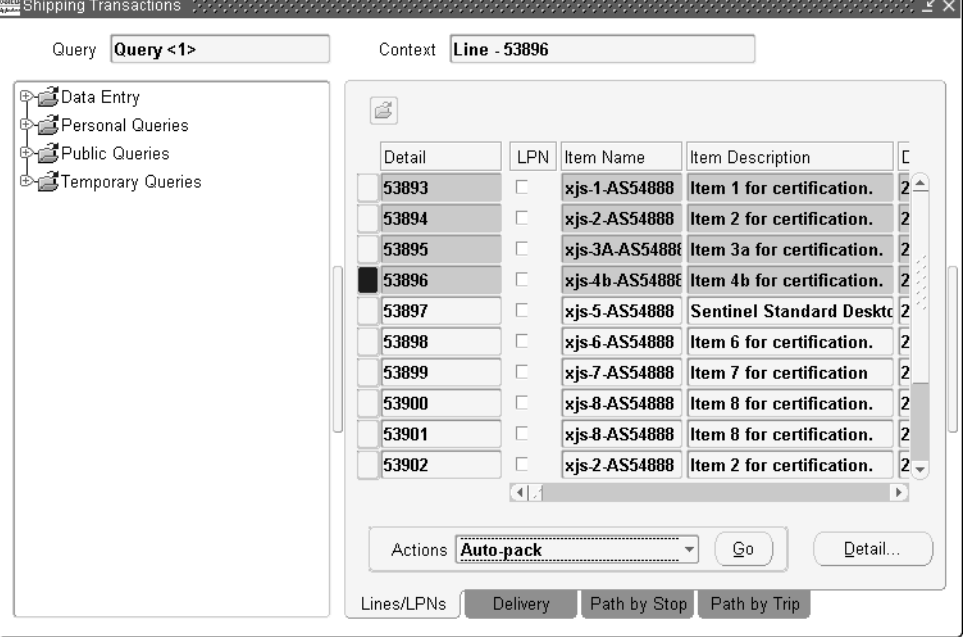

The delivery lines display in the Shipping Transactions window.

- **2.** From the Actions menu, select Freight Costs.
- **3.** Choose the Go button.

The Freight Costs window appears. In this window, you can enter freight costs for the delivery lines.

- **4.** Enter the Cost Type, Currency Code, Amount, and Conversion Type.
- **5.** Choose the OK button.

At ship confirmation, the freight cost is applied and the information is transferred to Order Management.

**Note:** Costs assigned after ship confirmation are not passed as freight costs to Order Management; instead, they are stored in the shipping system for future reference.

# **Calculating Weight and Volume for Delivery Lines**

You can calculate the weight and volume for selected delivery lines.

### **Prerequisites**

- ❏ All delivery lines must be assigned to deliveries.
- ❏ Trip status must be set to Open.

### ◗◗ **To calculate weight and volume for delivery lines:**

- **1.** Navigate to the Query Manager window, and find the delivery lines. The delivery lines display in the Shipping Transactions window.
- **2.** Select the delivery lines for which you want to calculate weight and volume.
- **3.** From the Actions menu, select Calculate Weight/Volume.
- **4.** Choose the Go button.

The weight and volume are calculated for the selected delivery lines.

# **Pick Releasing Delivery Lines**

During pick release, delivery lines are released for shipment based on the release and shipping criteria. In addition to pick releasing by trip, delivery, and container, you can also pick release by delivery lines. If the stop and delivery are not specified, only lines which are not assigned to the delivery are selected for release. If stop and delivery are specified, all selected lines meeting the release criteria, whether they are assigned to a delivery or not, are released.

### ◗◗ **To pick release delivery lines:**

**1.** Navigate to the Query Manager window, and find the delivery lines.

The delivery lines display in the Shipping Transactions window.

- **2.** Select the delivery lines you want to pick release.
- **3.** From the Actions menu, select Launch Pick Release.
- **4.** Click the Go button.

The selected delivery lines are pick released and the Messages box displays if the pick release was successful or failed.

#### **See Also**

Overview of Pick Releas[e on page 8-1.](#page-132-0)

# **Managing Sales Order Changes**

Changes to sales orders affect Oracle Shipping Execution if the order is booked. Since delivery details exist, they must remain coordinated with the sales order lines.

Oracle Shipping Execution evaluates the delivery details every time there are any of the following sales order line updates:

- Split
- Change quantity
- Change schedule
- Change schedule date
- Change ship set
- Change delivery group

In general, Oracle Shipping Execution honors sales order line changes as long as their delivery lines are not:

- Shipped or in a confirmed delivery
- In WMS organizations and require unpacking or unsassignment from delivery

The OM Interface process splits reservations for shipped and unshipped lines and executes first in the Interface Trip Stop process. Therefore, shipments can be confirmed and order lines passed to Oracle Receivables independently of the Inventory Interface processing.

### **Split**

Oracle Shipping Execution performs as follows during an order line split:

- Do not allow the order line to split if any delivery line is shipped or in a confirmed delivery.
- Sequence the delivery details by their released status in the order Shipped, Staged/Pick Confirmed, Ready to Release, Not Ready to Release, Backordered, Released to warehouse and attempt to fulfill the sales order split line quantity by using them one-by-one.
	- If an existing delivery line Requested Quantity can fulfill or partially fulfill the remaining split order line quantity, assign the delivery line the split sales order line quantity.
- If an existing delivery line Requested Quantity is too large to fulfill the split order line quantity, the split the delivery and assign the split delivery to the split order line. Carry serial numbers with the split delivery details.
- Retain reservations with inventory controls; randomly assign the others to the new delivery details.
- Change delivery lines with status Released to Warehouse to status Ready to Release, cancel their move order lines, and recreate reservations for them.

# **Change Quantity**

Oracle Shipping Execution performs as follows during an order line change quantity. Change quantity is a change in the ordered quantity:

- Sequence the delivery details by packed status in the order Not packed, Packed.
- Then, sequence the delivery details by planned status in the order Unplanned, Planned.
- Then, sequence the delivery details by released status in the order Ready to release, Not applicable, Backordered, Released to warehouse, Staged/Pick Confirmed.

### **Increased quantity**

- Attempt to increase the delivery detail Requested Quantity of the first delivery detail. For this to succeed, the detail must be unassigned or the delivery must be open, the delivery line must not be packed in a container, and released status must be Not ready to be released, Ready to be released, or Non-transactable.
- Otherwise, create a new delivery detail.
- Do not modify reservations. You can create a manual reservation for the quantity.

#### **Decreased quantity**

- Decrease the Requested Quantity of delivery details one-by-one but skip delivery details with delivery status Confirmed, Closed, In transit.
- Refuse the reduction if there are not enough eligible lines to meet the decreased quantity.
- Reduce or delete move order lines associated with lines of released status Released to Warehouse. You cannot overpick the move order line in excess of the original allocated quantity.
- If the delivery line released status is Released to Warehouse, Oracle Inventory adjusts reservation quantity during pick confirm. For all other delivery line released statuses, Oracle Shipping Execution reduces the reservation quantity.
- Logs an exception for any lines that are staged, part of a planned delivery, or packed inside a container.

# **Change Schedule**

Change schedule is a change in ship-from organization, a change in subinventory, or unscheduling a line.

### **Subinventory**

Oracle Shipping Execution performs as follows during a subinventory change:

- Changes subinventory if status is Not ready to release or Ready to release.
- Does not change subinventory if status is Released to Warehouse or Staged/Pick Confirmed. Pick confirm can change the subinventory.

### **Ship-from organization and unscheduling**

Oracle Shipping Execution performs as follows during a ship-from organization and unscheduling change:

- No allocations
	- Delete the move order line.
	- Set the status to Ready to release.
- Allocations created, not pick confirmed
	- Cancel the move order line.
	- Clear the inventory control information. Leave subinventory information if delivery detail is Released to Warehouse or Staged/Pick Confirmed.
	- Delete and recreate the reservation.
	- Set the status to Ready to release.
- Pick confirmation complete
	- Clear the inventory control information. Leave subinventory information if delivery detail is Released to warehouse or Staged/Pick Confirmed.
	- Delete and recreate the reservation.
	- Set the status to Ready to release.
- Log an exception.
- Unassign from container and delivery.

#### **Change Scheduled Date**

Oracle Shipping Execution performs as follows during an order line change scheduled date. Change scheduled date is a change in the date scheduled:

- Change the date.
- Log an exception if the new scheduled date is after the original scheduled date.

#### **Change Ship Set**

Oracle Shipping Execution performs as follows during an order line change ship set. Change ship set is a changed ship set name:

- If there is no current ship set, assign the ship set to the delivery lines.
- If there is a current ship set, change the ship set on the delivery line if the status is Not Ready to Release, Ready to Release, Released to Warehouse (without allocations), or Staged/Pick Confirmed. If the status is Released to warehouse (without allocations), change the ship set on the move order also.
- If the status is Released to warehouse and there are allocations, refer to the shipping parameter Enforce Ship Set at Picking. If ship sets are enforced, do not honor the change to the sales order line.

### **Change Delivery Group**

Oracle Shipping Execution performs as follows during an order line change delivery group. Change ship set is a changed ship-from organization, ship-to organization, intermediate ship-to organization, customer, freight terms, FOB, shipping method, or carrier:

- Check the shipping parameter grouping attributes.
- Change all values for the attributes that are mandatory or enforced.
- If the sales order line is assigned to a delivery or container, unassign the line from the delivery and log an exception.
- If none of the enforced or mandatory attributes are changed but customer, freight terms, FOB, or ship method is changed, log an exception for each packed delivery line.

**7**

# **Managing LPNs (Containers)**

# **Overview of LPNs**

In the Shipping Transactions window, you can create and manage LPNs (containers) at any point in the shipping process. If you are using the Auto-packing feature, containers can be automatically packed using the container-item relationships set up in the Container-Item Relationships window.

**Note:** LPN is an acronym for License Plate Number. A packing container has a license plate number for unit identification and reporting capability, so containers are also called LPNs in Oracle Shipping Execution.

You can create containers without assigning them to a delivery. This is useful if you want to create multiple containers of the same type then pack them with unassigned delivery lines.

You can pack multiple containers with multiple lines using one of the following packing methods:

- *Auto-packing*
- *Packing Workbench*:
	- *Equal packing:* splits the delivery lines equally between the selected LPNs.You cannot use this method with delivery lines of serial controlled items.
	- *Sequential packing:* fully packs one container at a time to its capacity (weight, volume, or quantity) before packing the next selected container.

#### ■ *Manual packing*

You can complete the following tasks in container management:

- Assign a unique identification number/label (container name) to a new container (automatically or manually).
- Pack LPNs with or without assigning them to a delivery.
- Estimate and pack the number of LPNs required for a delivery line/item.
- Pack multiple lines into multiple LPNs.
- Assign LPNs to deliveries, and Pick Release LPNs.
- Automatically create and pack both the detail and master LPNs required for a delivery line.

#### **LPNs for Organizations with WMS (Oracle Warehouse Management System)**

The following container management conditions apply only if Oracle Warehouse Management System (WMS) is enabled at the warehouse organization:

- The user must be in WMS to pack the contents before pick confirming or staging them. In WMS-enabled organizations, WMS does the packing and passes the updated shipping information to Shipping Execution.
- If Oracle Warehouse Management System (WMS) is installed, you can only assign and unassign the topmost container from a delivery. For example, if you have detail LPNs packed into a master container, you can only assign/unassign the master container not the detail container.

# **Auto-packing Delivery Lines into LPNs**

Auto-packing provides a convenient and quick way of automatically packing delivery lines into LPNs (containers). The delivery lines are packed into LPNs based on the container-item relationship set up in Oracle Shipping Execution or in Oracle Inventory (defined as a customer item). The container-item relationship defines the container that is used for packing the delivery lines. The default is Oracle Inventory if the container-item relationship is defined in both Shipping Execution and Oracle Inventory.

If multiple container-item relationships exist for the same item, the Preferred setting in the Container-Item Relationships window indicates the default container-item relationship used for that item.

If no container-item relationship is defined, you can select the container name in the delivery line or in the Delivery Detail window. The weight and volume allowances of the selected container are used to determine the number of required LPNs.

### **Using the Auto-pack Master option**

- If you select Auto-pack, then only the detail LPNs are created and packed.
- If you select Auto-pack Master, the delivery lines are packed into the detail container, and the detail containers are packed into the parent/master container in one action:

For example, a delivery line with a quantity of 12 of Item A has a container-load relationship set up so that 6 of Item A fits into Container A and 2 of Container A fits into Container B (the percent fill basis is set to quantity). If you run Auto-pack Master, the line is split into 2 lines of 6, the first line is packed into the first container, the second line is packed into the second container, and the two detail LPNs (2 Container As) are packed into Container B.

■ The Auto-pack Master option is available from the Actions menu in the Lines/LPNs tab in the Shipping Transactions window. It is also available at the delivery level.

**Note:** If your organization has Oracle Warehouse Management System (WMS) enabled, see LPNs for Organizations with WMS.

### **See Also**

Shipping Execution Setup, Defining Freight Carrier Ship Method Relationships in *Oracle Order Management Suite Implementation Manual*

# ◗◗ **To autopack delivery lines into containers (LPNs):**

**1.** Navigate to the Query Manager window, and find the delivery lines.

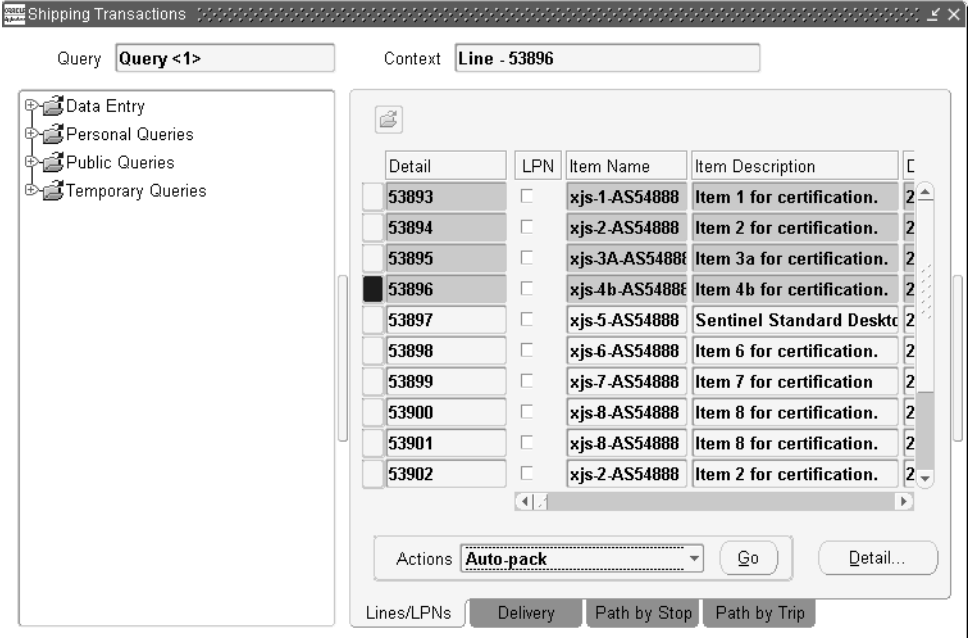

The delivery lines display in the Lines/LPNs tab of the Shipping Transactions window.

- **2.** Select one or more lines.
- **3.** From the Actions menu, choose one of the following:
	- Auto-pack
	- Auto-pack Master
- **4.** Click the Go button.

The lines are auto-packed into LPNs. If you selected Auto-pack Master, the detail LPNs are packed into the parent/master LPNs.

**5.** Save your work.

# **Creating an LPN**

You can create multiple instances of an existing container type and assign them to trips or deliveries or use them in the future to pack delivery lines. This makes packing more flexible because you can plan and pack ahead of time or as needed. Once the container instances are created, they can be viewed in the Shipping Transactions window.

Delivery lines that have not been pick-released can be assigned to LPNs and packed. You can run a pick-release batch by container name which enables you to pack multiple LPNs with multiple lines in one transaction.

#### **Naming LPNs**

In the Create LPNs window, you can assign names to identify and track individual LPNs in a delivery. You can either create your own container name, but if no name is created, the system generates default container names.

In the example below, ten container instances named VIS1001BOX and ending with VIS1010BOX are created.

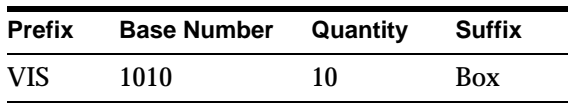

**Note:** To define a new container type rather than create an instance of an existing container (LPN), see Setting Up in *Oracle Inventory*.

# ◗◗ **To create LPNs:**

- **1.** Navigate to the Shipping Transactions window, and find the lines/LPNs. The lines/LPNs display in the Shipping Transactions window.
- **2.** From the Actions menu, select Create LPNs.
- **3.** Choose the Go button to display the Create LPNs window.

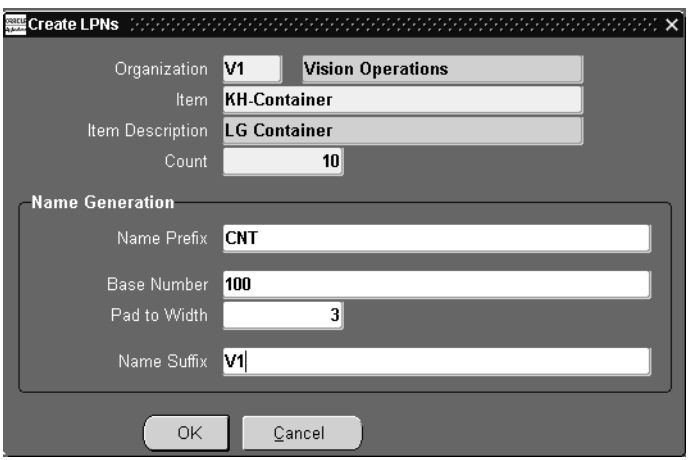

- **4.** Select the organization for the container.
- **5.** Select the container item such as a container, box, or pallet.
- **6.** Enter a count for the number of container instances you want to create. For example, to create ten instances of the LG Container, enter 10 in the Count field.
- **7.** Enter a prefix for the container name.
- **8.** Enter the base number for the container name.

The numbering starts from the base number and increments by 1. For example, if you enter 100 as the base number for the first instance of a container, the second is numbered 101, the third 102 and so on.

**9.** The default Pad to Width is the total number of digits between the prefix and suffix. For example, the default Pad to Width for the container name CNT100V1 is 3.

You can override the default Pad to Width by entering a higher pad to width number. This allows for future creations of LPNs. For example, if you enter a Pad to Width of 5, the new container name is CNT00100V1.

- **10.** Choose the OK button to create the container instances.
- **11.** Save your work.

**Note:** You can also create LPNs from the Shipping Transactions window by double-clicking on the LPN Data Entry folder and then following the steps above.

# **Assigning Freight Costs to an LPN**

You can assign new freight costs, override the suggested amounts, or update existing freight costs for a container. For example, you may need to add additional costs like Duty Fee or Priority Handling for a particular container. A freight cost can also be assigned to a delivery, a stop, or a delivery detail.

### **Prerequisites**

❏ A LPN must be created.

### ◗◗ **To assign freight costs for a container:**

**1.** Navigate to the Query Manager window, and find the LPN.

The container displays in the Shipping Transactions window.

- **2.** From the Actions menu, select Freight Costs.
- **3.** Choose the Go button to display the Freight Costs window. In this window, you can enter freight costs for the LPN.

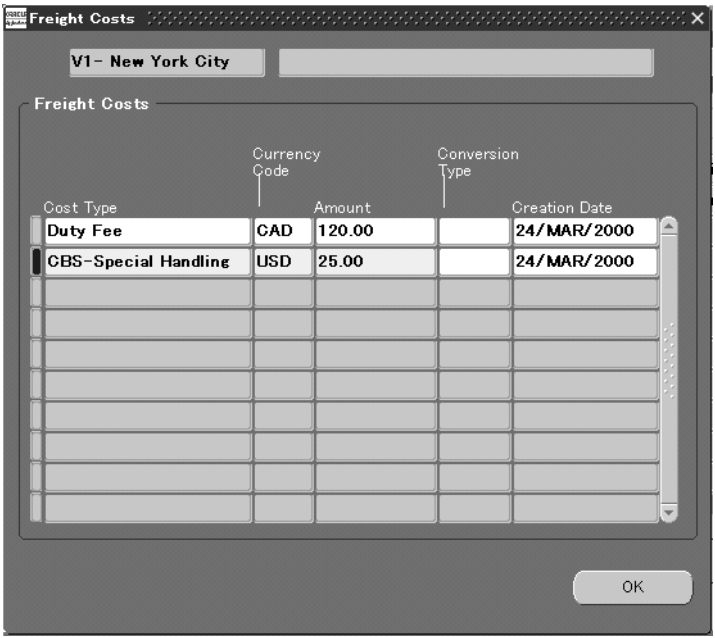

- **4.** Enter the Cost Type, Currency Code, Amount, and Conversion Type.
- **5.** Choose the OK button.

**Note:** Costs assigned after ship confirmation are not passed as freight costs to Order Management; instead, they are stored in the shipping system for future reference.

At ship confirmation, the freight cost is applied and the information is transferred to Order Management.

**6.** Save your work.

# **Packing Workbench**

You can use the Packing Workbench to split the delivery lines between LPNs or to pack sequentially one LPN at a time to its full capacity.

The packing workbench window consists of the LPNs tab which displays the LPNs and the Lines tab which displays the delivery lines. The packing workbench displays the tare or filled weight and volume of LPNs and delivery lines that can help the user determine the number of delivery lines and LPNs.

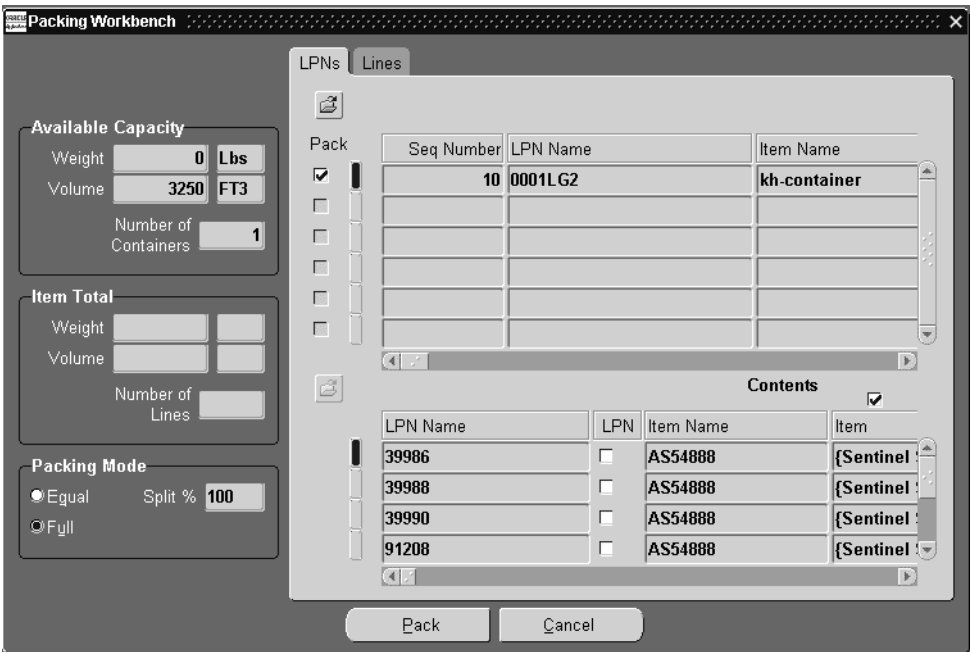

The LPNs and lines multi-record displays have checkboxes next to each record to indicate whether a particular container or line has been selected for packing. As the LPNs are selected/deselected, the total available weight/volume is recalculated. Similarly when the delivery lines to be packed are selected/deselected, the total net weight/volume of all the lines is re-calculated and displayed.

By matching the total net weight/volume of all lines with the total available weight/volume of the LPNs, the user can determine whether they can pack the selected delivery lines in the available number of LPNs. Matching weights and volume does not guarantee that all the selected lines will be packed into the selected LPNs. Due to incompatibilities or differences in grouping attributes of the different lines and LPNs, there could be lines that are unpacked at the end of the packing operation.

To assign/pack a number of lines into one or more LPNs, the packing can be performed using two different algorithms; one method is based on the sequential packing of the lines into the specified LPNs, and the other involves an equal packing of all the lines into the LPNs.

# **Equal Packing Delivery Lines into LPNs**

You can split the delivery lines equally between the selected LPNs so that each of the resulting split lines (from every delivery line) is packed into each available container. This results in a packing in which every container is packed with items from every delivery line. Every container will have the same quantity of a particular delivery line item. This method of packing is useful if you have a number of lines (each with a different item) that are grouped together at shipment time: for example, packing different home computer components into one box for shipping purposes. You cannot use this method with delivery lines of serial controlled items.

A selected delivery line is split equally by the number of LPNs and every line is packed into all the LPNs in a one to many relationship, provided the container grouping attributes are satisfied by the line. The preferred container specified on the delivery line or the container load-relationship is ignored. This method of packing could result in a gross over-packing or under-packing. If the LPNs are over-packed or under-packed, a warning appears. Again, this packing method could result in delivery lines that remain unpacked at the end of the packing operation because of incompatibilities in grouping attributes of lines and LPNs.

**Note:** If your organization has Oracle Warehouse Management System (WMS) enabled, see LPNs for Organizations with WMS.

# **To equally pack delivery lines into LPNs:**

**1.** Navigate to the Query Manager window, and find the container(s) you want to pack.

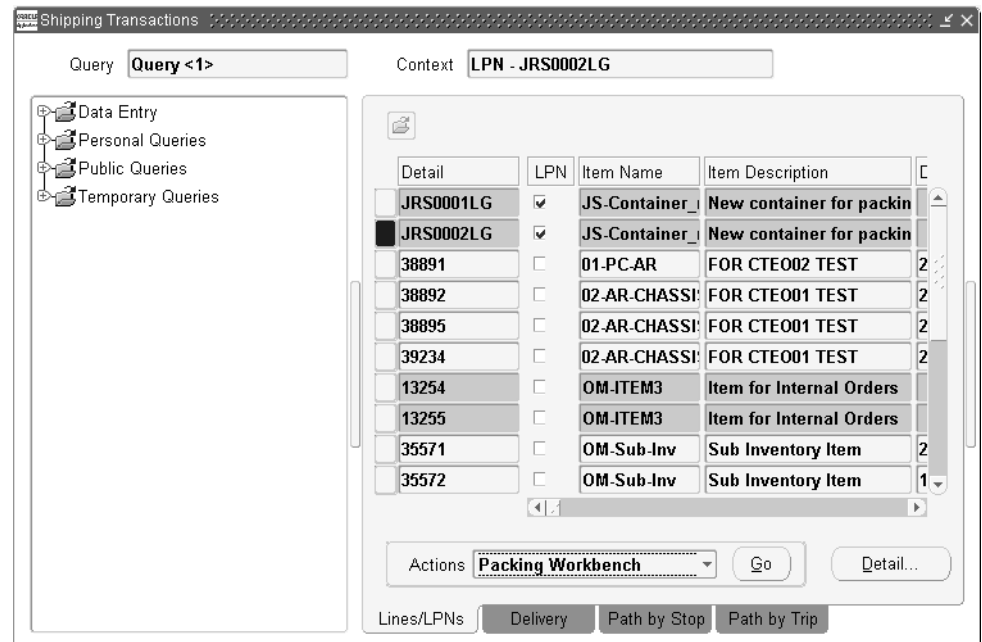

The delivery lines and LPNs display in the Shipping Transactions window.

**2.** Select the delivery lines and LPNs. To select more than one, press the CTRL key and select the lines and LPNs you want.

Do not select delivery lines of serial controlled items.

- **3.** From the Actions menu, select Packing Workbench.
- **4.** Click the Go button.
- **5.** In the Packing Mode region of the Packing Workbench window, choose Equal.
- **6.** Click the Pack button.
- **7.** Save your work.

# **Sequential Packing Delivery Lines into LPNs**

You can fully pack one LPN and then proceed to pack the next LPN. When packing multiple lines into multiple LPNs, the packing is performed one container at a time. The first delivery line is packed into the first container until the container is full or

the line is completely packed. If the line is completely packed, then the next line is packed into the same container until the container is full.

If the LPN is fully packed before the line is completed (only partial quantity fits), then the line is split so that the split line now fills up the first container and the remaining quantity of the original line is packed into the next container. This is continued until all the lines have been packed or all the LPNs are full. If the LPNs are full before all the lines can be packed, the remaining lines are left unpacked. A warning will be issued to inform the user that some lines were left unpacked.

**Note:** If your organization has Oracle Warehouse Management System (WMS) enabled,see LPNs for Organizations with WMS.

- ◗◗ **To sequentially pack delivery lines into containers (LPNs):**
	- **1.** Navigate to the Query Manager window, and find the container(s) you want to pack.

The container displays in the Shipping Transactions window.

- **2.** From the Actions menu, select Packing Workbench.
- **3.** Click the Go button.

The Packing Workbench window displays the LPN.

- **4.** Select the Lines tab to display the lines.
- **5.** Select the delivery lines you wish to pack into the LPNs.
- **6.** In the Packing Mode region, choose Full.
- **7.** Click the Pack button to pack the lines into the containers.

# **Using the Packing Calculator**

When using the Packing Workbench, you can use the Packing Calculator to help plan your packing requirements. The Packing Calculator uses the default weight and volume values for items and containers as defined in Oracle Inventory to determine if the delivery lines fit into the selected LPNs.

If you select or deselect lines or LPNs, you can recalculate the displayed values by choosing the Recalculate button

**Note:** If your organization has Oracle Warehouse Management System (WMS) enabled, see LPNs for Organizations with WMS.

### ◗◗ **To use the packing calculator:**

**1.** Navigate to the Shipping Transactions window, and find the delivery lines and LPNs. Select the lines or LPNs.

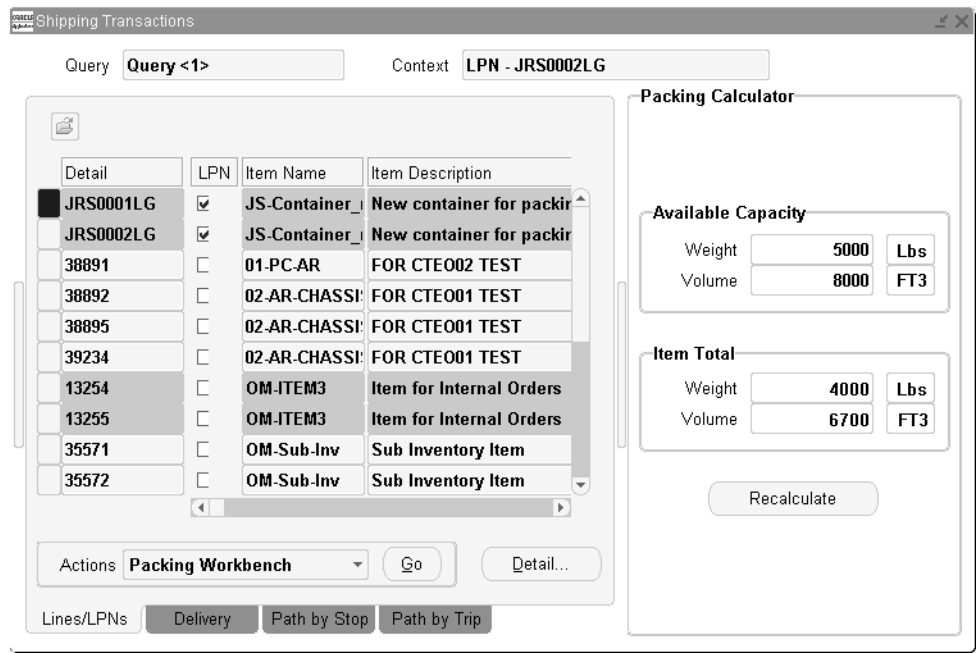

- **2.** Choose the vertical bar located on the right side of the Shipping Transactions window to display the packing calculator.
- **3.** Choose the Recalculate button to display the available capacity of the LPNs or the weight and volume totals for the items.
- **4.** Choose the bar again to close the Packing Calculator.

# **Manually Packing Delivery Lines into LPNs**

You can manually pack containers if you have delivery lines you want to pack without using the auto-pack method: for example, to quickly pack delivery lines into a box.

# ◗◗ **To manually pack containers:**

- **1.** Navigate to the Shipping Transactions window, and find the delivery line(s) you want to pack.
- **2.** Select a line.
- **3.** From the Actions menu, select Create LPNs.
- **4.** Choose the Go button to display the Create LPNs window. In this window, you can create the number of container instances you need for packing the delivery lines.

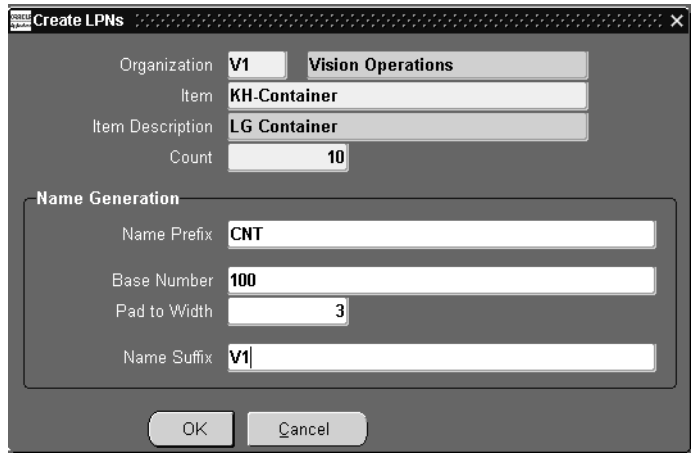

- **5.** Select the organization.
- **6.** Select the container item such as a container, box, or pallet.
- **7.** Enter a count for the number of container instances you want to create. For example, to create ten instances of the LG Container, enter 10 in the Count field.
- **8.** Enter a prefix for the container name.
- **9.** Enter the base number for the container name.

The numbering starts from the base number and increments by 1. For example, if you enter 100 as the base number for the first instance of a container, the second is numbered 101, the third 102 and so on.

**10.** The default Pad to Width is the total number of digits between the prefix and suffix. For example, the default Pad to Width for the container name CNT100V1 is 3.

You can override the default Pad to Width by entering a higher pad to width number. This allows for future creations of LPNs. For example, if you enter a Pad to Width of 5, the new container name is CNT00100V1.

- **11.** Choose the OK button to create the container instances and display them in the Shipping Transactions window.
- **12.** Select the lines that you want to pack into the first container.
- **13.** From the Actions menu, select Pack to display the Containers window.
- **14.** In the Containers window, find the container that you created and choose the OK button to pack the delivery lines into the container. You can only pack one container at a time.

# **Assigning LPNs to a Delivery**

You can assign an LPN (container) to an existing delivery by searching for the LPN and adding it to a delivery. If Oracle Warehouse Management System (WMS) is installed, you can only assign and unassign the topmost container to a delivery. For example, if you have detail LPNs packed into a master container, you can only assign the master container to a delivery.

# **Prerequisites**

- ❏ Delivery status must be set to Open.
- ❏ A delivery and container must already be created.

**Note:** If your organization has Oracle Warehouse Management System (WMS) enabled, see LPNs for Organizations with WMS.

# ◗◗ **To assign a container to a delivery:**

**1.** Navigate to the Query Manager window, and find the container(s).

The container(s) display in the Shipping Transactions window.

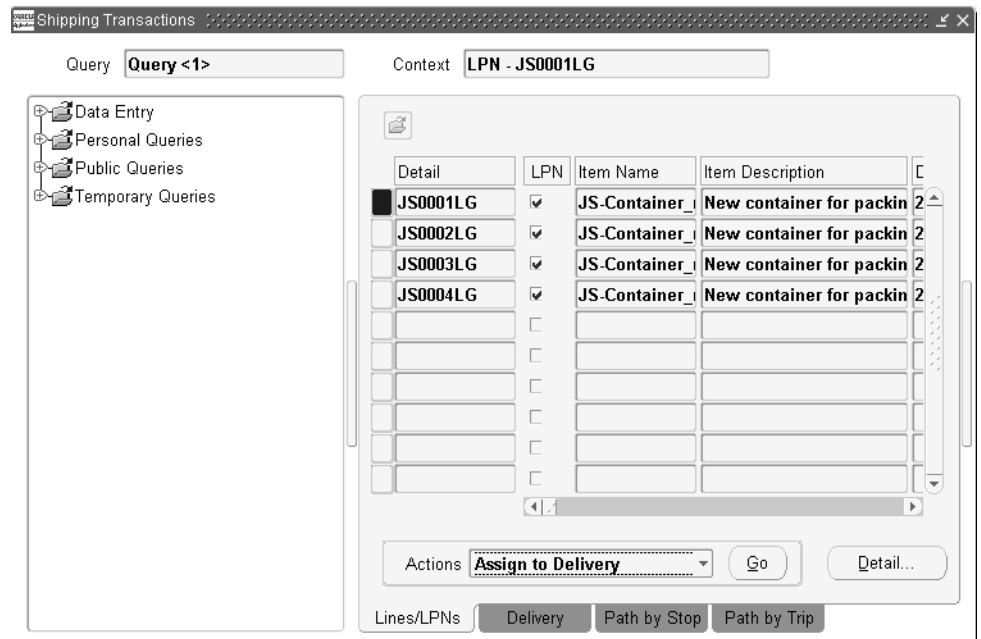

- **2.** From the Actions menu, select Assign to Delivery.
- **3.** Click the Go button to display the Deliveries window.
- **4.** Select the Delivery to which you want to assign the LPN(s).
- **5.** Click the OK button to assign the LPN(s) to the delivery.

# **Unassigning LPNs from a Delivery**

You can unassign an LPN (container) by searching for the LPN and unassigning it from a delivery. If Oracle Warehouse Management System (WMS) is installed, you can only assign and unassign the topmost container from a delivery. For example, if you have detail LPNs packed into a master container, you can only unassign the master container from a delivery.

**Note:** If your organization has Oracle Warehouse Management System (WMS) enabled, see LPNs for Organizations with WMS.

### **Prerequisites**

❏ Delivery status must be set to Open.

### ◗◗ **To unassign a container from a delivery:**

- **1.** Navigate to the Query Manager window, and find the LPN. The LPN(s) displays in the Shipping Transactions window.
- **2.** From the Actions menu, select Unassign from Delivery.
- **3.** Click the Go button to unassign the container from the delivery.
- **4.** Save your work.

# **Pick Release**

# **Overview of Pick Release**

Pick Release finds and releases eligible delivery lines that meet the release criteria, and creates move orders. You can pick release by order, trip, stop, container, delivery, warehouse, customer, scheduled, or requested dates, shipment priority or combinations of the above criteria. The default release criteria is set up in Shipping Parameters, but you can override the default criteria in the Release Sales Order window at pick release.

The move orders create a reservation, determine the source, and transfer the inventory to staging areas. Pick Slips can be created after the detailing process completes, and the quantity and source can be manually verified at pick confirm. Detailing and pick confirmation can be manually transacted through inventory or set up in Shipping Parameters to occur automatically at pick release.

You can run one or more releases and customize release criteria to meet your requirements. You can define:

- *Release Rules* to specify your picking criteria through pick release parameters.
- *Release Sequence Rules* to specify the order in which eligible delivery lines are released during pick release.
- *Pick Slip Grouping Rules* to determine how released move order lines are grouped onto pick slips.

Pick Release can be run using the following methods:

■ *On-line:* You can pick release one order immediately, thereby eliminating time spent waiting for the order to process through the Concurrent Manager queue. This is done in the Release Sales Orders for Picking window. This window can also be accessed from the Tools menu in the Shipping Transactions window.

- *Concurrent:* You can run pick release in the background, allowing you to run other processes simultaneously. This is done in the Release Sales Orders for Picking window. This window can also be accessed from the Tools menu in the Shipping Transactions window.
- Standard Report Submission (SRS): You can run a specific release at the same time every day. SRS runs pick release in the background multiple times. This is done in the Release Sales Orders for Picking SRS window.
- *Shipping Transactions window:* You can run pick release in the Shipping Transactions window by selecting Launch Pick Release from the Actions menu.

#### **See Also**

Viewing the Status of a Delivery Line [on page 6-2.](#page-93-0)

# **Move Orders**

A move order is a request for a subinventory transfer or account issue. The pick release process creates move orders which are pre-approved requests for subinventory transfers to bring material from its source locations in the warehouse to a staging subinventory. Reservations created for sales orders are automatically updated and transferred for the user as the move order is released and transacted.

### **Picking Rules**

Move orders will use the picking rules set up in Oracle Inventory to locate the material required to fulfill the move order line. Together with item-subinventory defaults (required if the staging subinventory is locator controlled), the picking rules suggest the staging transfer transaction lines with appropriate source information that will be required to obtain enough material in the staging location for the delivery. The process where the Picking Engine generates these transaction line suggestions is called allocating.

# **Staging Locations**

The destination subinventory for a pick wave move order is the staging location into which the picked material should be deposited. Each organization should designate at least one staging subinventory. Staging subinventories should be reservable. Each batch created at pick release will have the same destination staging subinventory. The default staging subinventory and locator to be used for all pick wave move orders are specified through Oracle Shipping Execution's Shipping Parameters window. This location can be changed at pick release. To

model different staging lanes within the staging area, facilities may choose to either create different subinventories or designate staging lane locators within one staging subinventory.

### **Configuring Your Picking Process**

You can determine the number of pick release steps the system will prompt to move material from pick release to ship confirmation. These steps are:

- **1.** Pick Release
- **2.** Move Order Line Allocation (detailing)
- **3.** Move Order Line Pick Confirmation
- **4.** Ship Confirmation

#### **Pick Release**

Oracle Shipping Execution's Pick Release process creates move orders. One order is created per pick release batch per organization, so if you pick release across multiple organizations, one move order is generated in each facility. One move order line is generated for each order line included in the picking batch. That move order line includes the item, quantity, the staging location (the destination subinventory and locator) and a source subinventory and locator if one was specified on the sales order line or on the Release Sales Orders window.

For non-transactable items, pick release does not use the value of Enforce Ship Sets and Ship Models in the shipping parameters. However, ship confirm does validate non-transactable items for broken ship sets and ship models.

### **Detail Line Allocation (Detailing)**

To release the move order lines created at Pick Release to the warehouse and to print pick slips, the lines must be allocated. The allocation process for a pick wave move order line also creates a high level (organization level) reservation for the item(s) if no previous reservations exist for them. Users can choose to do this immediately after the move order lines are created or to postpone this step until a later point in time. Once the lines are allocated, they have a status of Released to Warehouse. For information on viewing the status of delivery lines, see Viewing the Status of a Delivery Line [on page 6-2](#page-93-0).

Postponing the detailing process might be employed by organizations that pick release across multiple warehouses but prefer to allow each warehouse to determine when to release their order lines to the floor. Detailing the order lines immediately

after they are created is called auto-detailing. Postponing the detailing process is referred to as manual-detail. You can set up a default detailing mode in the Shipping Parameters window. This default can be overridden at each Pick Release through the Release Sales Orders window.

### **Pick Confirmation**

The move order line details must be transacted (in Inventory) to confirm the material drop-off in staging. Pick confirmation executes the subinventory transfer that moves the material from its source location in the warehouse to the staging location. Pick Confirmation automatically transfers the high level reservation to a allocated reservation (including lots, subinventory and locators) in the staging location.

Inventory updates Shipping Execution with the results of the pick confirm:

- Pick Confirmed quantity is assigned a status of Staged/Pick Confirmed.
- Unconfirmed quantity is assigned a status of Backordered.

At pick confirmation, a user can report a missing quantity or change information if material is picked from a different lot, serial, locator, or subinventory. Auto pick confirm can be set up as the default to occur immediately after the lines are detailed if an organization's picks rarely deviate from the suggested picking lines or the overhead of requiring a Pick Confirmation is unmanageable. Users can set up a default Pick Confirm policy in the Inventory organization parameters. This default can be overridden at each Pick Release.

Pick confirmation follows the allocation and reservation process automatically if both the Auto Allocate and Auto Pick Confirm options are selected in the Release Rules window. Pick Confirm always follows the detailing and reservation process. If Auto Allocate is not chosen, it is not possible to Auto Pick Confirm.

**Note:** Even if automatic pick confirm is used, the material is only transacted to the staging subinventory and reserved. A user can still manage any discrepancies found by deleting the reservation and transacting the material back to its original subinventory.

If mobile devices such as bar code scanners are used to perform inventory transactions, it is suggested that you use manual pick confirmation for greatest inventory accuracy and control.

After you perform a partial move transaction on a move order, the delivery detail shipped quantity is usually blank. However, if the move order is for a serial controlled item, the shipped quantity appears. Generally, the requested quantity of a staged delivery detail is the shipped quantity because the non-shipped quantity is split into separate backorder delivery lines. However, for delivery details with serial controlled items, the shipped quantity has a value so that you can enter the serial numbers when transacting.

# **Overpicking**

Overpicking is using the pick confirm transaction to pick more than the requested quantity of a delivery, up to the overshipment tolerance. In addition, you can prevent LPNs and lots from breaking into small amounts only because delivery detail and lot quantities do not match.

To overpick, you must pick confirm manually using the Oracle Inventory Transact Move Order form.

# **Overpicking and Overshipping**

If you pick the requested quantity of a delivery detail, you can overship within the overship tolerance.

If you overpick the requested quantity of a delivery detail, you cannot overship that delivery detail but you can overship the cumulative line (the sum of all the split lines) within the overship tolerance. However, you cannot ship confirm a greater quantity than the quantity that you picked, regardless of the overship tolerance.

You can overpick a ship set and you can overship items in the ship set as long as the amount shipped does not break the ship set.

# **Overpicking Processing**

The overpicking process calculates the following quantities and uses zero when the calculation results in a negative number:

- Excess Pick Quantity = Picked Qty Shipped Qty Backordered Qty Staged Qty
- Backordered Quantity = Requested Qty Shipped Qty Staged Qty
- Staged Quantity = Requested Qty Shipped Qty Backordered Qty: You cannot stage in excess of this quantity.
- Quantity to Backorder = Requested Qty Shipped Qty: You cannot backorder in excess of this quantity.

After you pick confirm, Oracle Inventory passes the following information to Oracle Shipping Execution:

- Quantity pick confirmed.
- Quantity of allocations pending pick confirm: The sum of quantities of allocations pending pick confirm transactions.You cannot create allocations in the pick confirm transaction.

After pick confirm, Picked Quantity is the same as or more then Requested Quantity.

If you pick less than the Requested Quantity, pick confirm splits the delivery line:

- The original line quantity is the detailed quantity. Its released status progresses to Staged/Pick Confirmed.
- The new line quantity is the difference between the requested quantity and the detailed quantity. Its released status is Backorder.

When there is a pending quantity, Oracle Shipping Execution processes the delivery detail differently, depending on whether the overpick:

- Satisfies the delivery line requested quantity: It creates an overpick-pending delivery line with Requested Quantity of zero and Picked Quantity of the quantity that remains to be pick confirmed.
- Results in a pending quantity: It creates a normal delivery line to await subsequent pick confirm transactions. It has status Released to warehouse and has a Requested Quantity.

When either the Picked Quantity or the Pending Quantity is blank, pick confirm:

- Backorders the delivery line if its Picked Quantity is null and the Requested Quantity is greater than zero.
- Delete the delivery line if its Requested Quantity is null and the Picked Quantity is greater than zero.

If there is at least one allocation pending, there will be a delivery line with status Released to warehouse that may be pending overpick. If a delivery line is fulfilled by the Picked Quantity and there is a Pending Quantity, pick confirm creates a new delivery line pending overpick.

The unshipped, picked quantity in excess of the requested quantity is removed at ship confirm; it cannot be staged or backordered.

If a move order line quantity is reduced because the order line quantity is reduced, you cannot overpick the move order line in excess of the original allocated quantity. When you overpick, the requested quantity not yet staged is reduced accordingly. The move order line can be partially cancelled. Although you sometimes have to overpick, you do not have to overship.

You can find the following fields that pertain to overpicking on the Transactions form, Folder and the Transactions form, Lines/LPN detail region:

- Picked Quantity
- Secondary Picked Quantity
- Pending Overpick checkbox

# **Ship Confirmation**

The material picking process ends when the items are ship confirmed out of inventory. Ship confirming the items removes the existing reservations and performs the sales order issue transaction. A user may choose to ship confirm only part of the sales order quantity. In this case, the balance of the sales order may be backordered. Backordering at Ship Confirm automatically splits the sales order into two lines. The first line represents the shipped quantity, and the second line represents the backordered quantity. The backordered line is automatically Pick Released by Oracle Shipping Execution. A move order line is automatically generated for the backordered quantity. For information on viewing the status of delivery lines, see Viewing the Status of a Delivery Line [on page 6-2](#page-93-0).

You have the following options if the partial inventory quantity shipped is less than the requested quantity:

- When the partial quantity is not available due to inventory discrepancy or damage, you can enter the shipped quantity and the remaining quantity defaults to the backorder field on the line. Upon ship confirmation, the reservation is transferred to cycle count so the discrepant amount is not available to pick.
- You can enter the shipped quantity on the line, then enter the partial quantity in the Stage Quantity field on the line. The partial quantity remains in the staging subinventory with the reservation intact.

# **Shortages and Backorders**

During detailing, if the quantity requested is greater than the quantity allocated on the move order line (shortage), pick release performs auto-backordering. It:

Splits the delivery line as follows:

- The original line quantity is the detailed quantity. Its released status progresses-- Ready to Release becomes Released to Warehouse (or Staged/Pick Confirmed if pick release auto pick confirms).
- The new line quantity is the difference between the requested quantity and the detailed quantity. Its released status is Backorder. It has no move order line reference; it will have one after you pick release it.
- Updates the move order line that is associated with the original delivery detail: Oracle Inventory changes the requested quantity on the move order line to the detailed quantity.
- Notifies Oracle Order Management to update the sales order line and to change its status to Backordered.
- Unassigns the delivery line from the delivery.
- If the delivery line is assigned to containers, unassigns the delivery line from the containers and unassigns the empty containers from the delivery.

#### **Example: Shortage at Detailing**

You book and release a sales order line for 10 units of item A. Pick release finds 7 available for allocation. The following occurs:

- Oracle Inventory updates Oracle Shipping Execution with the detailing results.
- Auto-backorder splits the delivery line.
- Auto-backorder notifies Oracle Order Management to split the sales order line.
- Oracle Shipping Execution reduces the requested quantity on the move order line.

The sales order lines appear as follows:

- Line: 1; Item: A; Quantity: 7
- Line: 1.1; Item: A; Quantity:  $3$

The delivery details appear as follows:

- Line: 100; Sales Order Line: 1; Item: A; Quantity: 7; Status: Released; Move Order Line: 1000
- Line: 101; Sales Order Line: 1.1; Item: A; Quantity: 3; Status: Backordered

The move order line appears as: Line: 1000; Required Quantity: 7; Detailed Quantity: 7

The move order line detail appears as Line: 10000; Move Order Line: 1000; Quantity: 7; From Location: Stores; To Location: Staged

At pick confirm, since the move order line was changed at detailing, it closes the move order line even though all 10 units were not found. The move order line appears as Line: 1000; Required Quantity: 7; Detailed Quantity: 7; Complete Quantity: 7. It removes the move order line detail.

At ship confirm, the delivery details appear as Line: 100; Sales Order Line: 1; Item: A; Quantity: 7; Status: Shipped. It removes the move order line even though all 10 units were not found.

#### **Example: Shortage at Pick Confirmation**

You book and release a sales order line for 10 units of item A.

The sales order lines appear as Line: 1; Item: A; Quantity: 10

The delivery details appear as Line: 100; Sales Order Line: 1; Item: A; Quantity: 10; Status: Released; Move Order Line: 1000

The move order line appears as: Line: 1000; Required Quantity: 10; Detailed Quantity: 10

The move order line detail appears as Line: 10000; Move Order Line: 1000; Quantity: 10; From Location: Stores; To Location: Staged

At pick confirm, the picker can only find seven units, requests Oracle Shipping Execution to redetail the balance, and the detailing process cannot find more of the item. The following occurs:

- Oracle Inventory updates Oracle Shipping Execution with the detailing results.
- Auto-backorder splits the delivery line.
- Auto-backorder notifies Oracle Order Management to split the sales order line.
- Oracle Shipping Execution reduces the requested quantity on the move order line.

The sales order lines appear as follows:

- Line: 1; Item: A; Quantity: 7
- Line: 1.1; Item: A; Quantity: 3

The delivery details appear as follows:

■ Line: 100; Sales Order Line: 1; Item: A; Quantity: 7; Status: Released; Move Order Line: 1000

■ Line: 101; Sales Order Line: 1.1; Item: A; Quantity: 3; Status: Backordered

The move order line appears as: Line: 1000; Required Quantity: 7; Detailed Quantity: 7; Complete Quantity: 7. It removes the move order line detail.

At ship confirm, the delivery details appear as Line: 100; Sales Order Line: 1; Item: A; Quantity: 7; Status: Shipped. It removes the move order line.

#### **Serial Numbers**

Detailing can suggest serial numbers to be transacted to fulfill the pick wave move order line. A user can change the suggested (pre-specified) serial numbers if the picker chose different serials. Some organizations, however, may choose to not suggest serial numbers and require the pickers to enter the numbers they have selected. This option is enabled using a profile option called INV: Allocate Serial Numbers. If you choose not to detail serial numbers, any pick wave move order line for a serialized item will not be automatically pick confirmed and the picker will have to enter the serial numbers before the material is transacted into staging and becomes eligible for Ship Confirmation.

You can change serial numbers only for items with attribute Serial Generation At Sales Order Issue for Staged Lines. For Serial Generation Predefined and At Receipt, you enter the serial numbers at pick confirm.

When you change pre-specified serial numbers:

- The list of values displays only serial numbers in the staging subinventory. You must manually move the pre-specified serial number to the staging subinventory. A serial controlled item that is not selected remains in the staging subinventory
- Oracle Inventory marks pre specified serial numbers during pick confirm so that they cannot be used in a transaction for a different order.

If all orders should be automatically pick confirmed, the profile option must be set to Yes. No reservations are placed on the specific serial numbers that are pick confirmed so if the picker chooses a serial number that was not recommended by the system, the user can perform a subinventory transfer to move the correct serial number to the staging location and then perform another subinventory transfer to move the erroneous serial number back into the storage location.

At Pick Confirmation, Oracle Shipping Execution collects the serial numbers that were transacted into staging and assigns them to the appropriate delivery line. It is no longer necessary to enter serial numbers at Ship Confirmation unless a change occurs and a user has decided to ship different units than those suggested.

### **Reservations**

The material picking process also manages Supply Chain Reservations for the user. If no reservation was created prior to pick release through Oracle Order Management or Oracle Inventory, a high level (organization wide) reservation is placed on the item for that sales order. When the move order is transacted at pick confirmation, that reservation is transferred to a detail level (including locators, lots, revisions, and the staging subinventory) reservation in the staging location. Staging subinventories should be reservable.

# **Identifying Potential Shortages**

If the allocation process was unable to locate enough material to fulfill the move order line, a shortage situation exists. A short move order line can be re-detailed through the Move Order Transaction window to allow the picker to direct it to another location or by re-releasing the Sales Order through Pick Release.

#### **See also**

Move Orders, *Oracle Inventory User's Guide*

# **Releasing Sales Orders for Picking**

The Release Sales Orders for Picking window specifies the criteria for releasing one or more order lines. You can select order lines based on a number of criteria such as warehouse, shipment request date, and item. Shipping Execution only releases delivery lines which have been booked and have met the prerequisites for Pick Release.

There are two methods for running Pick Release from this window--Online and Concurrent:

*Online:* Releases an order, Trip, Trip Stop, or delivery immediately, thus eliminating time spent waiting to process through the Concurrent Manager queue. However, if this method is selected, you must wait until pick release completes prior to running other processes.

*Concurrent:* Releases in the background for multiple orders, Trips, or deliveries, thus allowing you to run other processes simultaneously.

These rules determine how Pick Release handles order lines/picking lines:

*Release Rules* to specify your picking criteria through pick release parameters.

The Scheduled Ship Dates and Requested Dates criteria display from the release rule (if you select one) as follows:

- The date display depends on the relationship of the release rule date and today:
	- If today is later than the release rule date, the date that displays is today. For example, if the release rule date is 21-August and you launch pick release on 24-August, the date that displays is 24-August.
	- If the release rule date is later than today, the date that displays is the date on the release rule. For example, if the release rule date is 29-August and you launch pick release on 24-August, the date that displays is 29-August.
- The timestamp display always shows the timestamp of the release rule, regardless of the time that you launch pick release.

*Release Sequence Rules* specify the order in which eligible delivery lines are released. The order in which delivery lines are released using a Release Sequence Rule is based on the following attributes: order number, outstanding invoice value, scheduled date, departure date, and shipment priority. For example, if you wanted to ensure that delivery line items with the earliest Scheduled Ship Dates were released before any other similar items, you could create a Release Sequence Rule that would release items with the earliest scheduled dates first and then select that rule during Pick Release. You must specify a Release Sequence Rule.

*Pick Slip Grouping Rules* define how move order lines are grouped together on a pick slip. You must specify a Pick Slip Grouping Rule.

When you release a partial quantity of a delivery line, Pick Release releases the available quantity and creates a new delivery line consisting of the remaining quantity. For example, if you wanted to release a delivery line consisting of 10 items but only 6 items were available to release, Pick Release would release the 6 items and create a new delivery line consisting of the 4 remaining items.

If reservations are not available for a particular item, Pick Release leaves the item as submitted to inventory. Pick Release uses item attributes you define in Oracle Inventory, such as lot and locator control, to determine which attributes must be maintained when an item is released. If you place a reservation for an item and include some of the necessary inventory attribute information, Pick Release verifies the existing reservations and adds the outstanding required information. For example, if you are releasing an item under lot and locator controls and you reserve the item on-line to the lot level, Pick Release uses the lot you reserved to and automatically adds the locator to the reservation.

# **Prerequisites**

❏ You must book an order (order lines must be shippable and the line must have a shipping Workflow activity).
**Note:** Credit checking and holds prevent an eligible order line from releasing until the order line is reviewed and removed from hold. For example, you may have a hold on defective products received from your supplier. Shipping Execution prevents release of order lines, even if they have passed all the cycle prerequisites, until the hold is removed.

If credit checking is active at Pick Release, the order is evaluated to see if it violates your credit checking policies. If it does, the order is placed on hold and the lines are not released. If an order was previously on credit hold but no longer violates your credit checking policies, Pick Release automatically releases the order from credit hold and processes the appropriate order lines.

# **Pick Releasing from the Shipping Transactions Form**

From the Shipping Transactions form, you can pick release trips, stops, deliveries, containers (LPNs), and lines.You can run pick release in the Shipping Transactions window by selecting Launch Pick Release from the Actions menu.

You can pick release an entire trip automatically without having to pick release each warehouse independently. This is convenient if you want to pick release all deliveries and delivery lines assigned to a trip that may originate from more than one warehouse.

#### ◗◗ **To pick release all delivery lines for a trip:**

**1.** Navigate to the Trip window.

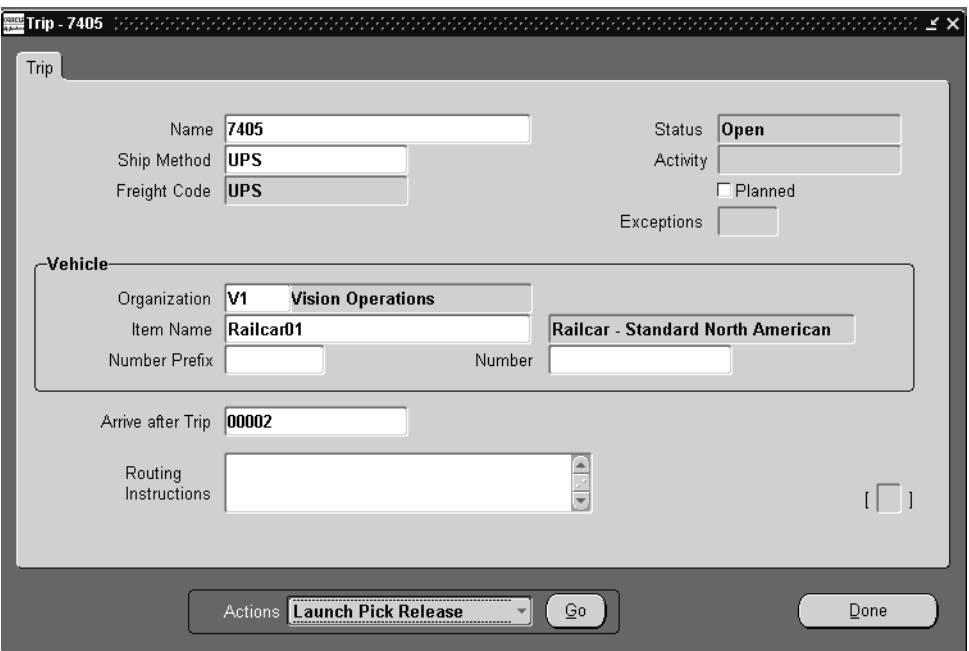

- **2.** From the Actions menu, select Launch Pick Release.
- **3.** Choose the Go button.

Pick Release is launched and pick releases the deliveries and delivery lines for that trip.

- **4.** Choose the Done button.
- **5.** Save your work.

**Note:** Alternate Pick Release methods:

- If you want to release only those delivery lines for a specific delivery within a trip. When you are in the Delivery window, select Pick Release Form from the Tools menu of the Shipping Transactions window.
- Navigate to the Release Sales Order window. Choose the Online or Concurrent button. You can also select the Release Sales Order SRS window rather than the Release Sales Order window.

#### ◗◗ **To release a sales order:**

**1.** Navigate to the Query Manager, and find the trip.

The trip displays in the Shipping Transactions window.

- **2.** From the Tools menu, select Pick Release Form.
- **3.** Complete your entries in the Release Sales Order for Picking window. Optionally, select a Based On Rule to automatically default the pick release criteria for the selected rule.

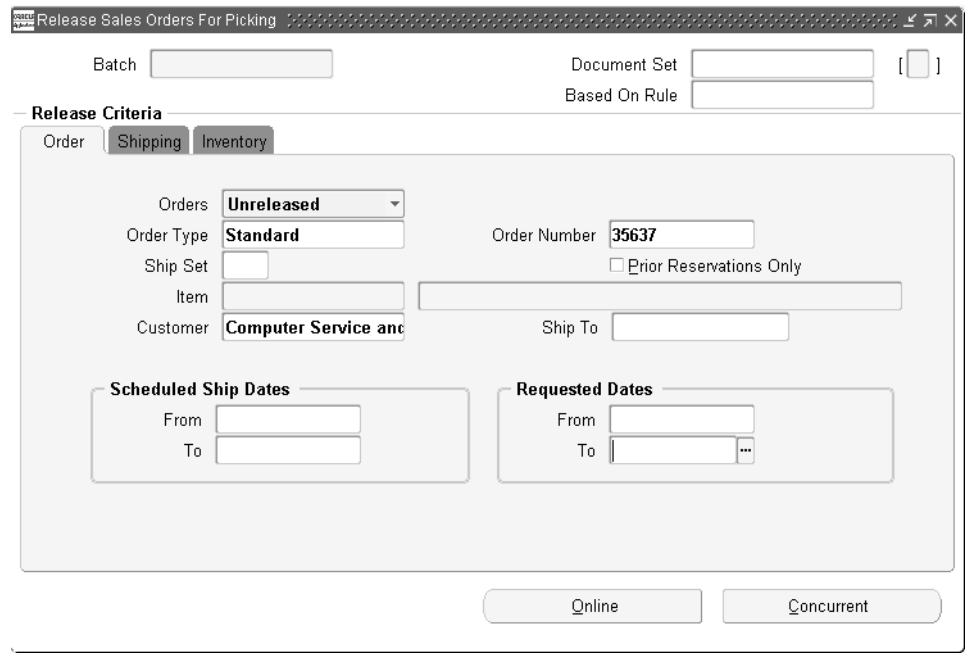

**Note:** If you have not created a release rule or do not want to use an existing release rule, do not select a Based on Rule. See Shipping Execution Setup, Defining Release Rules in *Oracle Order Management Suite Implementation Manual*.

- **4.** Choose the Concurrent or Online button to pick release the deliveries and delivery lines for the trip.
- **5.** Save your work.

### **Order Cancellations**

With the new material picking process, a sales order can now be canceled after it has been pick released without requiring the user to backorder in Oracle Shipping Execution. If an order quantity is reduced after pick release, any requested and detailed quantities on the move order line are reduced accordingly and any Reservations that exist for the sales order will be updated to reflect the new order

quantity. These changes are made automatically and require no intervention from the user.

# **9**

# **Ship Confirm**

# **Overview of Ship Confirm**

Ship Confirm is the process of recording that items have shipped. When you ship confirm a delivery, Shipping Execution confirms that the delivery lines associated with the delivery have shipped.

The options in the Confirm Delivery window provide flexibility for automating many tasks associated with processing deliveries with many delivery lines. For example, when the Ship Entered Quantities, Unspecified Quantities Ship option is selected at ship confirm, the shipped amounts are automatically processed so that each delivery line with a missing shipped quantity value is recorded as fully shipped. This saves you from manually entering each item as fully shipped.

During ship confirm, you can also automatically create a trip and related stops for a delivery that has not been assigned to a trip.

#### **Backordering**

You may choose to backorder, for example, if one of your customers will have a down production line if you do not ship allocated material to them right away. You can ship a partial quantity to the intended customer and backorder the remaining quantity to accommodate the down line situation. Run pick release on the backordered delivery line to allocate it to the down-line customer.

If you decide to backorder at ship confirm, use either of the following ship confirm options:

■ Ship Entered Quantities, Unspecified Quantities Backorder: The ship confirm process splits the delivery line as follows:

- The original line quantity is the detailed quantity. Its released status progresses--Released to Warehouse becomes Staged/Pick Confirmed and Staged/Pick Confirmed becomes Shipped.
- The new line quantity is the difference between the requested quantity and the detailed quantity. Its released status is Backorder. It has no move order line reference; it will have one after you pick release it.
- Backorder All: The ship confirm process places the delivery line into backorder.
- With either option, if the delivery detail is assigned to a trip in Planned status, the ship confirm process keeps the delivery and container assignments. If the trip is not planned, the ship confirm process unpacks packed containers.

When you backorder at ship confirm, the inventory shows in a staging location. If you move the backordered material, perform a subinventory transfer transaction to record this movement.

#### **Models**

You can ship a model not proportionately, for example:

- You ship all of the components but not in the correct proportion.
- You do not ship all of the components.

When you ship a model in this manner, Oracle Order Management breaks the model and treats each order line as an individual line. Non-shippable lines become fulfilled and eligible for invoicing. To prevent this, do either of the following:

- Put the PTO model into a fulfillment set; none of the lines move beyond fulfillment until all the lines are fulfilled.
- Use header level invoicing; none of the lines are elegible for invoicing until all of the lines are elibible for invoiving.

#### **Prerequisites**

- ❏ Delivery lines must be released.
- ❏ Delivery must be open.
- ❏ At least one delivery line must be assigned to the delivery.

**Note:** If lines are not released or do not satisfy Inventory controls, a warning appears and they are unassigned from the delivery at Ship Confirm time.

#### ◗◗ **To ship confirm a delivery**

**1.** Navigate to the Query Manager window, and find the delivery.

The delivery displays in the Shipping Transactions window.

**2.** From the Actions menu, select Ship Confirm to display the Confirm Delivery window.

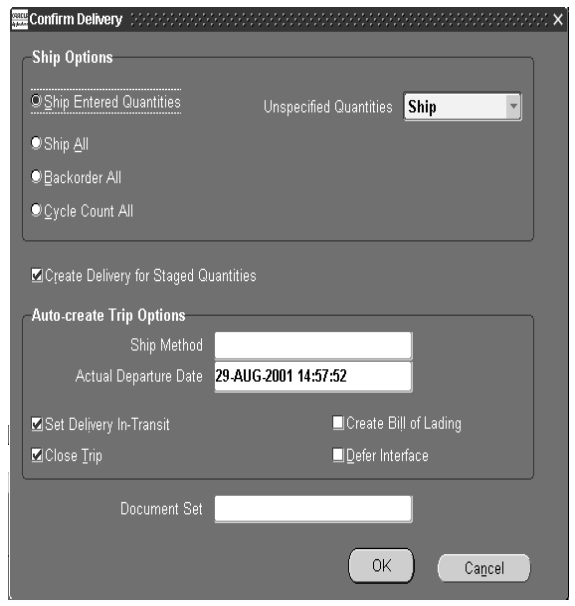

- **3.** In the Ship Options region, select one of the following ship confirm options:
	- *Ship Entered Quantities, Unspecified Quantities Ship: Ship confirms the* quantity of items specified in the Shipped Quantity field and treats blank values as full quantity (shipped quantity = requested quantity). For example, if the Requested Quantity is 10 and the Shipped Quantity field is blank (no values entered), the full quantity (10) is shipped and displays in the Shipped Quantity field.
	- *Ship Entered Quantities, Unspecified Quantities Backorder*: Ship confirms the quantity of items specified in the Shipped Quantity field and treats blank quantities as full backorders (backorder quantity = requested quantity). For example, if the Requested Quantity is 10 and the Shipped Quantity field is

blank (no values), the full quantity (10) is backordered and displays in the Backordered Quantity field.

■ *Ship Entered Quantities, Unspecified Quantities Stage*: Leaves the unspecified delivery line quantity as staged and removes it from the delivery. For example, if the Requested Quantity is 10 and the Shipped Quantity field is blank (no values), the full quantity (10) remains in the Stage Quantity field and the line is no longer associated with a delivery.

**Note:** If a non-zero Stage Quantity exists on a line, it is split from the line and unassigned from the delivery. If the Create Delivery for Staged Quantities is enabled, all staged delivery lines are grouped together in a new delivery.

- *Ship Entered Quantities, Unspecified Quantities Cycle Count*: Ship confirms the quantity of items specified in the Shipped Quantity field, treats blank quantities as full backorders (backorder quantity = requested quantity), and transfers the backorder reservation to cycle counting. For example, if the Requested Quantity is 10 and the Shipped Quantity field is blank (no values), the full quantity (10) is backordered and transferred to cycle counting. You can also transfer delivery quantities to cycle count prior to ship confirm by using the Shipping Transactions form, Cycle Count action.
- *Ship All*: Ship confirms the entire quantity regardless of what was entered in the Shipped Quantity field (shipped quantity = requested quantity). For example, if the Requested Quantity is 10 and the Shipped Quantity field is 5, the full requested quantity is shipped (10) and displays in the Shipped Quantity field.
- *Backorder All:* Backorders the entire quantity irrespective of what was entered (shipped quantity =  $0$ , backorder quantity = requested quantity).

**Note:** The delivery status is Closed, the delivery is unassigned from all trips and all lines will be unassigned from the delivery.

■ *Cycle Count All:* Backorders the entire quantity irrespective of what was entered (shipped quantity  $= 0$ , backorder quantity  $=$  requested quantity) and transfers the backorder reservation to cycle counting. You can also transfer delivery quantities to cycle count prior to ship confirm by using the Shipping Transactions form, Cycle Count action.

**4.** Enable the Create Delivery for Staged Quantities box (default setting), if you want all staged delivery lines grouped together in a new delivery.

If you do not want to create a trip for the delivery, choose the Go button to ship confirm and save your work.

**Note:** Auto-create trip options are dimmed if the selected delivery is already assigned to a trip.

**5.** In the Auto-create Trip Options region, select or update the ship method and the actual departure date. This allows you to specify the stop departure date which also updates Inventory.

The simplest way to ship confirm one or more deliveries is to enable the Set Delivery in-Transit and Close Trip fields in the Confirm Delivery window:

*Set Delivery In-transit:* Creates a trip and stops for the delivery. Closes the first stop of the delivery, but leaves second stop open. Sets status of delivery to In-transit and initiates Order Management (OM) and Inventory interfaces.

*Close Trip:* Creates a trip and stops for the delivery. Closes trip, all stops, and the delivery.

You can enter a future Actual Departure Date. If Allow Future Ship Date in the Shipping Parameters form, Shipping Transactions tabbed region, is cleared, do not do so as you receive an error. If Allow Future Ship Date is selected, you recieve a warning and the Inventory Interface concurrent process does not process the transaction until the actual departure date.

- **6.** Enable the Create Bill of Lading box if you want to create a Bill of Lading. This generates a Bill of Lading number and prints it if it is part of a document set.
- **7.** Choose one of the following:
	- If you disable the Defer Interface box and run Ship Confirm, inventory gets decremented and the order line is updated with the shipped quantity.
	- If you enable the Defer Interface box and run Ship Confirm, you need to run the Interface Trip Stop-SRS concurrent request to update the Inventory and the Order Line status. When the Defer Interface box is enabled, a request is not automatically submitted to interface the trip stops.

**Note:** The Defer Interface is defaulted by the Shipping Parameters set-up.

**8.** Select the document set you want printed for the delivery and choose the OK button.

A trip and related stops are created for the delivery. Save your work

**Note:** If a delivery is in confirmed status, the pick-up stop has to be closed manually to update Inventory/Order Management (OM). The delivery can be re-opened at any time to make changes as long as the delivery is in confirmed status.

# **Assigning Serial Numbers at Ship Confirm**

At ship confirm, you can manually assign serial numbers to items that you want to ship. Serial numbers can be assigned singly or consecutively to a range of items depending on your requirements.

Items must already be set up in inventory so that serial numbers can be assigned at ship confirm. This is done in Oracle Inventory in the Master Item window (Inventory tab > Serial section > Generation > At Sales Order Issue). Also, if the INV: Allocate Serial Number profile option has been set to *No*, you must manually enter the required serial numbers at ship confirm.

After pick release is run, you must enter the shipped quantity in the Shipping Transactions window before you can enter the serial numbers at ship confirm.

If you enter multiple serial numbers in the Transactions form for a staged delivery line, the Interface Trip Stop concurrent process explodes the delivery line into multiple delivery lines, each having a serial number range. For example, you are shipping a delivery line with a quantity of 10,000. If you enter 10 ranges of 1000 serial numbers each, the Interface Trip Stop concurrent process splits the delivery line into ten delivery lines. You can view the deliveries' low and high serial numbers in the Transactions form, after a run of the Inventory Interface concurrent process, by:

- Querying the Lines/LPNs folder
- Querying the Lines/LPNs folder, clicking Detail..., and selecting the Inventory Details tabbed region

#### ◗◗ **To assign serial numbers at ship confirm**

**1.** Navigate to the Query Manager window and query the order.

The order displays in the Shipping Transactions window.

- **2.** From the Actions menu, select Launch Pick Release to pick release the order.
- **3.** Click Details....
- **4.** Choose the Lines/LPN tabbed region and confirm that the delivery line is in Staged/Pick Confirmed status.
- **5.** In the Quantity region, Shipped field, enter the shipped quantity.
- **6.** Remove the cursor from the Shipped field; the process accepts the shipped quality.
- **7.** If you are shipping one of the item:
	- Move to the Inventory Details tabbed region.
	- In Serial Number, enter the serial number. You do not need to attend to Serial Number High.
	- Click Done.
- **8.** If you are shipping more then one of the item:
	- On the menu bar, select Tools > Serial Numbers.
	- To enter individual serial numbers for the item, in the Serial Number Entries Mode area, select Individual and enter the serial numbers.

To enter a range of serial numbers for the item, leave Range selected and enter the serial number range. The Range selection assumes that you are entering a consecutively numbered series beginning with the first serial number. For example, if you ship three and enter the serial number as 345, the series is 345, 346, and 347.

Click Done.

# **10**

# **Carrier Integration**

# **Overview of Carrier Integration**

Oracle Shipping Execution and United Parcel Service (UPS) are integrated through common APIs (application programming interfaces) to provide common solutions for customers who use both Oracle Shipping Execution and UPS.

The integration allows you to do the following shipping-related tasks:

- Estimate shipping costs for packages.
- Track lines and LPNs (containers).
- Find time in transit for ground shipments.
- Validate address and postal code information for a shipment.

# **UPS Rate Calculation and Service Selection**

In the UPS Rate and Service Selection window, you can calculate rates in US dollars, and select UPS services for deliveries, lines, and LPNs (containers).

You can update freight cost values for a delivery line. Lines and deliveries with the same Ship From and Ship To address are grouped into Rate and Service Groups, and total charges for each group can be calculated. When you calculate the total charges for a line item, you can also update the freight costs for that item.

You can compare charges for different UPS services, for example, between two-day express versus overnight delivery. You can also select different tracking options, view charges, and surcharges for an item, and enter dimensions for an item.

**Note:** Errors display in the Errors tab.

#### ◗◗ **To calculate UPS rate and service costs for a delivery:**

**1.** Navigate to the UPS Rate and Service Selection window.

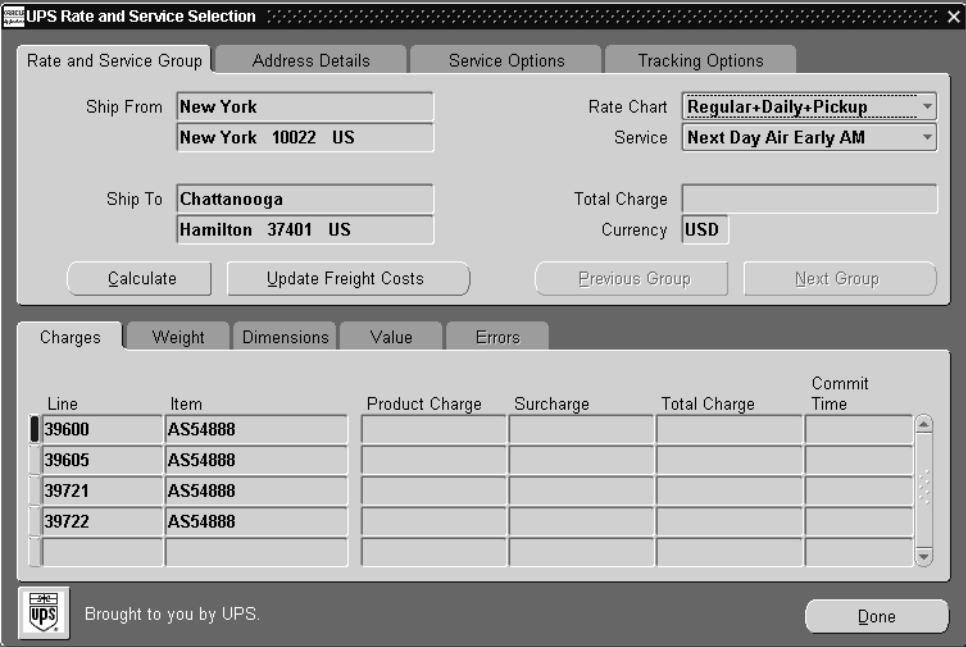

**In the Rate and Service Group tab:** 

Displays the total freight charges in US dollars for a group and the Ship From and Ship To addresses for a delivery. You can view freight costs for a group or update freight costs for an item after completing your entries in the remaining tabs.

**2.** Select the rate chart and service such as ground or worldwide express.

**In the Address Details tab (view-only):** 

Displays detailed Ship From and Ship To address information.

**In the Service Options tab:** 

**3.** Select one or more service options such as Saturday Pickup or Additional Handling.

**In the Tracking Options tab:** 

- **4.** Select the First and Second Ship Notification. Choose None, Domestic, or International.
- **5.** Select the Call Tag.
- **6.** Select the Delivery Confirmation.
- **7.** Enable the Verbal Confirmation box if you want verbal confirmation.
- **8.** Choose the Calculate button to calculate the charges.

#### **In the Charges tab (view-only):**

Displays the product charge and surcharge and each line and item.

**In the Weight tab:** 

**9.** The default weight (from Oracle Inventory) for the line item displays in pounds.

**In the Dimensions tab:** 

**10.** Optionally, enter the length, width, and height for each line item.

**In the Value tab:** 

**11.** Select the packaging type and declared value for each item.

**In the Errors tab (view-only):** 

Displays any errors that occur when calculating charges.

- **12.** Choose the Update Freight Costs button to update freight costs for the delivery lines.
- **13.** Choose the Done button to save your work.

# **Tracking Lines and LPNs (Containers)**

You can track UPS ground shipments for lines and LPNs and view information such as tracking numbers, status, and service type. You can also view detailed tracking information for a selected line such as the date and location where a package was picked up or dropped off. This information displays in the UPS Tracking Detail window.

#### ◗◗ **To track lines and LPNs:**

**1.** Navigate to the UPS Tracking Summary window.

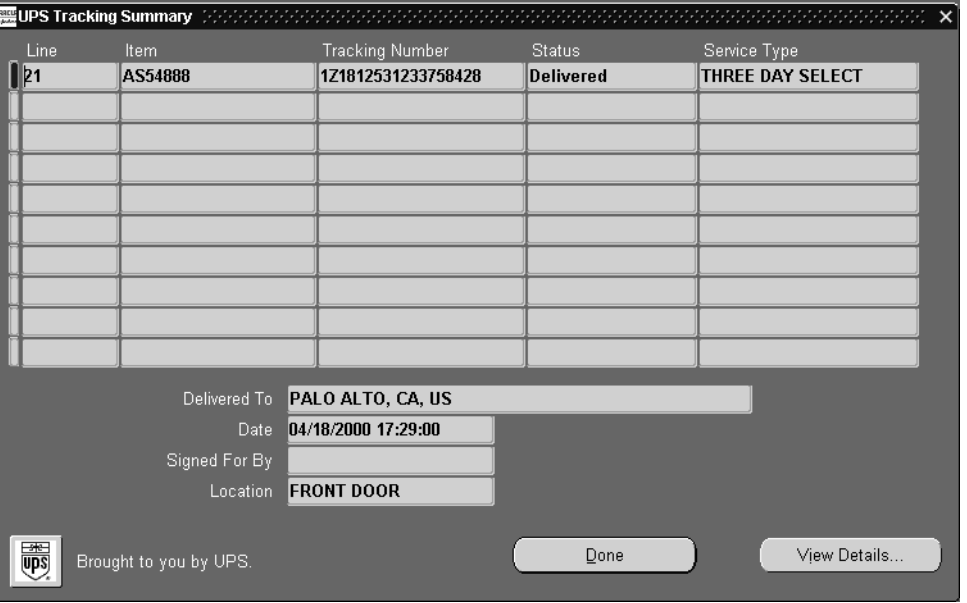

- **2.** The window displays the most recent tracking information including tracking number, status such as undelivered or delivered, service type, and date.
- **3.** To view tracking details, select a line and choose the View Details button to display the UPS Tracking Detail window. Otherwise, choose the Done button to exit the window.

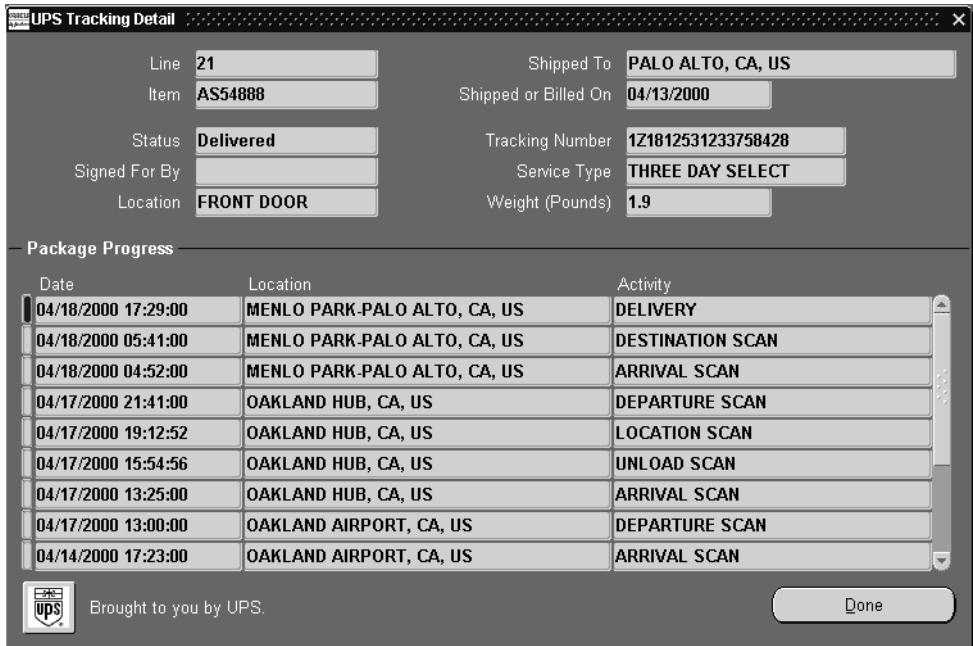

- **4.** The UPS Tracking Detail window displays the package progress including the date, location, and activity such as the arrival and departure scan.
- **5.** Choose the Done button.

# **Calculating Time in Transit for a Delivery**

The time in transit refers to the time in business days that it takes to ship between two sites using UPS Ground service. The UPS Time in Transit window displays the time in transit, Ship From and Ship To addresses, and the corresponding origin and destination addresses used by UPS for a delivery.

#### ◗◗ **To view time in transit for a delivery:**

**1.** Navigate to the UPS Time in Transit window.

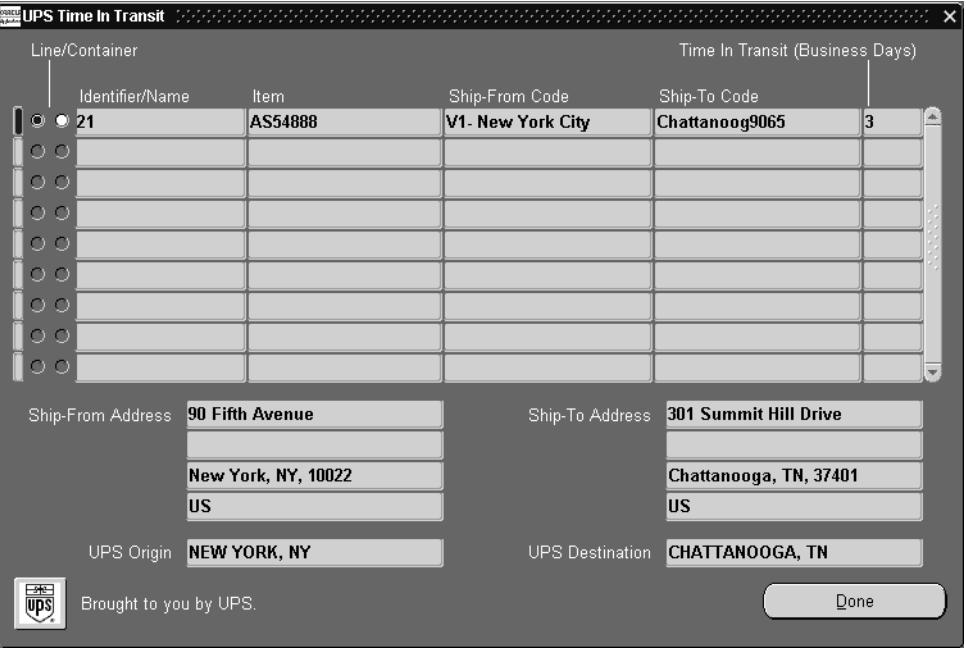

The UPS Time in Transit window displays the selected items, the Ship From and Ship To codes, and the number of business days in transit.

**2.** Choose the Done button to close the window.

# **Validating Addresses**

The UPS Address Validation window validates the Ship From and Ship To address postal codes for a delivery line and matches it against UPS address information. Matches are ranked using a quality rating system with 1.000 being the closest (highest) match.

#### ◗◗ **To validate an address:**

**1.** Navigate to the UPS Address Validation window.

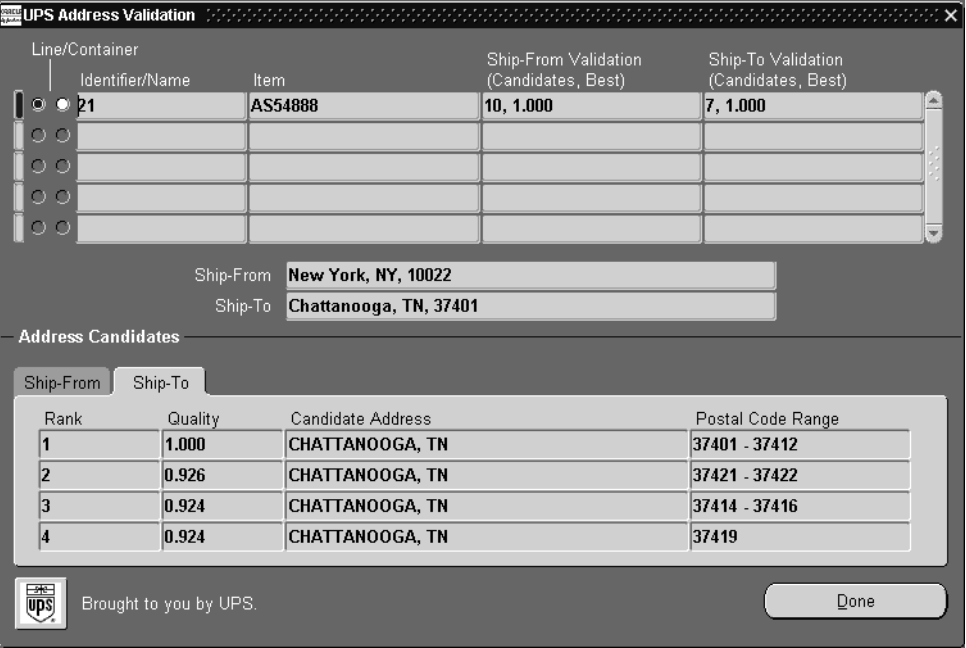

The top half of the window displays the results of the validation such as the number of address candidates and the accuracy of the validation.

The lower half of the window displays a ranking of matches from highest to lowest for the Ship From and Ship To addresses.

**2.** Choose the Done button.

# **Reports, Documents, and Processes**

# **Overview of Reports, Documents, and Processes**

Shipping Execution provides you with a variety of flexible and easy-to-use reports to help you improve productivity and increase control. Text attachments can be used with reports and documents to print shipping application data: for example, unpacking instructions entered on a delivery line can be printed on the Packing Slip.

Shipping-related reports and documents include the following:

- Backorder Reports:
	- Backorder Detail Report
	- Backorder Summary Report
- Open Deliveries Report
- Bill of Lading
- Master Bill of Lading Report
- Commercial Invoice Report
- Global Packing Slip Report
- International Trade Management Reports and Processes
- **Mailing Label**
- Pick Slip Report
- Shipping Exception Report
- Vehicle Load Sheet Reports
	- Vehicle Load Sheet Details
- Vehicle Load Sheet Summary
- Location to Region Mapping Concurrent Process
- Regional Interface Concurrent Process

# **Backorder Detail Report**

The Backorder Detail Report prints details about backordered items for a selected order or group of orders and displays the following information: range of move order (s), order number (s), warehouse, all backordered items and their appropriate line numbers, total quantity (both ordered and backordered), price, item category set, item category, item display, and order type.

#### **Submission**

In the Shipping Reports and Documents window, select Backorder Detail Report in the Name field.

#### **Parameters**

When you request a Backorder Detail Report, Shipping Execution provides the following parameters for you to enter. If you leave any of the non-required parameters blank, this report includes all orders that meet your other parameter criteria.

- *Item:* Select the type of item you want printed in this report.
- *Item Category Set*: Select the item category set you want printed in this report. If you make a selection for this parameter, select a specific item category.
- *Item Category:* Select the item category you want printed in this report.
- *Transaction Type*: Select the transaction type that you want printed.
- *Sales Order Number (Low/High)*: Select the range of order numbers you want printed in this report.

**Note:** You must select a transaction type before entering a sales order number(s).

- *Item Display*: Select Description, Flexfield, or Both depending on whether you want the item name, description, or both the item name and description to be printed in this report.
- *Warehouse*: Select the warehouse containing the backordered picking line items you want printed in this report.

### **Backorder Summary Report**

The Backorder Summary Report prints a list of all unshipped orders and includes only open orders in an order cycle that includes pick release. Multiple items and their back ordered summary lines are displayed on the same page. It displays order information such as the order type, range of order numbers and move orders included in the report, warehouse, last shipped date, monetary amounts ordered, and the number of items outstanding and shipped. These amounts involve totals for shippable items only because the Backorder Summary Report does not account for non-shippable items.

#### **Submission**

In the Shipping Reports and Documents window, select Backorder Summary Report in the Name field.

#### **Parameters**

When you request a Backorder Summary Report, Shipping Execution provides you with the following parameters. If you leave any parameters blank, this report includes all unshipped orders that meet your other parameter criteria.

- *Transaction Type*: Select the transaction type that you want printed.
- *Sales Order Number (Low/High)*: Select the order number(s) that you want printed in this report.

**Note:** You must select a transaction type before entering a sales order number(s).

- *Warehouse*: Select the warehouse for which you want the report printed.
- *Item Display*: Select Description, Flexfield, or Both depending on whether you want the item name, description, or both the item name and description to be printed in this report.

# **Open Deliveries Report**

Use the Open Deliveries Report to view deliveries that you have not recorded as ship-confirmed or shipped. You can also view open deliveries in the Shipping Transactions form.

Use it as:

- A daily list of deliveries that need processing and need ship-confirm
- A list of all deliveries that need processing and need ship-confirm
- A list of the customer orders that the warehouse is processing
- A list of pending orders that need processing at the end of a fiscal period to recognize revenue
- A list of deliveries with assigned lines that you need to lock in (status Planned)
- A list of deliveries that you may need to close

#### **Submission**

In the Shipping Reports and Documents window, select Open Deliveries Report in the Name field.

Do not add this report to a document set.

#### **Parameters**

Batch Name: A picking batch.

Customer Name

Creation Date(Low) and Creation Date(High): Enter only a range of dates. The report shows deliveries from 00:00:00 of the from date to 23:59:59 of the to date,

Item Display is required:

- Description: The report shows the item descriptions. This is the default.
- Flexfields: The report shows the item flexfield data. Some information may appear truncated.
- Both: The report shows the item descriptions and the item flexfield data. Some flexfield information may appear truncated.

Organization Name (required): If a value initially appears, it is from the PO: MFG Organization ID profile option.

Ship Method

Ship To Location

Sort Order is required:

- Delivery: Delivery ascending; within Delivery, Source Ref. Number ascending.
- Creation Date: Creation Date ascending/descending; within Delivery, Source Ref. Number ascending.
- Shipment Priority: Shipment Priority ascending/descending; within Delivery, Source Ref. Number ascending.
- Batch Name: Batch Name ascending/descending; within Delivery, Source Ref. Number ascending.
- Ship Method: Ship Method ascending/descending; within Delivery, Source Ref. Number ascending.

# **Bill of Lading**

The Bill of Lading prints (on preprinted forms) all sales orders that have been confirmed from a selected delivery. This document lists the ship date, carrier, bill of lading number, delivery name, shipper, ship-to address, carrier name, waybill number, quantity and description of unpacked items, quantity and total of items packed in containers, total quantity of items, and total weight of all items. Any shipping notes you may have created are also printed.

#### **Submission**

In the Shipping Reports and Documents window, select Bill of Lading in the Name field.

#### **Parameters**

When you request a Bill of Lading, Shipping Execution provides you with the following parameters. If you leave any of the non-required parameters blank, this document includes all picking lines that meet your other parameter criteria.

- *Delivery Date (Low and High)*: Enter the range of delivery dates to be included in the shipping report.
- *Freight Carrier*: Select the freight carrier you want printed in this shipping report.
- *Delivery Name*: Select the delivery you want printed in this shipping report.
- *Trip Name*: Select the trip you want printed in this shipping report.
- *Bill of Lading Number*: Select the Bill of Lading Number you want printed in this shipping report.
- *Item Display*: Select Description, Flexfield, or Both depending on whether you want the item name, description, or both the item name and description to be printed in this report under the Item column heading.
- *Warehouse*: Select the warehouse for which you want the report printed.

# **Master Bill of Lading Report**

The master bill of lading is a record of the physical bills of lading and prints, on preprinted forms, the confirmed deliveries for a trip. It includes shipment date, origin, final destination, stop off points, container description, and trailer weight.

The Master Bill of Lading Report shows information when a trip has multiple deliveries from the origin to a common drop off point.

#### **Submission**

In the Shipping Reports and Documents window, select Master Bill of Lading in the Name field.

#### **Parameters**

Trip Date (Low) Trip Date (High) Trip Name: Required Ship From: Required Ship To: Required

# **Commercial Invoice Report**

The Commercial Invoice Report lists all confirmed shipped items in a delivery. If you specify only a delivery name when defining the parameters of this report, Shipping Execution prints one commercial invoice per delivery within the trip.

This report lists ship date, commercial invoice ID (same as the delivery name), shipper/exporter, ship-to address, exporter identification number, freight carrier, all confirmed items within each delivery (including purchase order number, order number, quantity, unit of measure, unit value, and extended value for the items), total packages, total weight, and total value. Country of origin is for future use.

You can print order and line level notes on the commercial invoice. However, Shipping Execution maintains a two line maximum for notes at the header or footer to allow space for the fixed footer information that prints at the bottom of this report.

#### **Submission**

In the Shipping Reports and Documents window, select Commercial Invoice in the Name field.

#### **Parameters**

When you request a Commercial Invoice, Shipping Execution provides you with the following parameters. If you leave any of the non-required parameters blank, this document includes all picking lines that meet your other parameter criteria.

- *Trip Stop*: Select the trip stop code.
- *Departure Date (Low and High)*: Enter the range of departure dates for the trip(s) and/or delivery(s) to be printed in this report. If you do not enter a value for this parameter, it is the equivalent of choosing all.
- *Freight Carrier*: Select the freight carrier you want printed in this report.
- *Delivery Name*: Select the delivery.
- *Item Display*: Select Description, Flexfield, or Both depending on whether you want the item name, description, or both the item name and description to be printed in this report.
- *Currency Code*: Select the currency code for the document.
- *Print Customer Item Information*: Select if you want customer item information included in the document.

# **Global Packing Slip Report**

The Global Packing Slip Report lists the goods that are in transit and is used to show that the goods do not belong to the carrier. The goods transported can be from sales orders, internal sales orders or transfers, and project contract lines. In some countries, the packing slip is optional while in others, it is required.

The Packing Slip Report prints the following information: the customer's name with both the ship-to and bill-to addresses, ship date, freight and payment terms, order date, and salesperson. Also included are the waybill number, freight type, freight weight, FOB point, freight carrier, and unit of measure.

The Packing Slip lists each ordered item including the line level ship-to contact or order level contact, the purchase order number, the unit of measure, and the quantities ordered, shipped, stockkeeping unit (SKU) of items shipped, and backordered.

Some of the following changes have been introduced to the pack slip layout and format:

- The contact names for Ship To and Bill To addresses are included in the Ship To and Bill To addresses in the *Attn:* line below the respective addresses (Bill To and Ship To). The Order Number appears in the Item Number row.
- The back ordered quantity is included as part of the Total Unshipped Quantity and appears separately in the Unshipped Quantity column.
- The unshipped quantity includes the quantity not shipped plus the back ordered quantity for a delivery. The quantity for Unshipped Details appears in the Unshipped Details column at the bottom of the report. You can choose to display or not display the Unshipped Details in the Packing Slip Report by selecting *Yes* or *No* in the Display Unshipped Items field in the set-up parameters for this report.
- Shipping and packing instructions entered for an order line display on the report.
- Country names appear in the last line of the address: Ship From address, Ship to address and Bill To addresses.

You can select the following options when generating a Packing Slip Report such as cancelling, editing, re-printing, sorting, and sequencing packing slips.

For internal sales orders, Shipping Execution defaults the internal sales order number and requestor name to the Packing Instructions column.

#### **Submission**

In the Shipping Reports and Documents window, select Packing Slip Report in the Name field.

#### **Parameters**

When you request a Packing Slip Report, Shipping Execution provides you with the following parameters. If you leave any of the non-required parameters blank, this report includes all picking lines that meet your other parameter criteria.

- *Delivery Name*: Select the name of the delivery for which you want to run the report.
- *Print Customer Item*: Select if you want the customer item names printed on the report.
- *Item Display Option*: Select Description, Flexfield, or Both depending on whether you want the item name, description, or both the item name and description to be printed in this report under the Item column heading.
- *Print mode*: Select if you want to print a draft or final version of the Packing Slip Report.
- *Print All Option*: Select if you want to print separate packing slips (a report for each container), a single consolidated packing slip (for all containers), or both separate and consolidated packing slips.
- *Sort by*: You can sort by Customer Item Number or Inventory Item Number.
- *Delivery Date (From and To)*: Enter the range of dates for the trip(s)/delivery(s) to be included in your report.
- *Freight Carrier*: Select the freight carrier for the report you want printed.
- *Warehouse*: Select the warehouse for the report.
- *Display Unshipped Items*: Select if you want to list unshipped items on the packing slip.

# **International Trade Management Reports and Processes**

#### **Adapter Status Report**

Use the Adapter Status Report to view the status of the ITM Adapter and a summary of the errors encountered during the ITM Adapter processing. This report displays the current status of the adapter; the number of unprocessed requests; and error information for each unprocessed request (partner, error type, error code, and interpreted value).

The adapter statuses are:

- Start: Start up signal received
- Active: Adapter is running
- Stop: Shut down signal received
- ShutDown: Shut down in progress
- Inactive: Adapter is inactive

#### **Submission**

Navigate to the ITM Adapter Status Report form and click Submit.

#### **Parameters**

Service Provider

Application

Master Organization

**Organization** 

Application User

#### **Skip Screening**

After analyzing the Adapter Status Report, run this concurrent process to skip adapter screening (override--set Result Status to OVERRIDE) for certain requests and maintain the workflow activity. Then, you correct the errors and submit the request again. You can override unprocessed records and records that have system and data errors.

The process only calls your request set custom processing logic if it has overriden all the records in a request set.

#### **Submission**

Navigate to the Skip Screening form, enter parameters in the Parameters window, click OK, and click Submit.

#### **Parameters**

Application Override Type Reference Number Reference Line Number Error Type Error Code Vendor Party Type Party Name

#### **Resubmit Errored Requests**

After analyzing the Adapter Status Report, run this concurrent process to resubmit requests to the ITM Adapter. You can resubmit records that have system and data errors.

#### **Submission**

Navigate to the Resubmit Errored Requests form, enter parameters in the Parameters window based on the Adapter Status Report, click OK, and click Submit.

#### **Parameters**

Application Resubmit Type Reference Number Reference Line Number Error Type Error Code

Vendor

Party Type

Party Name

#### **StartUp ITM Adapter**

This process starts the Oracle Adapter. It sets the adapter status to Start. A successful shutdown sets the adapter status to Active and the concurrent process status to Inactive. The process issues a warning if an Adapter is already running.

#### **Submission**

Navigate to the Adapter Startup form and click Submit.

#### **Parameters**

None

#### **ShutDown ITM Adapter**

This process stops the Oracle Adapter. It sets the adapter status to Stop. A successful shutdown sets the adapter status to Inactive and the concurrent process status to Inactive - Inactive.

#### **Submission**

Navigate to the Adapter Shutdown form and click Submit.

#### **Parameters**

None
# **Mailing Label Report**

<span id="page-180-0"></span>The Mailing Label Report consists of labels that print at document generation for identifying the ship-to address of the shipment. You will be able to print mailing labels before Ship Confirm since containers can be created without having to be associated to a Delivery. If delivery and trip information is available, it also appears on the mailing label, for example, customer name, ship to address, carrier name, waybill number, number of packages in the shipment, delivery number, container number, order number, and tracking number .

#### **Submission**

In the Shipping Reports and Documents window, select Mailing Label in the Name field.

#### **Parameters**

When you request a Mailing Label, Shipping Execution provides you with the following parameters. If you leave any of the non-required parameters blank, this report includes all customer addresses that meet your other parameter criteria.

- Trip Stop: Select the trip stop for which you want labels printed.
- *Departure Date (Low and High)*: Enter the range of dates containing the delivery/deliveries for which labels are printed.
- *Delivery Name*: Select the delivery name for which you want labels printed.
- *LPN*: Select the LPN for which you want labels printed.

# <span id="page-181-0"></span>**Pick Slip Report**

<span id="page-181-1"></span>The Pick Slip Report prints all picking line details in a picking batch. This report is used by the picker in the warehouse to collect all items included in shipments.

The pick slip displays the following sections:

- *Pick slip header*: Lists report date, warehouse, pick slip number, picking batch, and release date.
- *Release criteria*: Lists pick slip grouping rule name and criteria used in grouping the pick slip such as customer, ship-to address, delivery name, trip stop address, order number, shipment priority, carrier, subinventory, and requisition number.

**Note:** The criteria defined on the selected pick slip grouping rule displays on the pick slip.

For example, customer name and carrier display on the pick slip if the pick slip grouping rule with this criteria is selected for pick release.

*Pick slip list*: The Pick Slip lists each item as well as the line number, unit of measure, quantity requested, pick from location, and whether the item is required for shipment. The requested quantity shows the total quantity; for example, if you split a staged line for 15 into two lines of 10 and 5 (using the Shipping Transactions form), the quantity requested for the item shows as 15. The shipped quantity is for picker entry and is always zero unless a portion of the batch was already picked in a separate instance. (Pick release partial, Ship Confirm and re-run Pick release).

This report also lists each sales order, including customer name, shipping address, order number and order date, purchase order number, freight and payment terms, and salesperson associated with the items. Also included are the pick slip number, FOB point, planned freight carrier, requisition number, requestor, and any shipping notes that are associated with the order.

The Pick Slip displays separately the quantity of items picked from various lots: the Transaction Quantity from each lot displays separately under Quantity.

*Shipping notes: Lists any associated shipping notes.* 

#### **Submission**

Once you have run pick release, go to the View menu and select Requests to display the Find Requests window. Choose the Find button to find the requests. The requests are displayed in the Requests window. Select your request and choose the View Output button to view your pick slip.

**Note:** A printer must be assigned to the Pick Slip Report Document. This is set-up in the Choose Printers for Shipping Documents window.

#### **Parameters**

When you request a Pick Slip Report, Shipping Execution provides you with the following parameters:

- *Pick Slip Number (Low/High)*: Select the range of pick slip numbers to be included on the report.
- *Sales Order Number (Low/High)*: Select the range of sales order numbers to be included on the report.
- *Move Order Number (Low/High)*: Select the range of move order numbers to be included on the report.
- Freight Carrier: Select the freight carrier for the report you want printed.
- *Warehouse*: Select the warehouse for which you want the report printed.
- *Customer:* Select the customer for which you want the pick slip number printed.
- Line Status: Select the status of the delivery lines: All, Picked, or Un-picked.
- *Detailing Date (Low/High)*: Enter a date range that for the detailed lines.
- *Item Display: Select an item display: Description, Flexfield, or Both.*

# **Shipping Exception Report**

<span id="page-183-0"></span>The Shipping Exception Report provides all the exception details of Backorders and Holds from Shipping Execution. The user can print this report by running it through either SRS or during Pick Release processing.

For more information on defining shipping exceptions, see Shipping Execution Setup, Defining Shipping Exceptions in *Oracle Order Management Suite Implementation Manual*.

#### **Submission**

Once you have submitted the report (for example, after it is run as part of a document set at pick release), go to the View menu and select Requests to display the Find Requests window. Choose the Find button to find the requests. The requests are displayed in the Requests window. Select your request and choose the View Output button to view the Shipping Exception report.

#### **Parameters**

When you request a Shipping Exception Report, Shipping Execution provides you with the following parameters:

*Exception Name:* Identifies the exception encountered in processing. The following are the pre-defined (seeded) exception names:

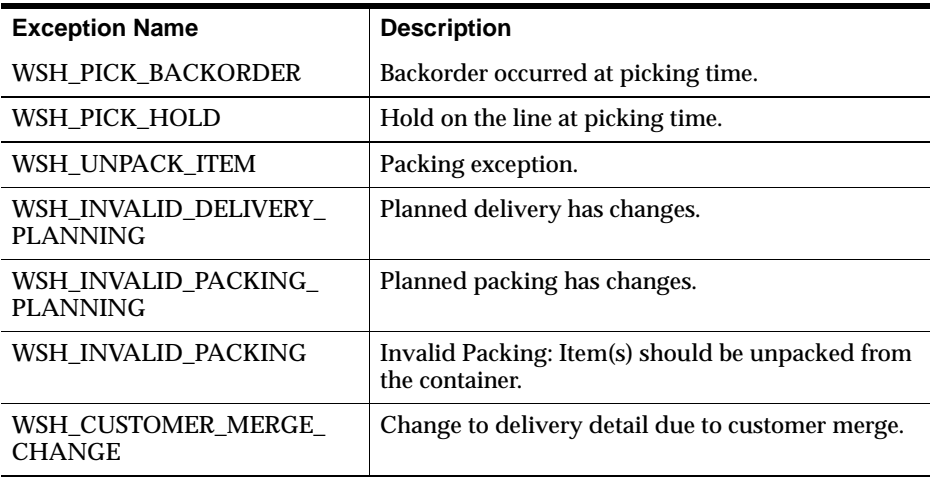

*Request ID:* Identifies the exception request.

- *Logging Entity*: Displays exceptions for a selected log-on entity: shipper, receiver, or transportation carrier.
- *Exception Location Name:* Identifies the location where the shipping exception occurred.
- *Logged Location Name*: Identifies the location where the exception report was run (logged location may be different from where the shipping exception occurred).
- *Creation Date From/To*: Identifies the range of creation dates for exceptions in the report.
- *Last Update Date From/To*: Identifies the range of update dates for exceptions in the report.
- *Severity*:

*Low* (Low Impact Exception): User gets warning but is able to complete operation.

*Medium (*Medium Impact Exception): Operation cannot be completed without handling the exception.

*High (*High Impact Exception): Operation cannot be completed without handling the exception.

■ *Status*: Describes the current status of the exception:

*Open*: Initial status—not yet associated with an exception name.

*Manual*: This exception needs to be processed manually.

*No Action Required*: No handling required for this exception.

*Not Handled*: This exception could not be handled.

*Logged*: This exception is logged with appropriate exception name or user assigns appropriate exception name to an OPEN exception.

*In Process*: The workflow process has been started for this exception.

*Error*: Error exception handling failed.

*Closed*: Exception handling was completed successfully.

- *Trip ID From/To:* Identifies the range of trip IDs included in the report.
- Delivery ID From/To: Identifies the range of delivery IDs in the report.
- *Sort by:* Displays the sort criteria for the report.

# <span id="page-185-1"></span>**Vehicle Load Sheet Details Report**

<span id="page-185-0"></span>The Vehicle Load Details report prints the loading sequence of items within a delivery. This report prints the following header information: organization from which the report is running, date the report is created, location from which the items are shipped, and name of the report. This report prints the following information for the delivery: trip and stop information for the delivery, initial ship from date, customer name, delivery name, loading sequence number for the delivery, gross weight and tare weight of the delivery, method used for loading the delivery, waybill number, customer production line to which the delivery is to be shipped, customer receiving dock, intermediate ship-to location, and final ship-to destination. This report also prints the following delivery line information for the delivery: master or detail container name, loading sequence, production sequence, customer sequence number, customer job number, item number, and item description.

#### **Submission**

In the Shipping Reports and Documents window, select Vehicle Load Sheet Details in the Name field.

#### **Parameters**

When you request a Vehicle Load Sheet Details Report, Shipping Execution provides you with the following parameters.

*Trip*: Select the trip to be printed in this report.

#### **See Also**

*Overview of Ship Confirm*

# **Vehicle Load Sheet Summary**

<span id="page-186-0"></span>The Vehicle Load Sheet Summary Report prints a list of all deliveries assigned to a specific trip. This report prints the following header information: organization from which the report is running, date the report is created, location from which the items are shipped, and name of the report.

This report contains the following trip information: trip date, initial ship from date, whether the trip follows another trip, freight carrier, vehicle type, gross weight and net weight of the trip, and vehicle number.

The report contains the following delivery information within the trip: order in which the deliveries are to be loaded in the trip (load sequence), delivery name, gross weight and net weight of each delivery, waybill number, and customer name.

#### **Submission**

In the Shipping Reports and Documents window, select Vehicle Load Sheet Summary in the Name field.

#### **Parameters**

When you request a Vehicle Load Sheet Summary, Shipping Execution provides you with the following parameters.

*Trip*: Select the trip to be printed in this document.

# **Location to Region Mapping Concurrent Process**

Use a this process to map bulk geographical information for regions and zones into the regions interface table.

#### **Submission**

Navigate to the Shipping Interfaces form. If the process is not listed in the Name list of values, have your system administrator add it to the All Shipping Interfaces request group.

#### **Parameters**

Insert Flag: Yes

Number of Regions to Process: Enter a suitable number. The concurrent process processes the bulk information in this many batches.

Location Start Date and Location End Dates: The concurrent process maps locations from the starting date to the ending date.

# **Region Interface Concurrent Process**

Use this process to load bulk geographical information from the regions interface table to Oracle Shipping Execution. It allows you to filter the data that you are loading so that you can repeat the process without loading all of the geographical information each time. The filters are country, country code, province/state, city, city code, and postal code.

#### **Submission**

Navigate to the Regions Interface form and, after verifying the correctness of the data, click Load All Regions. If the process does not start, have your system administrator add it to the All Shipping Interfaces request group.

#### **Parameters**

None

# **A Flexfields**

# **Overview of Flexfields**

<span id="page-190-0"></span>Depending on your system's setup, Shipping Execution may use some or all of the following flexfields. For country-specific information, please see the appropriate country-specific user's guide.

# **Key Flexfields**

### <span id="page-191-0"></span>**Accounting (Oracle General Ledger)**

Defining your Accounting key flexfield is part of setting up your sets of books. See: Designing Your Accounting Flexfield, *Oracle General Ledger User's Guide*.

### **Stock Locators (Oracle Inventory)**

If you want to track items by a specific aisle or row, use this key flexfield to capture additional information about inventory stock locators. See: Oracle Inventory Flexfields, *Oracle Inventory User's Guide*.

# **System Items (Oracle Inventory)**

Before you define items, set up this flexfield in order to record and report item information. See: Oracle Inventory Flexfields, *Oracle Inventory User's Guide* and Oracle Order Management Profile Options.

# **Descriptive Flexfields**

### <span id="page-192-0"></span>**Additional Trip Information (WSH\_TRIPS)**

This descriptive flexfield displays additional trip information.

# **Additional Stop Information (WSH\_TRIP\_STOPS)**

This descriptive flexfield displays additional stop information.

# **Additional Automotive Trading Partner Trip Stop Information (WSH\_VEA\_TRIP\_ STOPS)**

This descriptive flexfield displays additional automotive trading partner trip stop information.

### **Additional Delivery Information (WSH\_NEW\_DELIVERIES)**

This descriptive flexfield displays additional delivery information.

# **Additional Automotive Trading Partner Delivery Information (WSH\_VEA\_NEW\_ DELIVERIES)**

This descriptive flexfield displays additional automotive trading partner delivery information.

# **Additional Globalization Delivery Information (WSH\_NEW\_DELIVERIES)**

This descriptive flexfield displays additional globalization delivery information.

# **Additional Delivery Detail Information (WSH\_DELIVERY\_DETAILS)**

This descriptive flexfield displays additional delivery detail information.

# **Additional Automotive Trading Partner Delivery Detail Information (WSH\_VEA\_ DELIVERY\_DETAILS)**

This descriptive flexfield displays automotive trading partner delivery detail information.

#### **Additional Picking Batch Information (WSH\_PICKING\_BATCHES)**

This descriptive flexfield displays additional picking batch information.

# **Additional Picking Rule Information (WSH\_PICKING\_RULES)** This descriptive flexfield displays additional picking rule information.

**Additional Pick Grouping Rule Information (WSH\_PICK\_GROUPING\_RULES)** This descriptive flexfield displays additional pick grouping rule information.

**Additional Pick Sequence Rule Information (WSH\_PICK\_SEQUENCE\_RULES)** This descriptive flexfield displays additional pick sequence rule information.

**Additional Container Item Information (WSH\_CONTAINER\_ITEMS)** This descriptive flexfield displays additional container item information.

**Additional Shipping Parameter Information (WSH\_SHIPPING\_PARAMETERS)** This descriptive flexfield displays additional shipping parameter information.

**Additional Exception Definition Information (WSH\_EXCEPTION\_DEFINITIONS)** This descriptive flexfield displays additional exception definition information.

### **Additional Exception Information (WSH\_EXCEPTIONS)** This descriptive flexfield displays additional exception information.

**Additional Document Instance Information (WSH\_DOCUMENT\_INSTANCES)** This descriptive flexfield displays additional document instance information.

# **Additional Document Category Information (WSH\_DOC\_SEQUENCE\_ CATEGORIES)**

This descriptive flexfield displays additional document category information.

**Additional Calendar Assignment Information (WSH\_CALENDAR\_ASSIGNMENTS)** This descriptive flexfield displays additional calendar assignment information.

**Additional Carrier Ship Method Information (WSH\_CARRIER\_SHIP\_METHODS)** This descriptive flexfield displays additional carrier ship method information.

# **Additional Freight Cost Information (WSH\_FREIGHT\_COSTS)**

This descriptive flexfield displays additional freight cost information.

**B**

# <span id="page-196-0"></span>**Windows and Navigator Paths**

# **Windows and Navigator Paths**

This appendix shows the default navigator path for each Oracle Shipping Execution window. Refer to this appendix when you do not already know the path for windows you want to use.

Text in brackets ([]) indicates a button.

These abbreviations refer you to other Oracle Applications documentation:

- BOM: Oracle Bills of Material User's Guide
- Flex: Oracle Applications Flexfields Guide
- INV: Oracle Inventory User's Guide
- ONT: Oracle Order Management User's Guide
- SYS: Oracle System Administrator's Guide
- User: Oracle Applications User's Guide

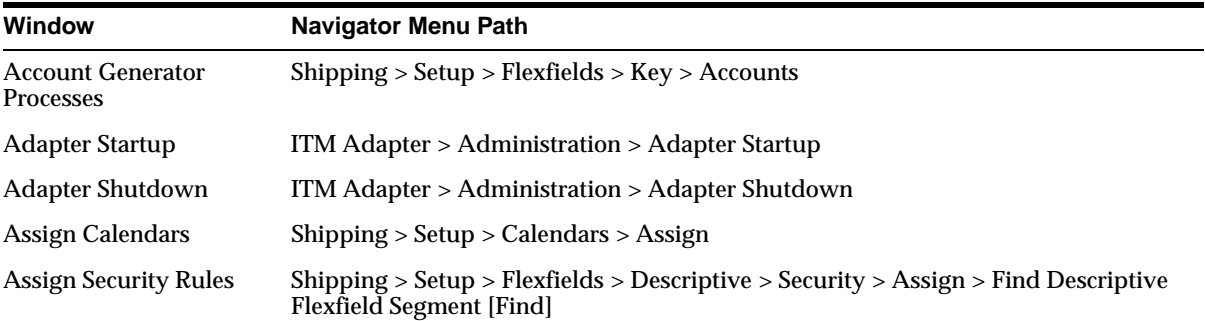

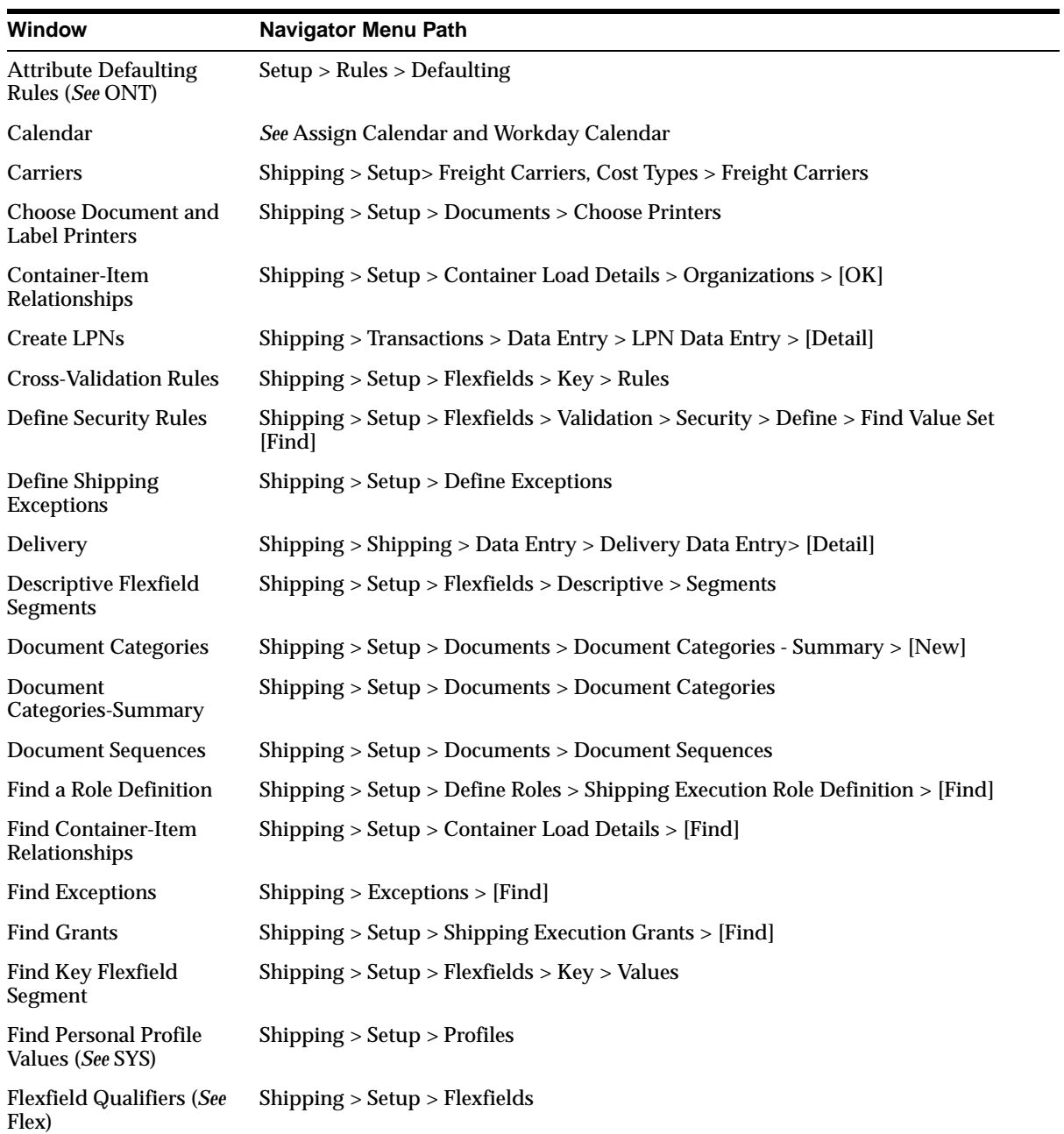

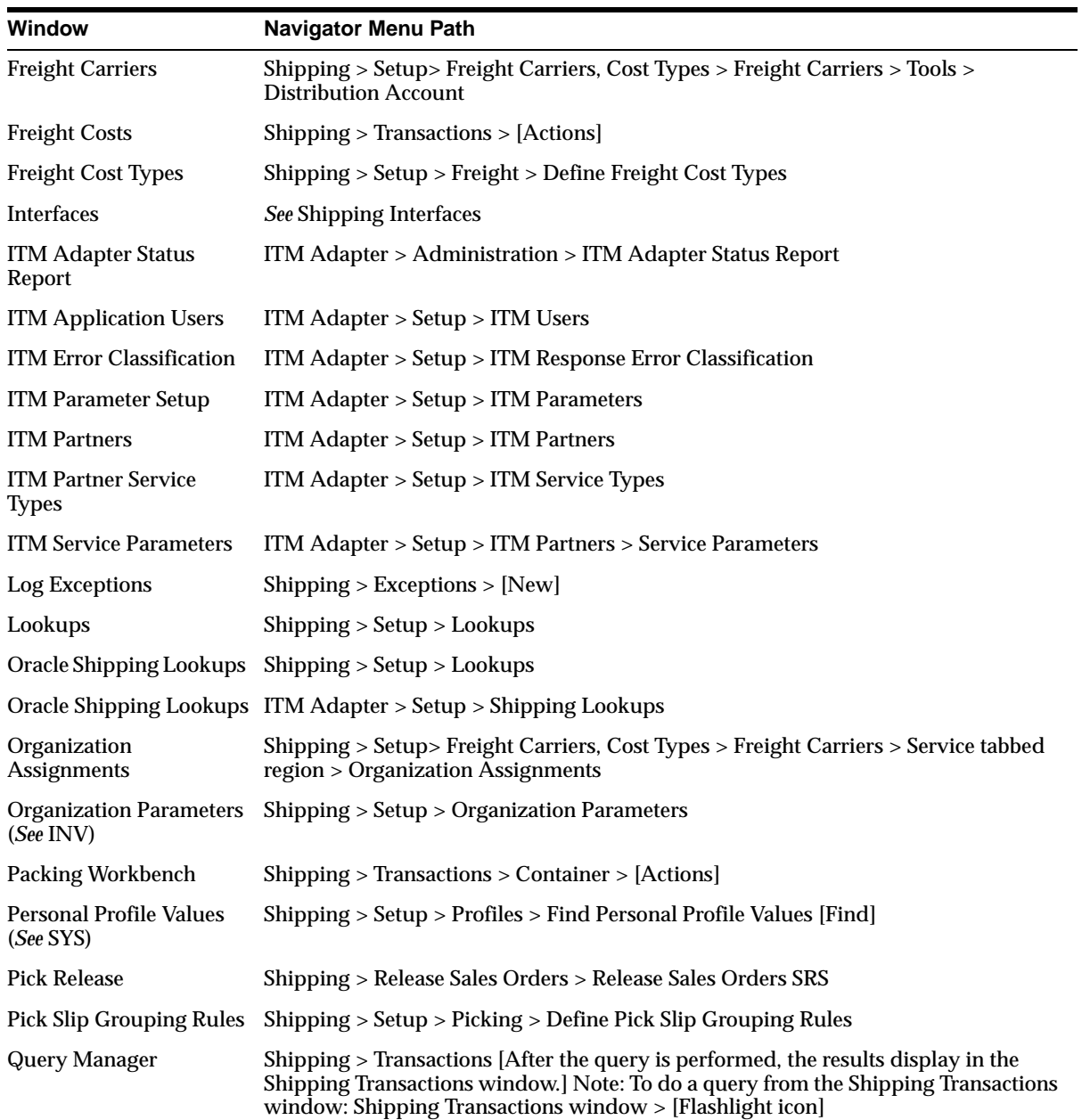

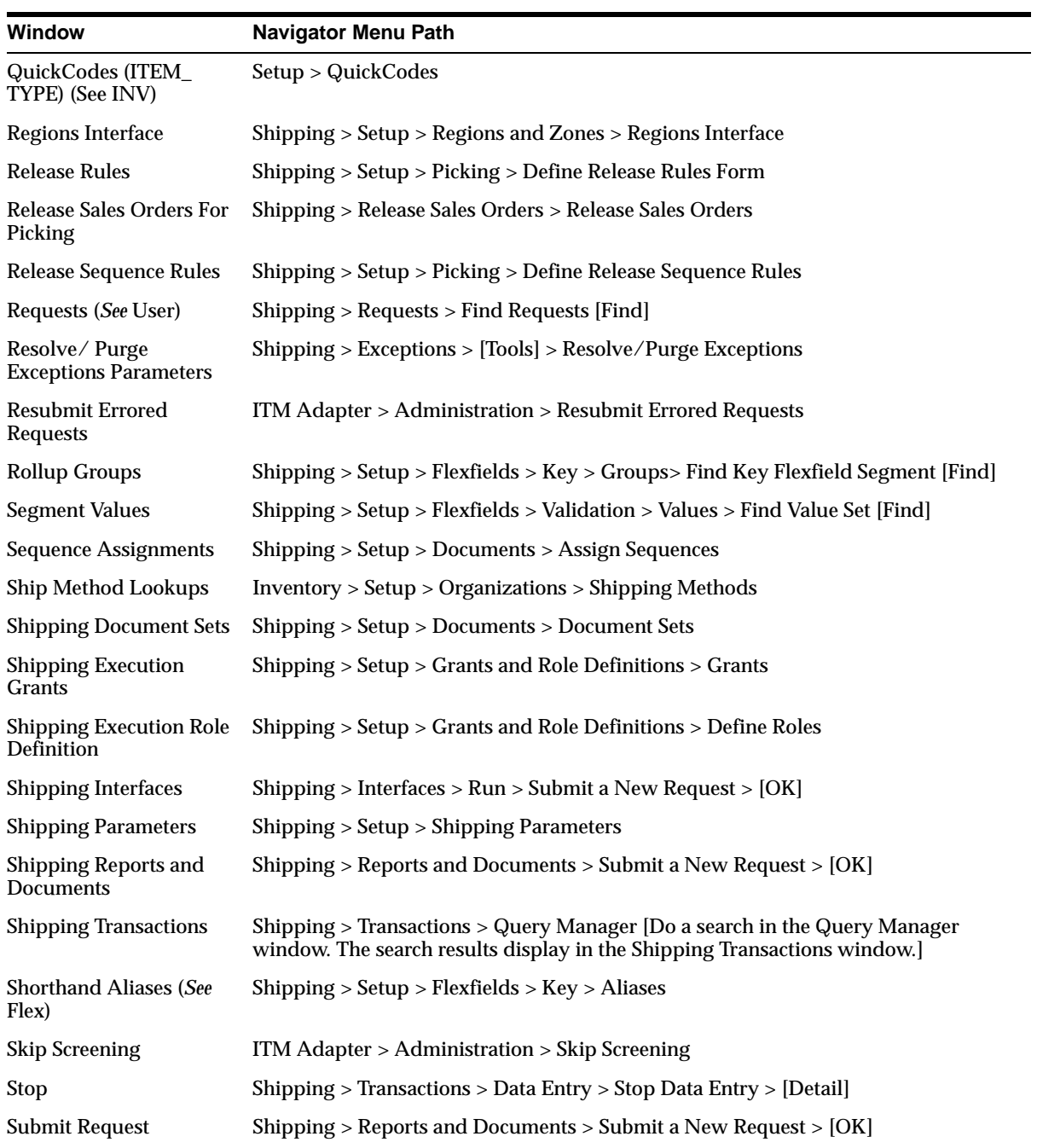

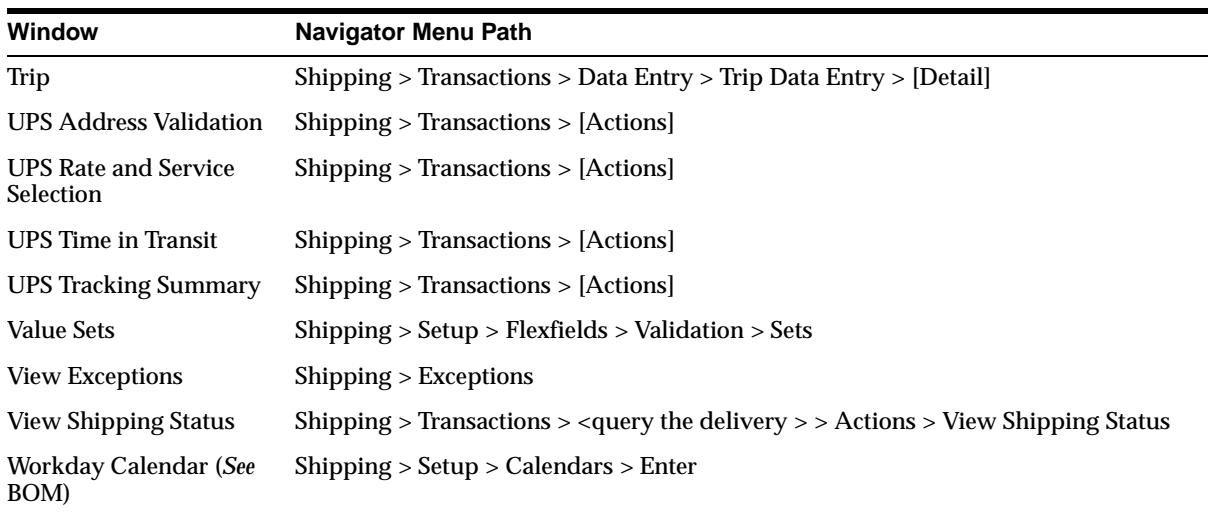

# **Glossary**

### **C**

#### **call out**

A site-specific customization independent of a Trading Partner.

#### **capable to deliver**

CTD (Capable to Deliver) refers to considering the transportation resources and transportation lead time to meet your customers delivery needs. In this release, only transportation lead time is being considered. Transportation resources will be added in a future release.

#### **P**

#### **Package level tags**

Package level tags can appear anywhere after a "CREATE OR REPLACE" statement and before any uncommented package contents, including variables, program units, etc. For example,

--<TPA\_LAYER=layer name>

indicates that the package belongs to the specified Trading Partner Layer.

#### **Program Unit**

Any packaged PL/SQL procedure or function.

#### **Program Unit Level Tags**

Program unit level tags must appear immediately after keyword 'IS'.

```
TPS Program Unit: --<TPA_TPS>
```
#### **Public Program Unit**

Those program units published as customizable by Oracle Development teams. Layers can be built only on those program units that are designated by an Oracle Development team as public. These may also be referred to as published or customizable program units.

# **S**

#### **subinventory**

Subdivision of an organization, representing either a physical area or a logical grouping of items, such as a storeroom or receiving dock.

# **T**

#### **TPA metadata file**

Contains information extracted from the TPA repository about TPA enabled program units and layers built on top of them. This file is used to ship the TPA registry, or repository, and merge layers at the customer site. This file must be shipped with any patch that contains TPA enabled program units.

#### **TPA package**

The package containing TPA program units. This package is always generated from the TPA repository.

#### **TPA program unit**

The mirror program unit for a public program unit. For every public program unit, Oracle developers will designate a TPA program unit. TPA program units are generated by the architecture to insulate generic code from custom code. All calls to customizable generic code and custom code are made through the TPA program unit.

#### **TPA repository**

The registry which stores data required for the functioning of the Trading Partner Architecture. It includes information about public program units, TPA program units, TPS program units and complete definition of the layers including the Oracle Base Layer.

#### **TPA tag**

One-line hyphen comments which appear at the beginning of a new line and provide information about customizable program units within Oracle code. The syntax for a TPA tag is:

--<tag name=tag value>

For example, a label is specified as follows,

--<TPA\_LABEL=label>

#### **Trading Partner Architecture (TPA)**

The framework that supports PL/SQL based layer development and deployment.

#### **trading partner flexfield**

Descriptive flexfields reserved on several base tables for capturing additional attributes applicable to specific trading partners. They are provided for most of the base tables in Oracle Release Management, Shipping and Order Management.

#### **trading partner layer**

The trading partner specific code created to replace Base Layer code. The layer consists of a set of PL/SQL program units that perform trading partner specific processing or validations in place of the generic code provided by Oracle Development.

Layer Providers develop this code and populate the Trading Partner Layers by importing the trading partner specific code into the TPA repository. In this way, Layer Providers can develop Trading Partner Layers composed of trading partner specific code for various trading partners.

#### **Trading Partner Selector (TPS)**

A program unit which accepts context information for the business transaction and derives trading partner entities being processed in the current transaction instance.

All TPS Program units must have the following five output (OUT/IN OUT) arguments:

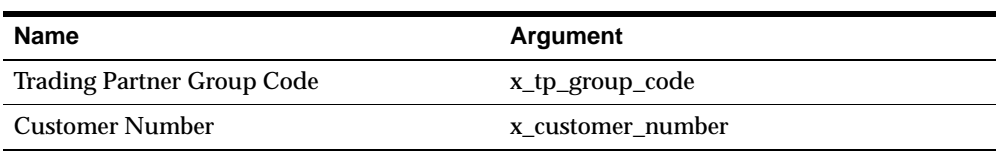

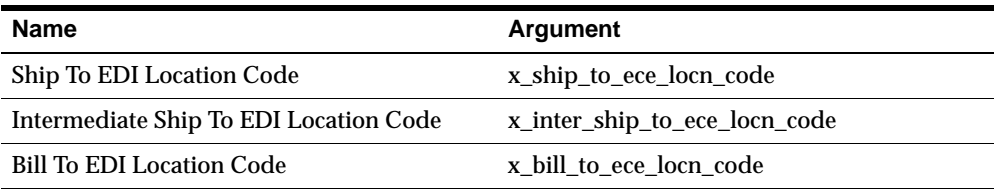

#### **trip planning stop**

The process of planning the necessary vehicles and grouping the scheduled shipments that will be included in a given trip. Planning the trip requires consideration of vehicle load capacities, container capacities and, in certain cases, the loading order for the customer's specified unload order.

#### **trip stop**

A location at which the trip is due for a pick-up or drop-off.

# **Index**

# **A**

[Address validation with UPS, 10-8](#page-165-0) Assigning [delivery to a trip, 5-14](#page-87-0) [serial numbers at ship confirm, 9-6](#page-155-0) Auto-creating [deliveries, 5-4](#page-77-0) [deliveries for delivery lines, 6-10](#page-101-0) [trip for delivery lines, 6-11](#page-102-0) Auto-packing [delivery lines assigned to deliveries into](#page-82-0)  containers, 5-9

# **B**

[Backorder Detail Report, 11-3](#page-168-0) [Backorder Summary Report, 11-4](#page-169-0) [Bill of Lading, 11-7](#page-172-0)

# **C**

[Calculating Weight and Volume for a Trip, 3-11](#page-56-0) [Cancelling, orders, 8-16](#page-147-0) [Closing a delivery, 5-16](#page-89-0) [Commercial Invoice Report, 11-9](#page-174-0) [Containers,](#page-112-0) *see* LPNs **Creating** *[see also](#page-116-0)* defining [deliveries, 5-2](#page-75-0) [LPNs, 7-5](#page-116-1) [trips, 3-2](#page-47-0)

# **D**

Deliveries [assigning delivery lines, 6-8](#page-99-0) [assigning LPNs \(containers\), 7-18](#page-129-0) [assigning to a trip, 5-14](#page-87-0) [auto-creating, 5-4](#page-77-0) [auto-creating for delivery lines, 6-10](#page-101-0) [calculating UPS rates, 10-2](#page-159-0) [closing, 5-16](#page-89-0) [creating, 5-2](#page-75-0) [finding, 2-9](#page-34-0) [integration with UPS, 10-1](#page-158-0) [Loading Sequence Generation example, 5-13](#page-86-0) [packing delivery lines, 5-8](#page-81-0) [planning, 5-17](#page-90-0) [selecting UPS services, 10-2](#page-159-0) [transit time for UPS shipments, 10-7](#page-164-0) [unassigning, 5-16](#page-89-1) [unassigning a container, 7-20](#page-131-0) [unassigning delivery lines, 6-9](#page-100-0) [unassigning LPNs \(containers\), 7-20](#page-131-1) [unpacking, 5-10](#page-83-0) [unplanning, 5-17](#page-90-1) Delivery Lines [assigning freight costs, 6-12](#page-103-0) [assigning to a delivery, 6-8](#page-99-1) [auto-creating for delivery, 6-10](#page-101-0) [auto-creating trip, 6-11](#page-102-0) [auto-packing into containers, 5-9](#page-82-0) [backordered status, 6-3](#page-94-0) [calculating weight and volume, 6-14](#page-105-0) [finding, 2-17](#page-42-0) [overview, 6-1](#page-92-0)

[packing for a delivery, 5-8](#page-81-0) [pick releasing, 6-15](#page-106-0) [ready to release status, 6-3](#page-94-0) [released to warehouse status, 6-3](#page-94-0) [selecting UPS services, 10-2](#page-159-0) [splitting, 6-5](#page-96-0) [staged status, 6-3](#page-94-0) [status, viewing, 6-3](#page-94-0) [tracking UPS shipments, 10-5](#page-162-0) [unassigning from deliveries, 6-9](#page-100-0) [viewing status, 6-3](#page-94-0) [Detailing, move orders, 8-3](#page-134-0) Document Sets [printing, 3-10](#page-55-0) **Documents** *[See](#page-166-0)* reports and documents

### **E**

[Equal Packing, 7-11](#page-122-0) [Exceptions,](#page-59-0) *see* shipping exceptions

# **F**

Finding [deliveries, 2-9](#page-34-0) [delivery lines, 2-17](#page-42-0) [stops, 2-7](#page-32-0) [trips, 2-5](#page-30-0) [using Query Manager, 2-1](#page-26-0) [Flexfields, A-1](#page-190-0) [Descriptive, A-3](#page-192-0) [Key, A-2](#page-191-0) Freight Costs [assigning to delivery lines, 6-12](#page-103-0) [assigning to LPNs \(containers\), 7-8](#page-119-0) [assigning to trips, 3-9](#page-54-0)

# **G**

[Global Packing Slip Report, 11-10](#page-175-0)

#### **L**

[Lines,](#page-94-0) *see* delivery lines

[Logging new shipping exceptions, 4-8](#page-65-0) LPNs [assigning freight costs, 7-8](#page-119-0) [assigning to a delivery, 7-18](#page-129-0) [auto-packing, 5-9,](#page-82-0) [7-3](#page-114-0) [creating, 7-5](#page-116-1) [naming, 7-5](#page-116-2) [tracking UPS shipments, 10-5](#page-162-0) [unassigning from a delivery, 7-20](#page-131-0) [unassigning from deliveries, 7-20](#page-131-1) [using the packing workbench, 7-10](#page-121-0)

### **M**

[Mailing Label Report, 11-5,](#page-170-0) [11-8,](#page-173-0) [11-15](#page-180-0) [Move Orders, 8-2](#page-133-0) [detailing, 8-3](#page-134-0) [identifying potential shortages, 8-11](#page-142-0) [pick confirmation, 8-4](#page-135-0) [pick release, 8-3](#page-134-1) [picking rules, 8-2](#page-133-1) [reservations, 8-11](#page-142-1) [serial numbers, 8-10](#page-141-0) [ship confirmation, 8-7](#page-138-0)

# **N**

[Naming LPNs \(containers\), 7-5](#page-116-2)

# **O**

[Orders, cancelling, 8-16](#page-147-0) **Overview** [delivery lines, 6-1](#page-92-0) [query manager, 2-1](#page-26-0) [reports and documents, 11-1](#page-166-1) [ship confirm, 9-1](#page-150-0) [shipping, 1-1](#page-22-0) [Shipping Transactions window, 1-2](#page-23-0) [UPS integration, 10-1](#page-158-0)

#### **P**

[Packing Workbench, 7-10](#page-121-0) [equal packing,](#page-122-0)[7-11](#page-122-0)

[sequential packing, 7-12](#page-123-0) [Pick confirming, move orders, 8-4](#page-135-0) [Pick Release, 8-11](#page-142-2) [delivery lines, 6-15](#page-106-0) [move orders, 8-2,](#page-133-0) [8-3](#page-134-1) [picking rules for move orders, 8-2](#page-133-1) [releasing sales orders for picking, 8-11](#page-142-2) [Pick Slip Report, 11-16](#page-181-0) Planning [deliveries, 5-17](#page-90-0) [trips, 3-6](#page-51-0) [Printing Document Sets, 3-10](#page-55-0) [Purging shipping exceptions, 4-13](#page-70-0)

# **Q**

[Query Manager, overview, 2-1](#page-26-0)

# **R**

Reports and Documents [Backorder Detail Report, 11-3](#page-168-0) [Backorder Summary Report, 11-4](#page-169-0) [Bill of Lading, 11-7](#page-172-0) [Commercial Invoice Report, 11-9](#page-174-0) [Global Packing Slip Report, 11-10](#page-175-0) [Mailing Label Report, 11-5,](#page-170-0) [11-8,](#page-173-0) [11-15](#page-180-0) [overview, 11-1](#page-166-1) [Pick Slip Report, 11-16](#page-181-1) [Shipping Exception Report, 11-18](#page-183-0) [Vehicle Load Sheet Details Report, 11-20](#page-185-0) [Vehicle Load Sheet Summary, 11-21](#page-186-0)

# **S**

[Sales Orders, cancelling, 8-16](#page-147-0) [Sequential packing, 7-12](#page-123-0) Serial numbers [assigning at ship confirm, 9-6](#page-155-1) [Serial numbers, in move orders, 8-10](#page-141-0) Ship Confirm [assigning serial numbers, 9-6](#page-155-1) [move orders, 8-7](#page-138-0) [overview, 9-1](#page-150-0) [Shipping Exception Report, 11-18](#page-183-0)

Shipping Exceptions [logging new exceptions, 4-8](#page-65-0) [purging logged exceptions, 4-13](#page-70-0) [updating, 4-2](#page-59-0) [viewing, 4-2](#page-59-0) [Shipping Transactions window, overview, 1-2](#page-23-0) [Shipping, overview, 1-1](#page-22-0) [Splitting, delivery lines, 6-5](#page-96-0) [Staging locations, move orders, 8-2](#page-133-2) [Stops, finding, 2-7](#page-32-0)

# **T**

Trip [assigning freight costs, 3-9](#page-54-0) [calculating weight and volume, 3-11](#page-56-0) [creating, 3-2](#page-47-0) [finding, 2-5](#page-30-0) [planning, 3-6](#page-51-0) [unplanning, 3-8](#page-53-0)

#### **U**

Unassigning [deliveries from a trip, 5-16](#page-89-1) [delivery lines from a delivery, 6-9](#page-100-0) [LPNs \(containers\) from deliveries, 7-20](#page-131-1) [Unpacking, deliveries, 5-10](#page-83-0) Unplanning [deliveries, 5-17](#page-90-1) [trips, 3-8](#page-53-0) Updating [exceptions, 4-2](#page-59-0) UPS [address validation, 10-8](#page-165-0) [calculating rates, 10-2](#page-159-0) [integration with Shipping Execution, 10-1](#page-158-0) [selecting services, 10-2](#page-159-0) [tracking lines and LPNs \(containers\), 10-5](#page-162-0) [transit time for deliveries, 10-7](#page-164-0)

# **V**

[Vehicle Load Sheet Details Report, 11-20](#page-185-1) [Vehicle Load Sheet Summary,](#page-186-0)[11-21](#page-186-0)

Viewing [exceptions, 4-2](#page-59-0)

### **W**

Weight and Volume [calculating for trips, 3-11](#page-56-0) [delivery lines, 6-14](#page-105-0) [Windows and Navigator Paths, B-1](#page-196-0) [Workbench, packing, 7-10](#page-121-0)